# STOCK AMERICA LLC.

Sterilization Systems

# ICONSMS User Guide

ICONSMS User Guide

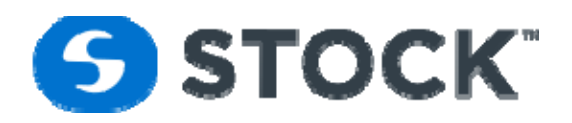

# **STOCK AMERICA**

# **ICONSMS** User Guide

©2017 STOCK America Inc. 101 Green Trace Court Garner, NC 27529 Tel 919.661.1911 • Fax 919.661.3778

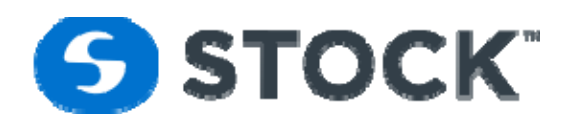

### **TABLE OF CONTENTS**

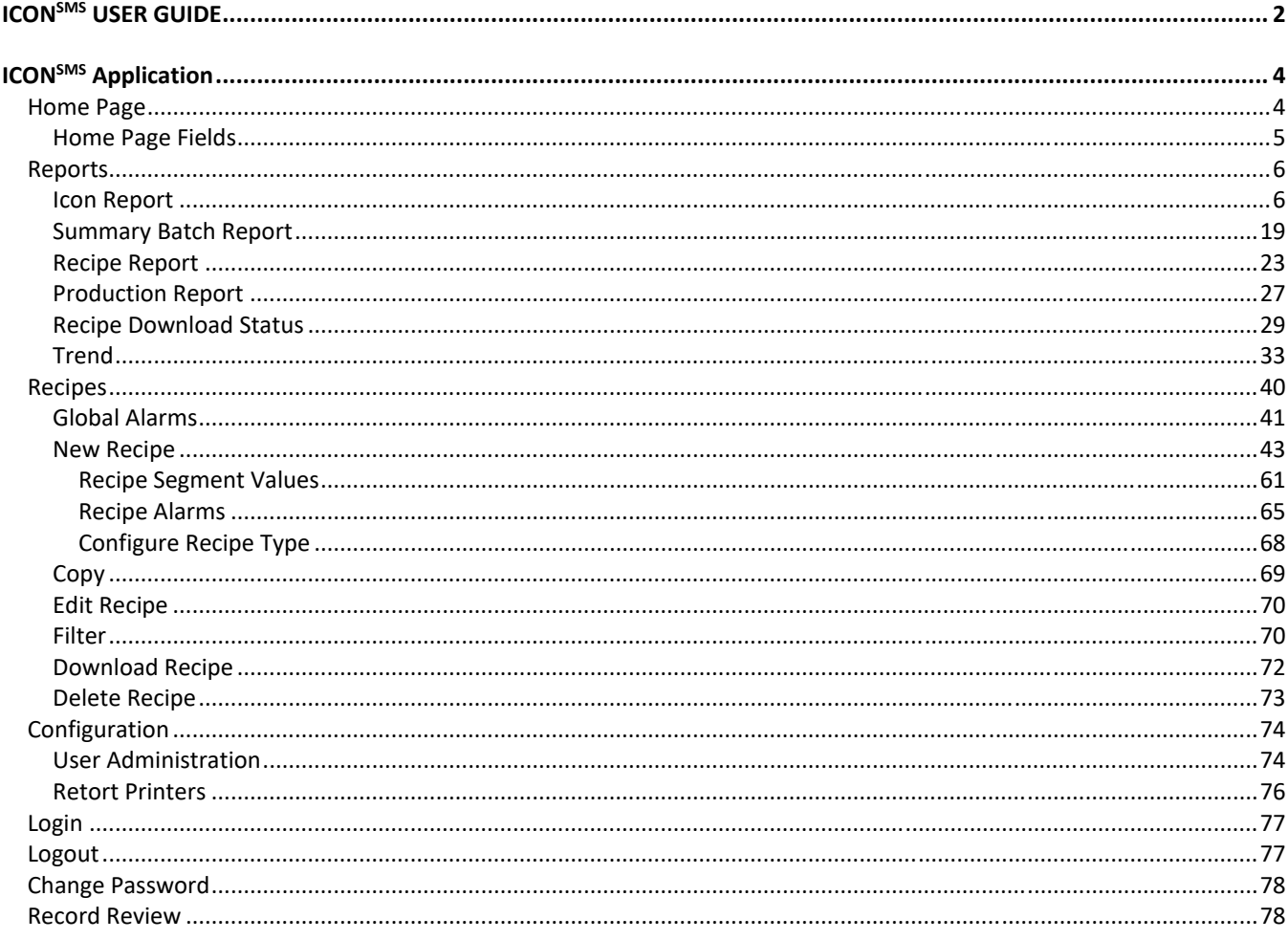

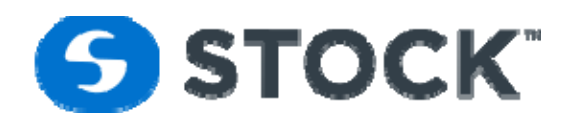

# **ICONSMS Application**

ICONSMS is an intranet application that provides users the ability to develop, edit, and download recipes to STOCK retorts. The application also generates recipe reports, batch reports and process trend reports.

# **Home Page**

The home page displays the current status of the retorts. The information is populated from the database which is automatically updated every 6 seconds. Alternatively, the user can refresh the web page by using the refresh button. All information is grouped by pages and each page displays one or two retorts, depending on total number of retorts. The page toolbar is used to navigate between the pages (See figure 1).

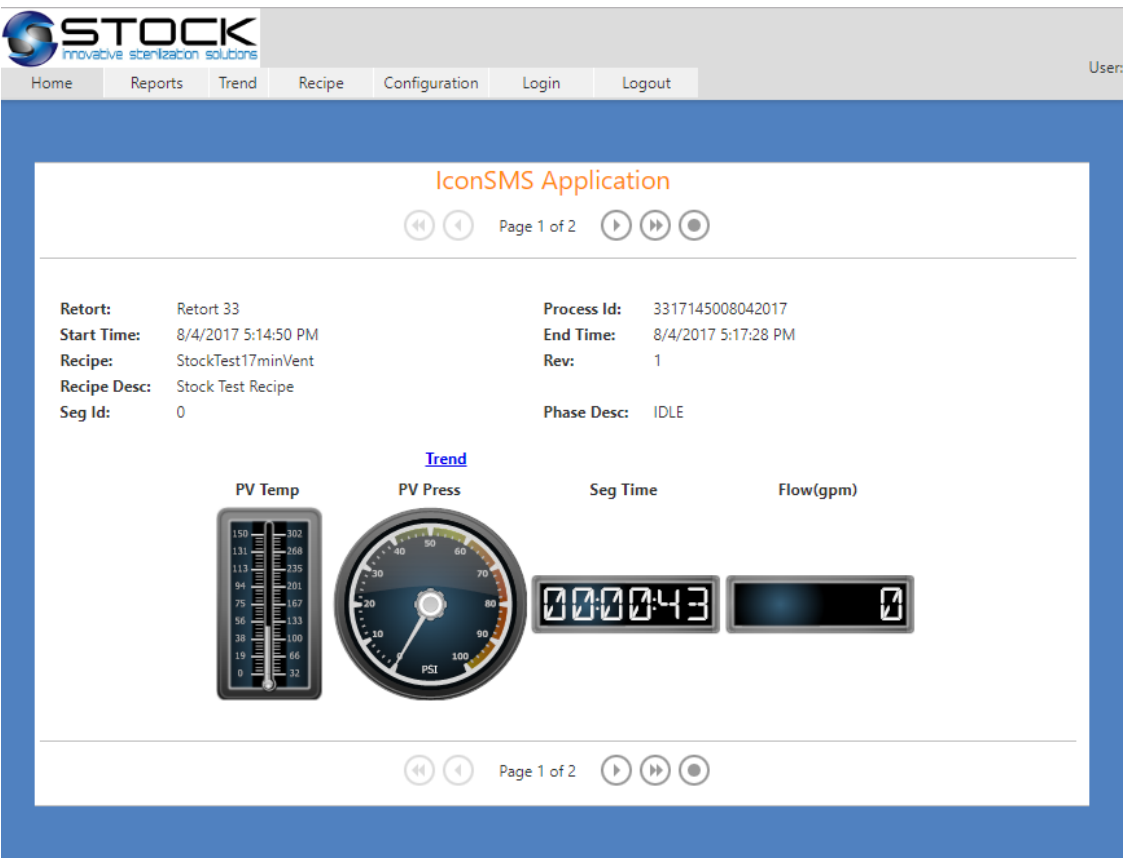

### Figure 1 – Home Page

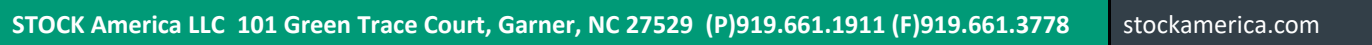

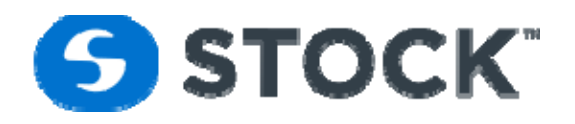

# **Home Page Fields**

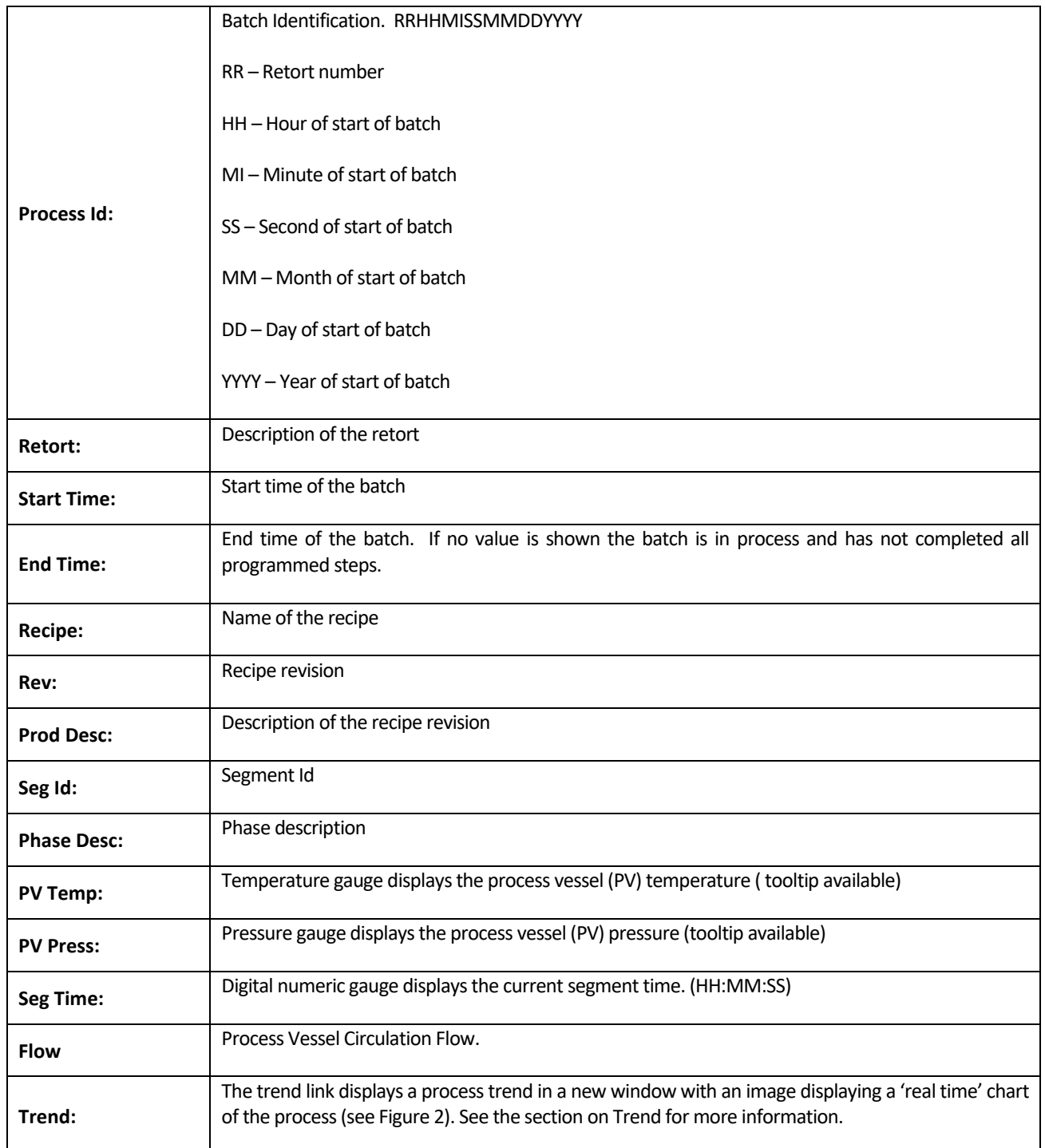

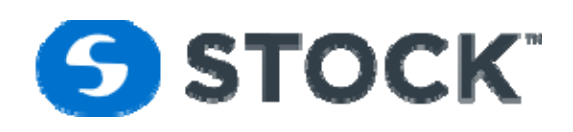

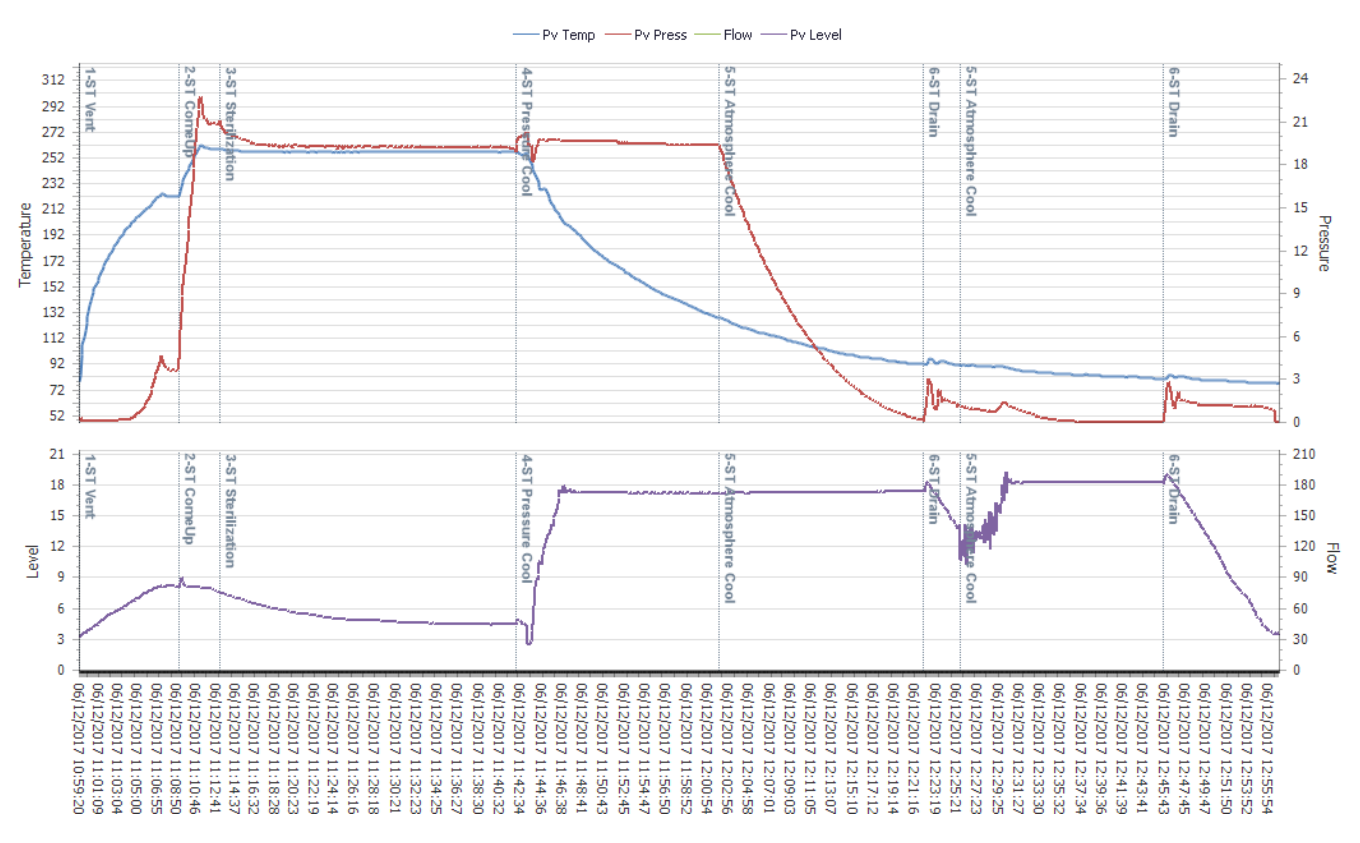

### Trend for Process Id: 1010590506122017

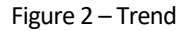

# **Reports**

The reports menu allows the user to select from Batch Reports, Production Report, Alarm, Recipe, Recipe Download Status.

# **Icon Report**

This page allows the user to filter the search of batches based on the following fields: (see figure 3)

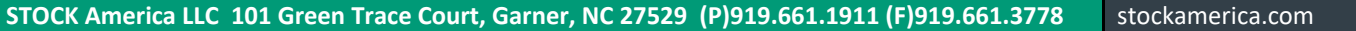

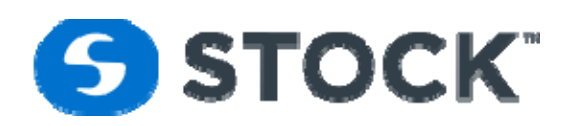

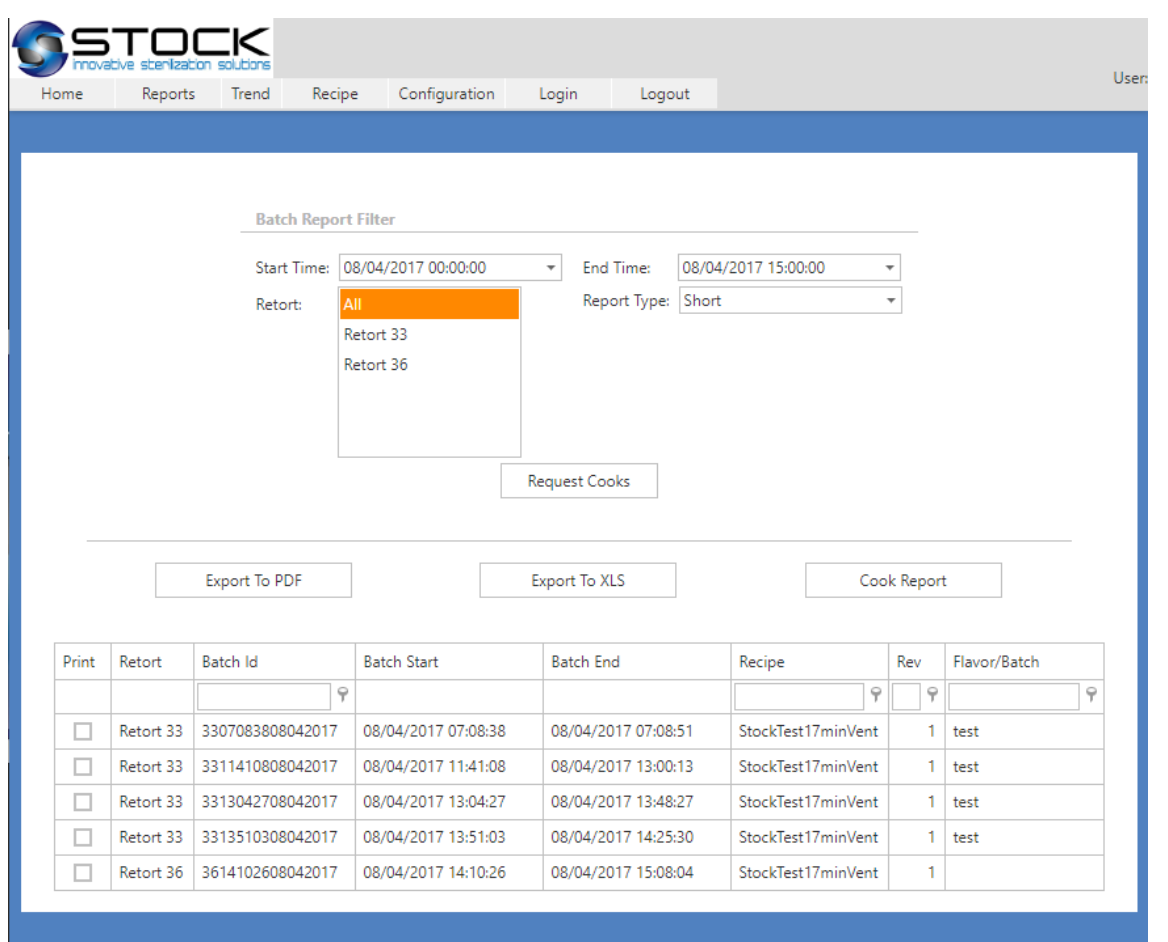

Figure 3 Batch Report Filter

### **Batch Report Filter Fields**

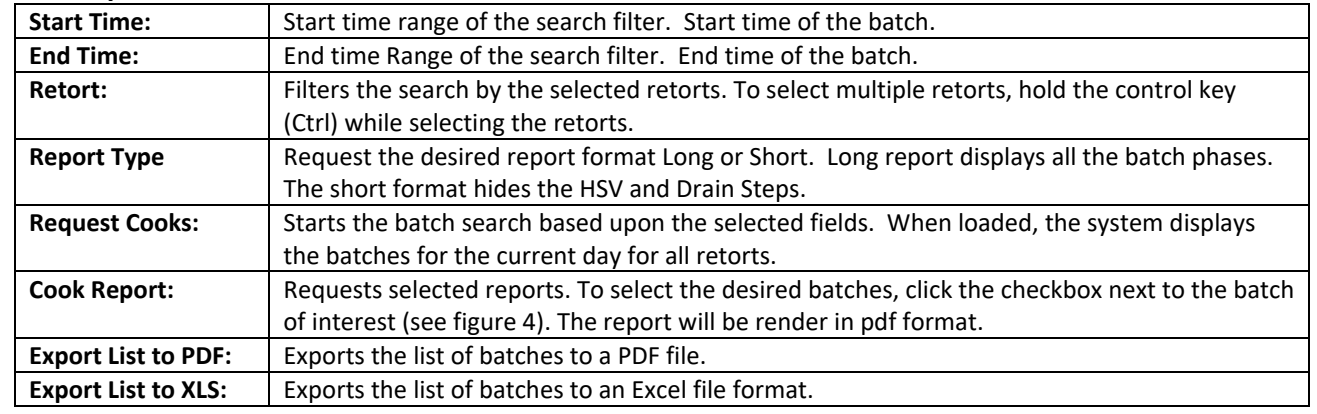

The search results of the grid can be filter by the following fields Batch is, Recipe, Rev, Flavor or Batch. This option will allow you to further filter the search. The filter fields are located on the first record of the grid, by default the filter criteria is Containts but user

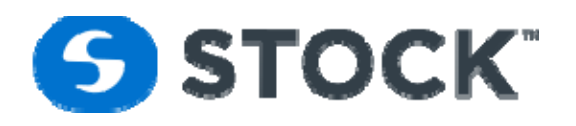

can change it by pressing the key icon nex to the filter box the options are Begins with, Contains, Doesn't contain, Ends with, Equals and Doesn't equal. See figure 5

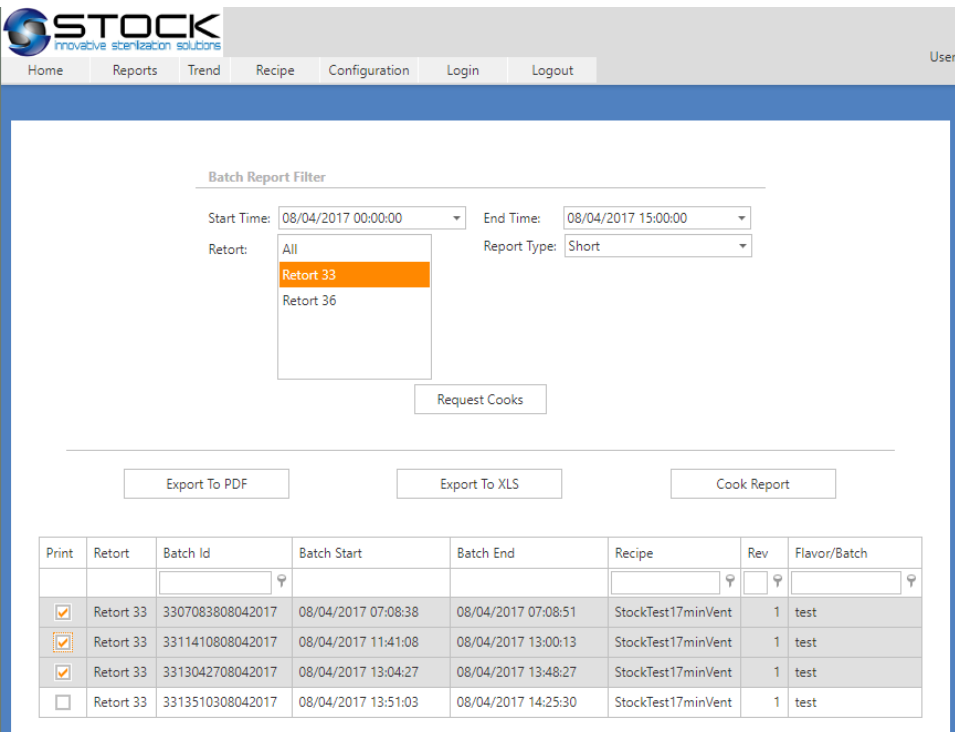

Figure 4 Batch Checkboxes

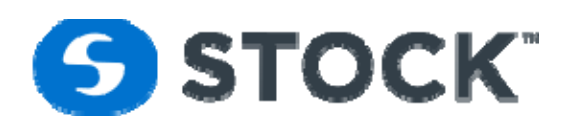

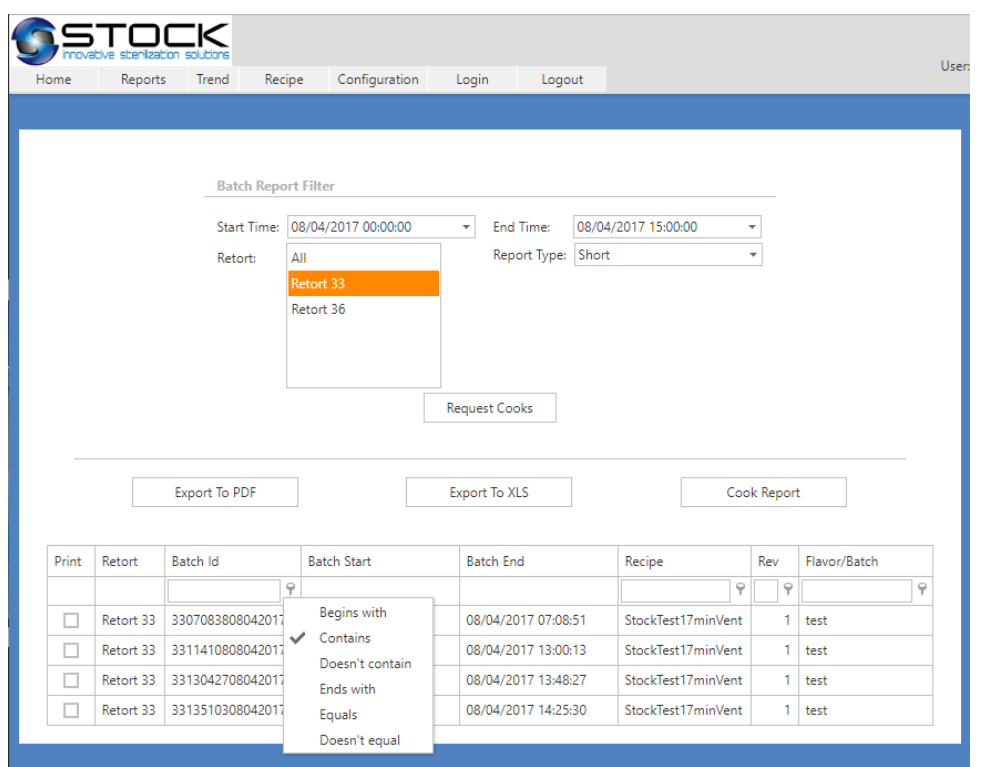

Figure 5 Grid Filter Options

The batch report is displayed in a new page as a PDF document (See figure 5). The standard Adobe Acrobat reader toolbar is displayed based on your web browser configuration. Beware since the report will be display on a new page make sure your browser is not block the new page request. By utilizing the toolbar, one is able to interact with the report (See figure 6).

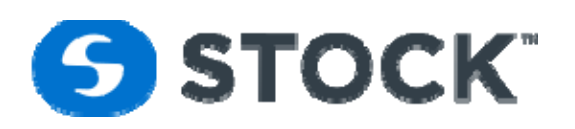

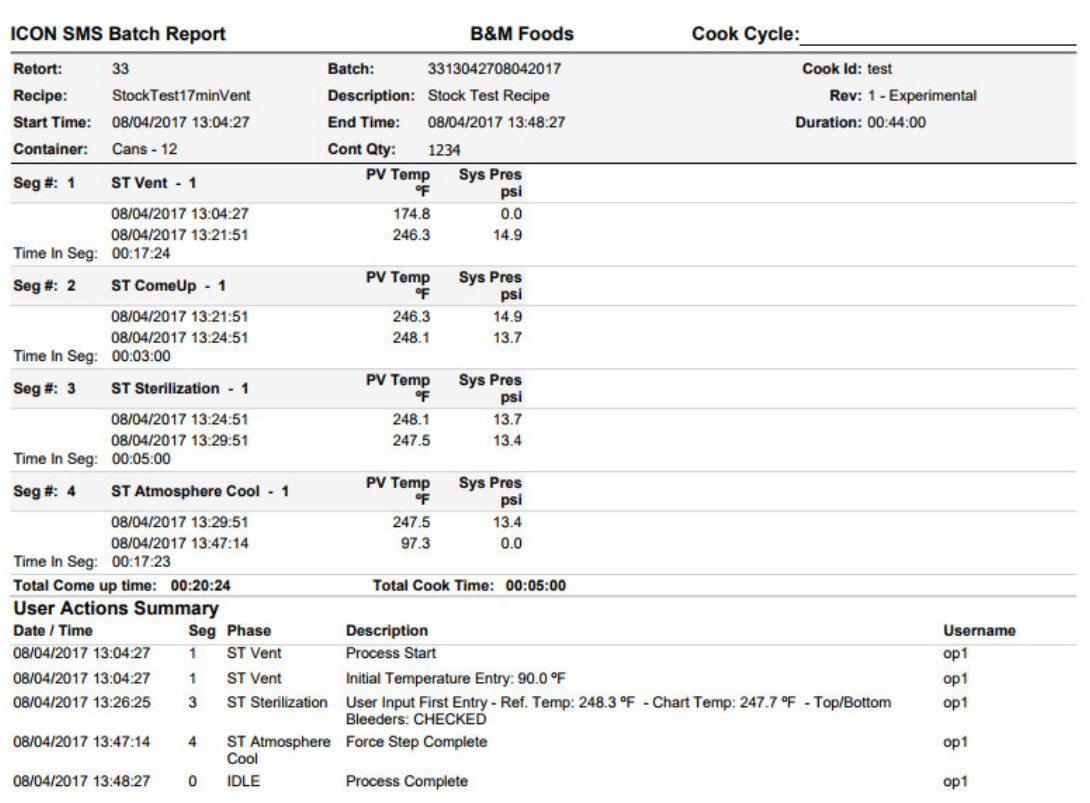

Figure 6 – Report

## **Batch Report Header**

Each batch report displays a report header on the top of each page. The header contains information pertaining to the cook or batch. (See figure 7)

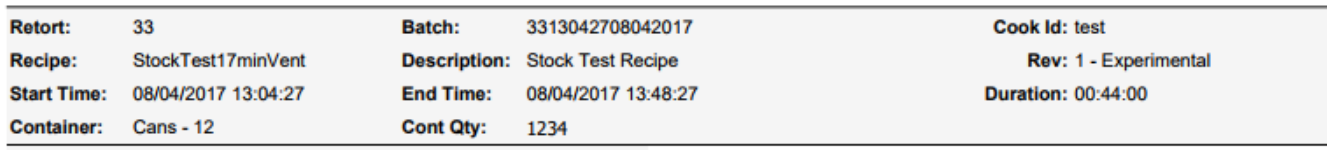

Figure 7 – Report Header

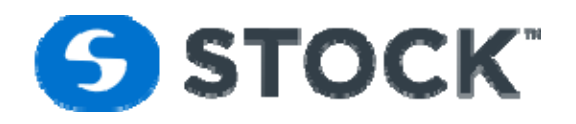

# **Batch Report Header Fields**

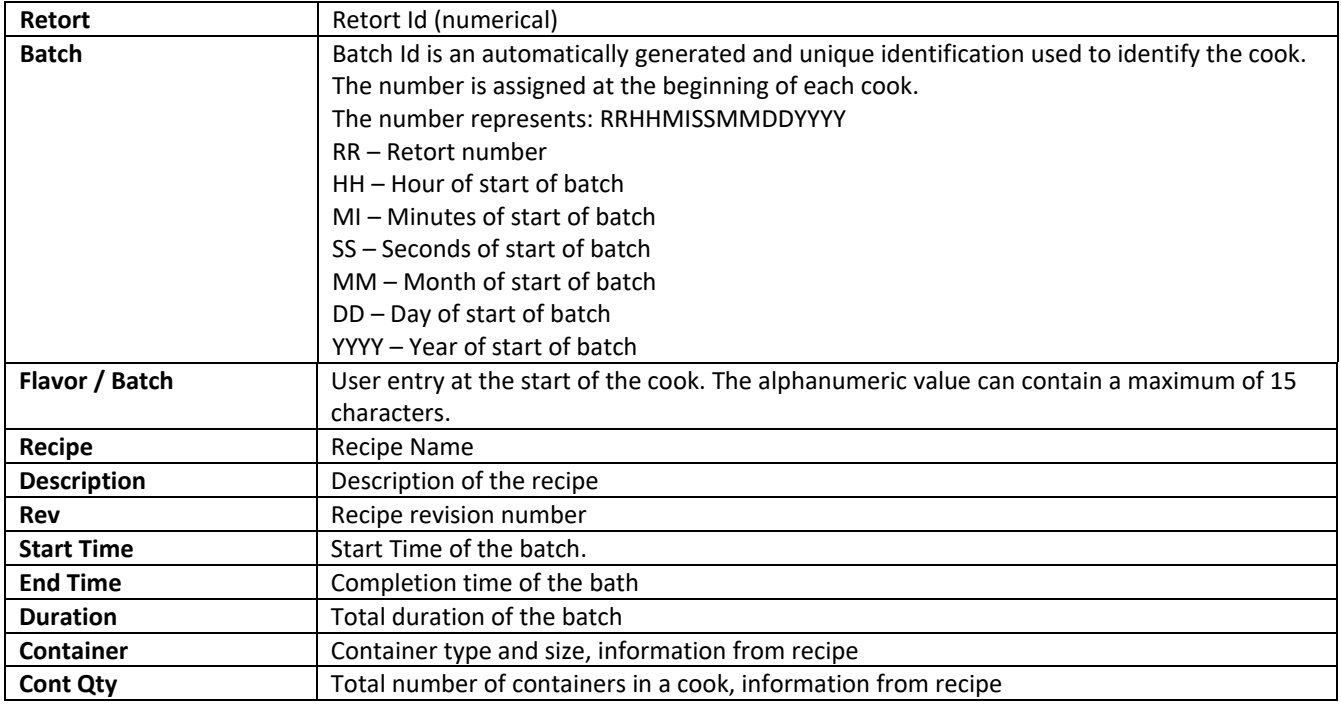

# **Batch Report Segment Data**

The Segment Data Report displays information in relation to the process segment (See figure 8). The system captures the process information at the beginning of the segment start, at the end of the segment and at every step or segment of the process. Additional process fields may be displayed depending on the process mode.

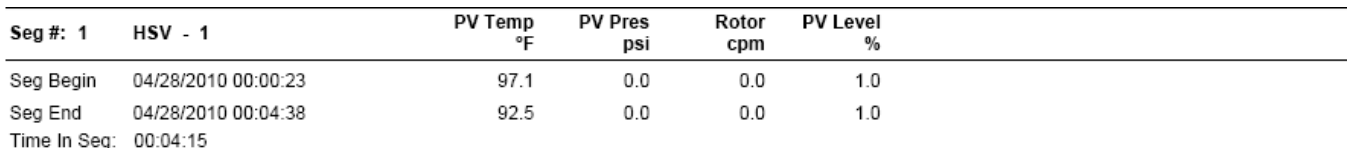

Figure 8 – Report Segment Data

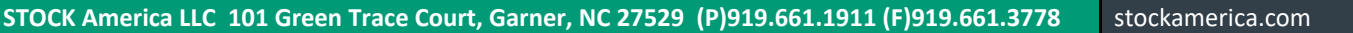

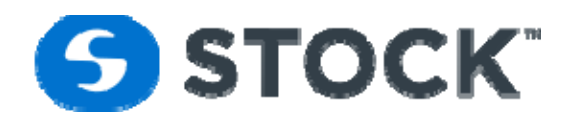

# **Batch Report Segment Fields**

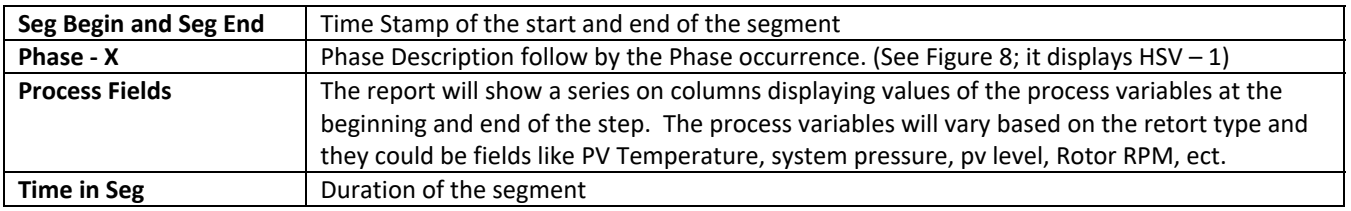

# **Batch Report Summary Time Data**

The Summary Time Data Report displays the total process time for the following events: (See Figure 9)

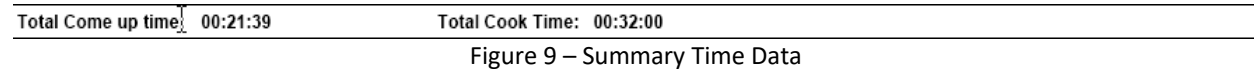

# **Batch Report Summary Time Data Fields**

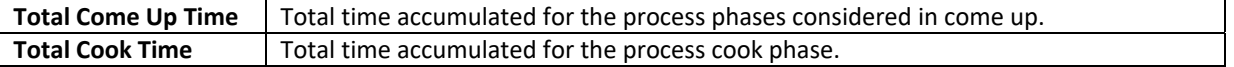

# **Batch Report Alarm Summary**

The Alarm Summary Report displays all the alarm information that occurred during a cook or batch. The following information is displayed. (See figure 10)

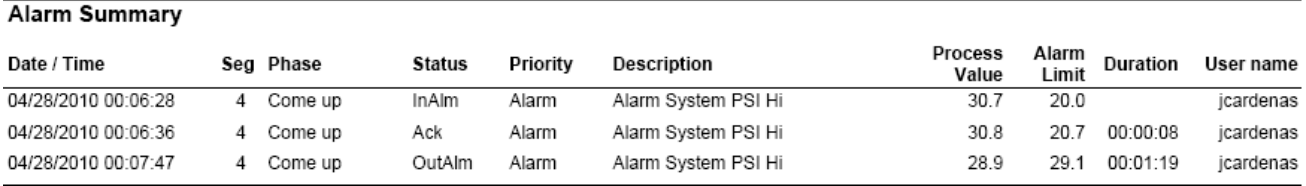

Figure 10 – Alarm Summary

# **Batch Report Alarm Summary Fields**

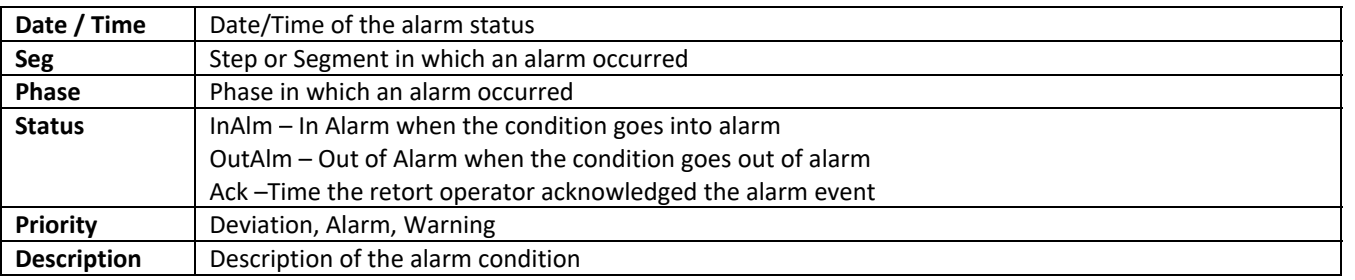

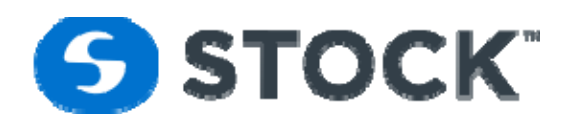

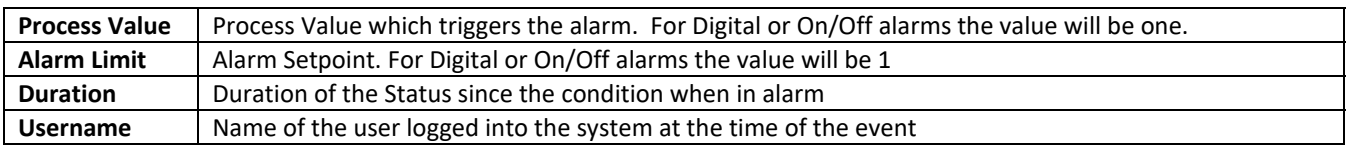

# **Batch Report User Actions Summary**

The User Actions Summary Report reflects all the user events or actions performed during the batch or cook. The following information is displayed. (See figure 11)

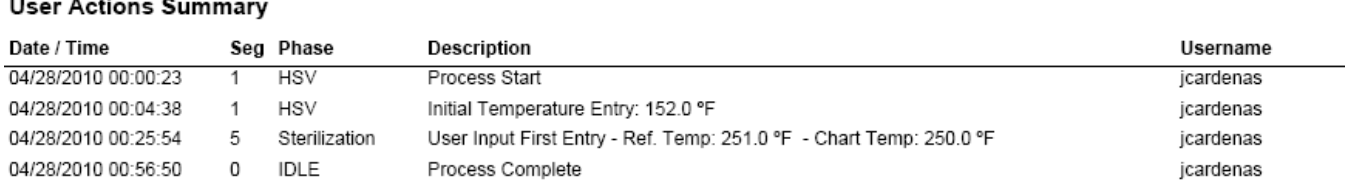

Figure 11 – Batch Report User Actions Summary

# **Batch Report User Actions Summary Fields**

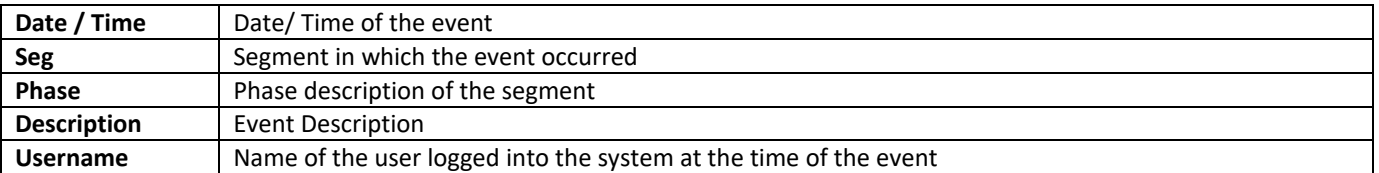

# **Batch Report Footer**

Each batch report displays footer on the bottom of each page. The footer contains information pertaining to the cook or batch. (See figure 12)

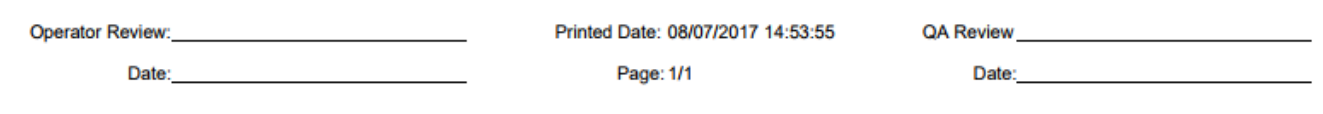

Figure 12 – Report Footer

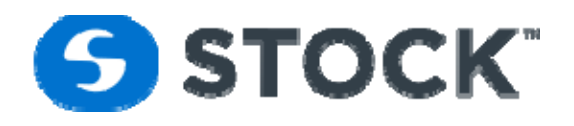

# **Batch Report Footer Fields**

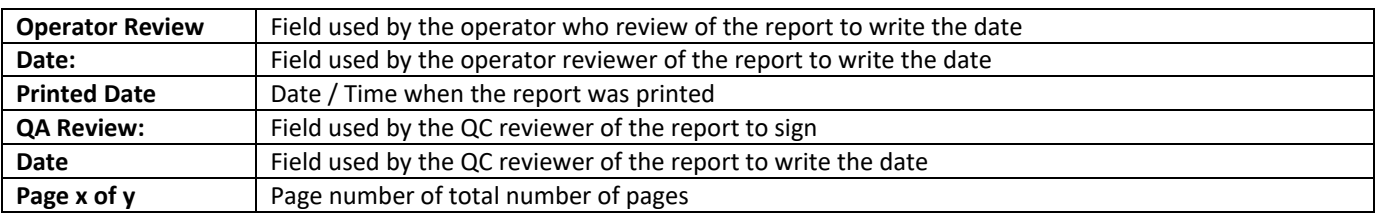

# **Batch Report Watermarks**

The IconSMS batch report engine generates watermarks on the Icon Batch reports to provide means of identifying critical events or classification of the report. (See figure 13)

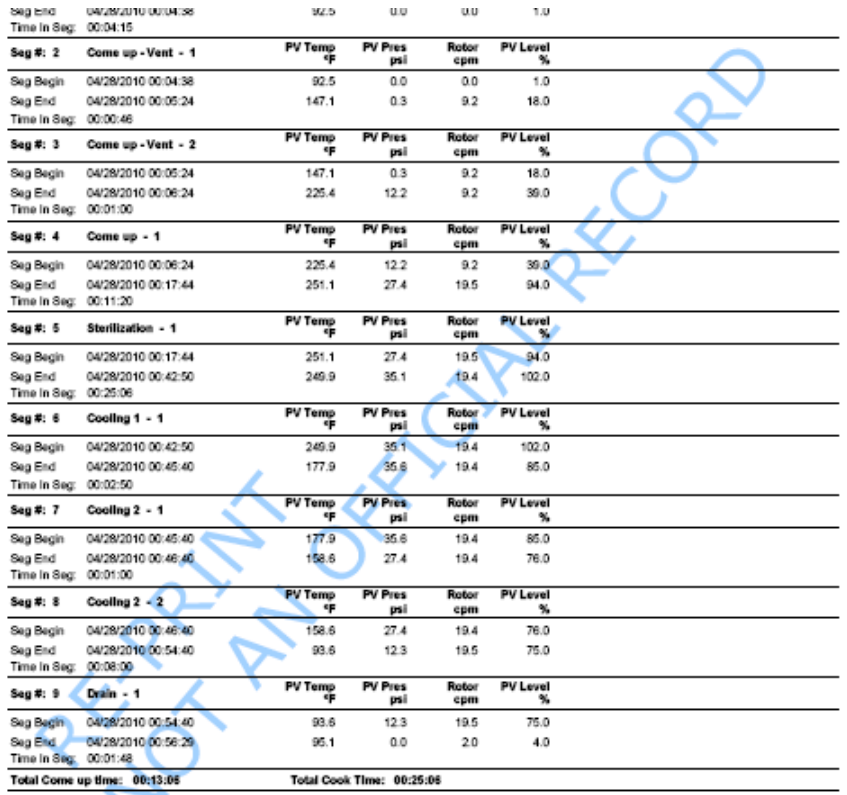

Figure <sup>13</sup> – Report Watermark

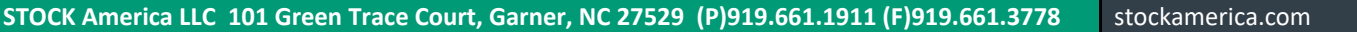

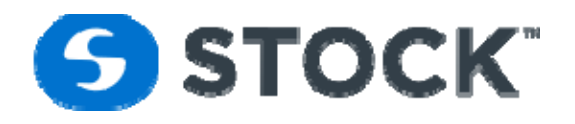

The possible watermarks on the reports are:

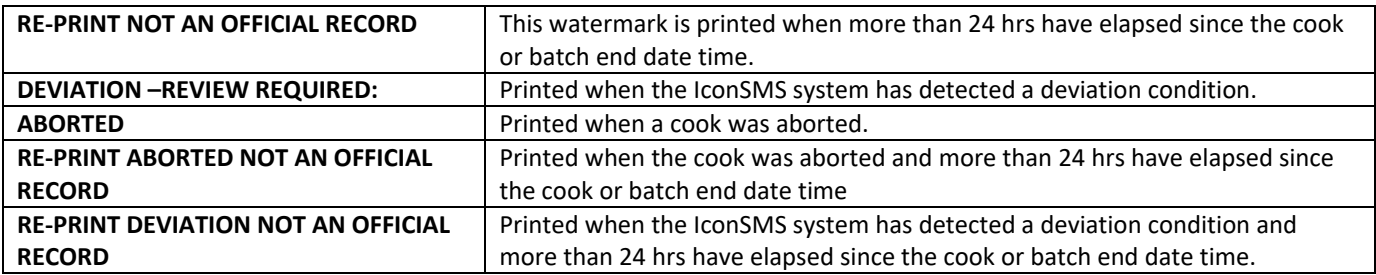

# **Alarm Report**

The alarm report option from the menu enables the user to request a list of the alarms logged by the system by filtering the search based on the fields shown on figure 14. The report is grouped by retort and is sorted by retort and alarm date time.

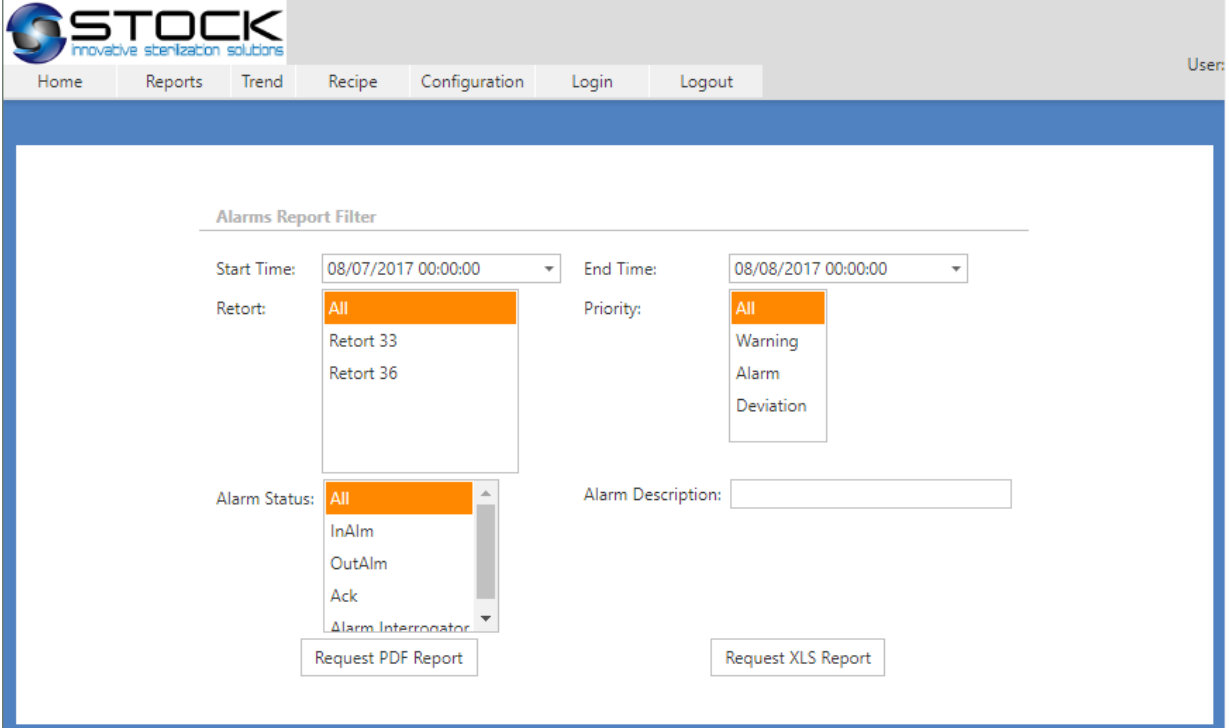

Figure 14 – Alarm Report Filter

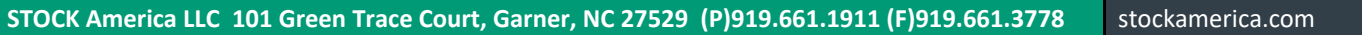

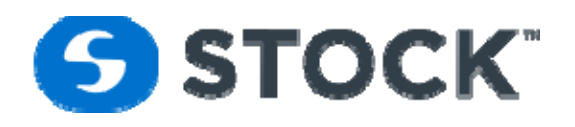

# **Alarm Report Filter Fields**

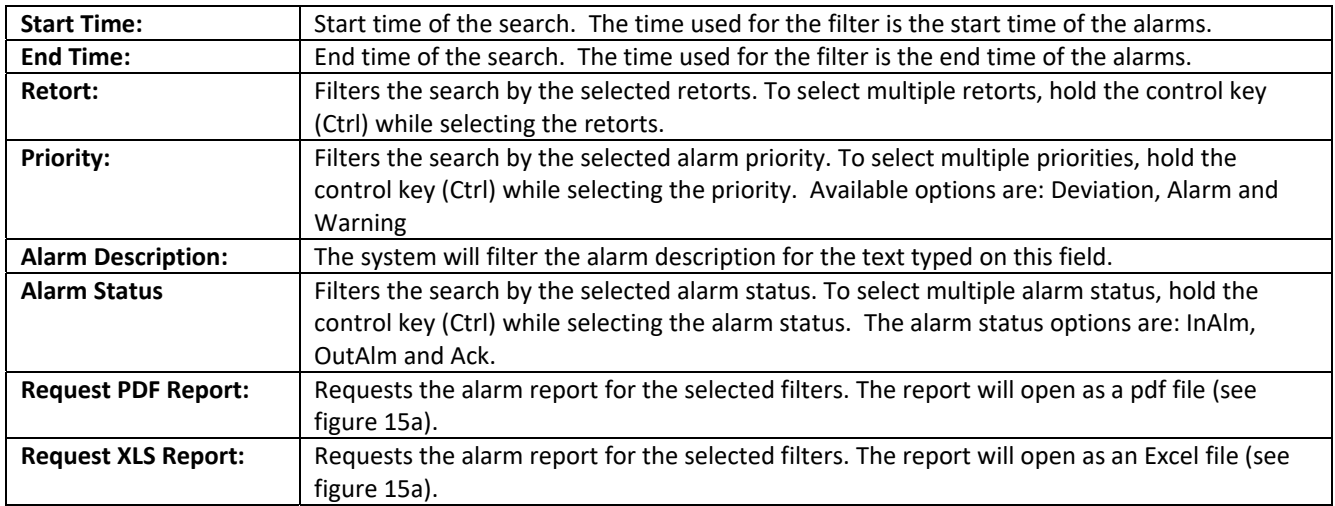

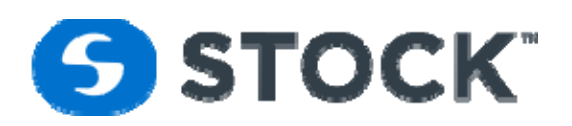

### **ICON RMS Alarm Report**

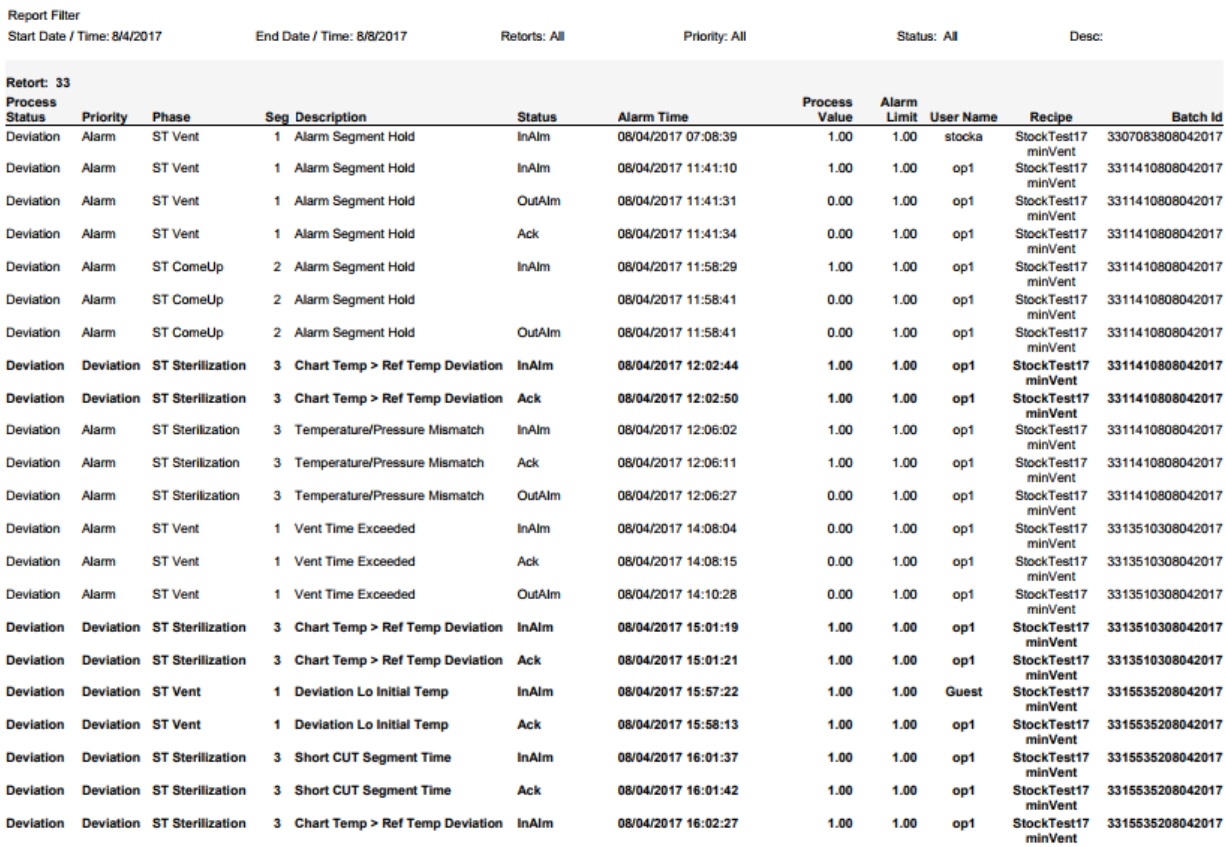

Printed: 08/07/2017 15:34:13

Figure 15a – Alarm Report

 $1/7$ 

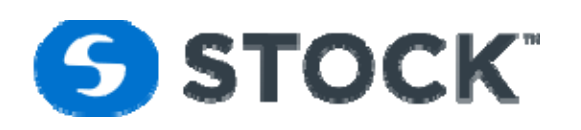

|                   | File                     | alarmrpt.xlsx<br>Edit Insert<br>Format Help                          |                                                 |     |                                                      |                                     |     |               |   |                              |                     |     |                         |              | <b>a</b> Share<br><b>Download</b> |                        |         |  |                             |
|-------------------|--------------------------|----------------------------------------------------------------------|-------------------------------------------------|-----|------------------------------------------------------|-------------------------------------|-----|---------------|---|------------------------------|---------------------|-----|-------------------------|--------------|-----------------------------------|------------------------|---------|--|-----------------------------|
|                   | F                        | Q                                                                    | Q<br>Arial                                      |     | 10 <sup>10</sup>                                     | B                                   |     |               |   | $I \cup I + A \cdot \bullet$ |                     | ⊞ ▼ | $\rightarrow +$         |              | ⋚                                 | ≣ ∙                    |         |  |                             |
| $f^{\mathcal{X}}$ |                          |                                                                      | <b>ICON RMS Alarm Report</b>                    |     |                                                      |                                     |     |               |   |                              |                     |     |                         |              |                                   |                        |         |  |                             |
| 1                 | А                        | D E<br>F<br><b>ICON RMS Alarm Report</b>                             | G                                               | - 1 | K L<br>м                                             |                                     | N O |               | p | Ō                            | R                   | S   | U                       |              | V W X                             | v                      | Z A/ABA |  | AD                          |
| 2<br>3            | <b>Report Filter</b>     |                                                                      |                                                 |     |                                                      |                                     |     |               |   |                              |                     |     |                         |              |                                   |                        |         |  |                             |
| 4<br>5            |                          | 8/4/2017<br>End Date /<br>8/8/2017<br>Start Date /<br>Time:<br>Time: |                                                 |     |                                                      | <b>Retorts All</b><br>Priority, All |     |               |   |                              | Status: All         |     |                         | Desc:        |                                   |                        |         |  |                             |
| 7                 | Retort 33                |                                                                      |                                                 |     |                                                      |                                     |     |               |   |                              |                     |     |                         |              |                                   |                        |         |  |                             |
| 8                 |                          |                                                                      |                                                 |     |                                                      |                                     |     |               |   |                              |                     |     |                         |              |                                   |                        |         |  |                             |
| 9                 | Process<br><b>Status</b> | <b>Priority</b>                                                      | <b>Phase</b>                                    |     | Seg Description                                      |                                     |     | <b>Status</b> |   | <b>Alarm Time</b>            |                     |     | <b>Process</b><br>Value | <b>Alarm</b> |                                   | <b>Limit User Name</b> | Recipe  |  | <b>Batch Id</b>             |
| 11                | Deviation                | Alarm                                                                | <b>ST</b> Vent                                  | 1   | Alarm Segment Hold                                   |                                     |     | <b>InAlm</b>  |   |                              | 08/04/2017 07:08:39 |     |                         |              |                                   | stocka                 |         |  | st17minVen 3307083808042017 |
| 12                | Deviation                | Alarm                                                                | <b>ST</b> Vent                                  | 1   | Alarm Segment Hold                                   |                                     |     | InAlm         |   |                              | 08/04/2017 11:41:10 |     | 4                       |              | 1                                 | op1                    |         |  | st17minVen 3311410808042017 |
| 13                | Deviation Alarm          |                                                                      | <b>ST</b> Vent                                  | 1.  | Alarm Segment Hold                                   |                                     |     | OutAlm        |   |                              | 08/04/2017 11:41:31 |     | o                       |              | 1                                 | op1                    |         |  | st17minVen 3311410808042017 |
| 14                | Deviation                | Alarm                                                                | <b>ST</b> Vent                                  | 1   | Alarm Segment Hold                                   |                                     |     | Ack           |   |                              | 08/04/2017 11:41:34 |     | ٥                       |              | 1                                 | op1                    |         |  | st17minVen 3311410808042017 |
| 15                | Deviation Alarm          |                                                                      | ST ComeUp                                       | 2   | Alarm Segment Hold                                   |                                     |     | InAlm         |   |                              | 08/04/2017 11:58:29 |     | 4                       |              | 1                                 | op1                    |         |  | st17minVen 3311410808042017 |
| 16                | Deviation                | Alarm                                                                | <b>ST ComeUp</b>                                | 2   | Alarm Segment Hold                                   |                                     |     |               |   |                              | 08/04/2017 11:58:41 |     | o                       |              | 1                                 | op1                    |         |  | st17minVen 3311410808042017 |
| 17                | Deviation                | Alarm                                                                | <b>ST ComeUp</b>                                | 2   | Alarm Segment Hold                                   |                                     |     | OutAlm        |   |                              | 08/04/2017 11:58:41 |     | o                       |              | 1                                 | op1                    |         |  | st17minVen 3311410808042017 |
| 18                |                          | <b>Deviation Deviation ST</b>                                        | <b>Sterilization</b>                            | з   | Chart Temp > Ref Temp<br><b>Deviation</b>            |                                     |     | <b>InAlm</b>  |   |                              | 08/04/2017 12:02:44 |     | 4                       |              | 1                                 | op1                    |         |  | t17minVen 3311410808042017  |
| 19                |                          | <b>Deviation Deviation</b>                                           | <b>ST</b>                                       | 3   | Chart Temp > Ref Temp                                |                                     |     | <b>Ack</b>    |   |                              | 08/04/2017 12:02:50 |     | 4                       |              | 1                                 | op1                    |         |  | t17minVen 3311410808042017  |
| 20                | Deviation Alarm          |                                                                      | <b>Sterilization</b><br><b>ST Sterilization</b> | з   | <b>Deviation</b><br>Temperature/Pressure Mismatch    |                                     |     | InAlm         |   |                              | 08/04/2017 12:06:02 |     | 4                       |              | 1                                 | op1                    |         |  | st17minVen 3311410808042017 |
| 21                | Deviation Alarm          |                                                                      | <b>ST Sterilization</b>                         | з   | Temperature/Pressure Mismatch                        |                                     |     | Ack           |   |                              | 08/04/2017 12:06:11 |     | 1                       |              | 1                                 | op1                    |         |  | st17minVen 3311410808042017 |
| 22                | Deviation                | Alarm                                                                | <b>ST Sterilization</b>                         | з   | Temperature/Pressure Mismatch                        |                                     |     | OutAlm        |   |                              | 08/04/2017 12:06:27 |     | ٥                       |              | 1                                 | op1                    |         |  | st17minVen 3311410808042017 |
| 23                | Deviation Alarm          |                                                                      | <b>ST</b> Vent                                  | 1.  | Vent Time Exceeded                                   |                                     |     | InAlm         |   |                              | 08/04/2017 14:08:04 |     | o                       |              | 1                                 | op1                    |         |  | st17minVen 3313510308042017 |
| 24                | Deviation Alarm          |                                                                      | <b>ST</b> Vent                                  | 1   | Vent Time Exceeded                                   |                                     |     | Ack           |   |                              | 08/04/2017 14:08:15 |     | o                       |              | 1                                 | op1                    |         |  | st17minVen 3313510308042017 |
| 25                | Deviation Alarm          |                                                                      | <b>ST</b> Vent                                  | 1   | Vent Time Exceeded                                   |                                     |     | OutAlm        |   |                              | 08/04/2017 14:10:28 |     | o                       |              | 1                                 | op1                    |         |  | st17minVen 3313510308042017 |
|                   |                          | <b>Deviation Deviation ST</b>                                        |                                                 | 3   | Chart Temp > Ref Temp                                |                                     |     | <b>InAlm</b>  |   |                              | 08/04/2017 15:01:19 |     | 1                       |              | 1                                 | op1                    |         |  | f17minVen 3313510308042017  |
| 26                |                          | <b>Deviation Deviation</b>                                           | <b>Sterilization</b><br><b>ST</b>               | 3   | <b>Deviation</b><br>Chart Temp > Ref Temp            |                                     |     | <b>Ack</b>    |   |                              | 08/04/2017 15:01:21 |     | 4                       |              | 4                                 | op1                    |         |  | t17minVen 3313510308042017  |
| 27                |                          | <b>Deviation Deviation ST Vent</b>                                   | <b>Sterilization</b>                            | 1.  | <b>Deviation</b><br><b>Deviation Lo Initial Temp</b> |                                     |     | InAlm         |   |                              | 08/04/2017 15:57:22 |     | 1                       |              | 1                                 | Guest                  |         |  | t17minVen 3315535208042017  |
| 28                |                          |                                                                      |                                                 |     |                                                      |                                     |     |               |   |                              |                     |     |                         |              |                                   |                        |         |  | $\leftarrow$ +              |

Figure 15b – Alarm Report

# **Alarm Report Header**

The alarm report header is displayed on every page and it contains the information that was used to filter the request. Each page header contains the following information. (See figure 16)

### **ICON RMS Alarm Report**

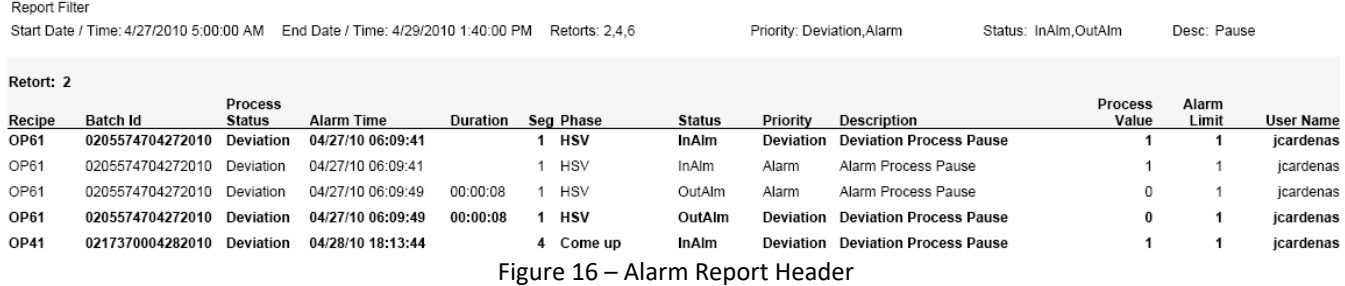

**STOCK America LLC 101 Green Trace Court, Garner, NC 27529 (P)919.661.1911 (F)919.661.3778** stockamerica.com

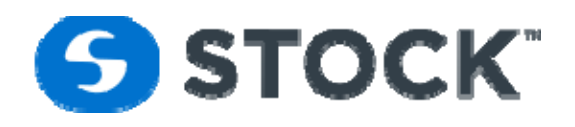

# **Alarm Report Header Fields**

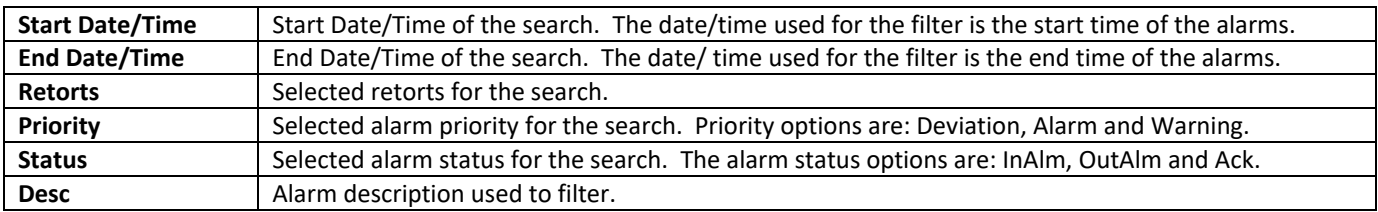

# **Alarm Report**

The Alarm Report displays all the alarm information that occurred for the search criteria. The report is group by Retort and sorted by Retort and the alarm date/time. The report also highlights any deviation alarms by displaying the text in bold. (See figure 16)

# **Alarm Report Alarm Fields**

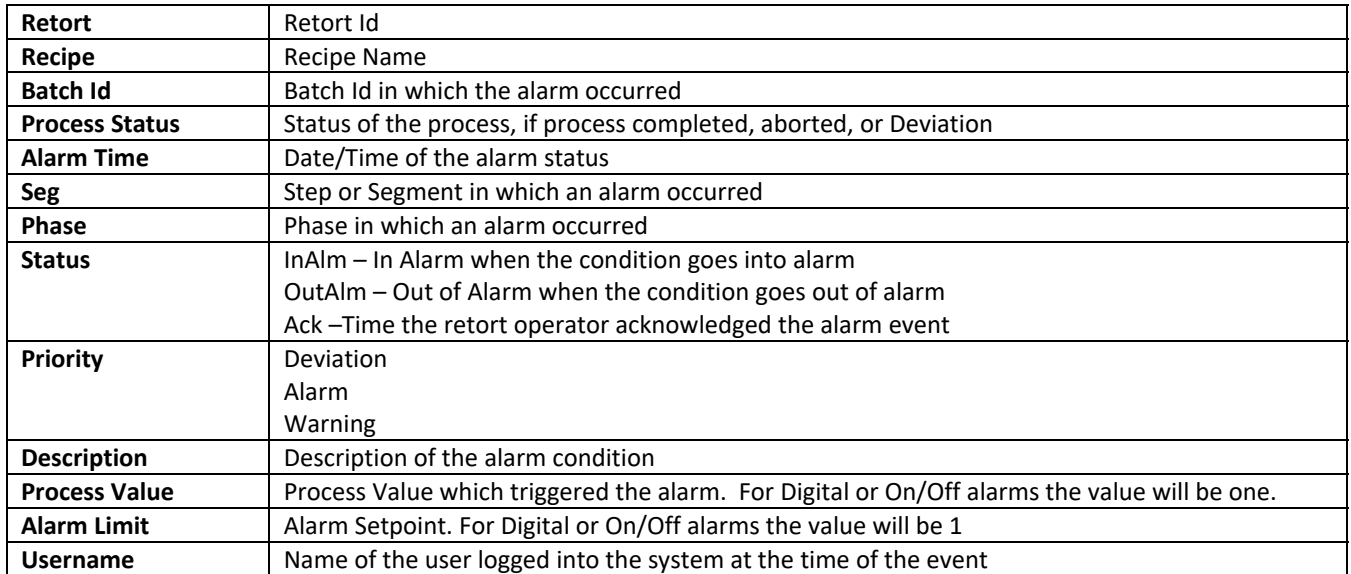

# **Summary Batch Report**

# **Summary Batch Report Filter**

The summary batch report provides a filter to search the batches based on the following fields: (See figure 28)

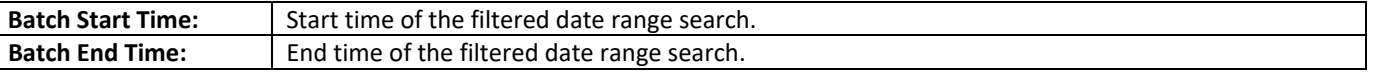

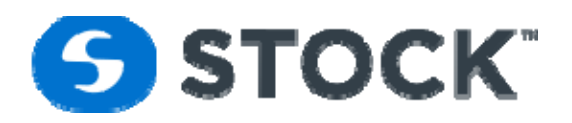

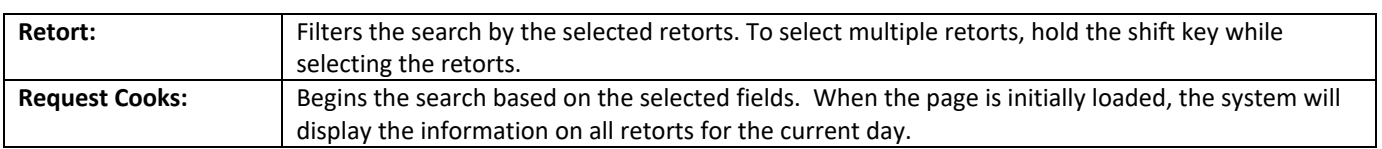

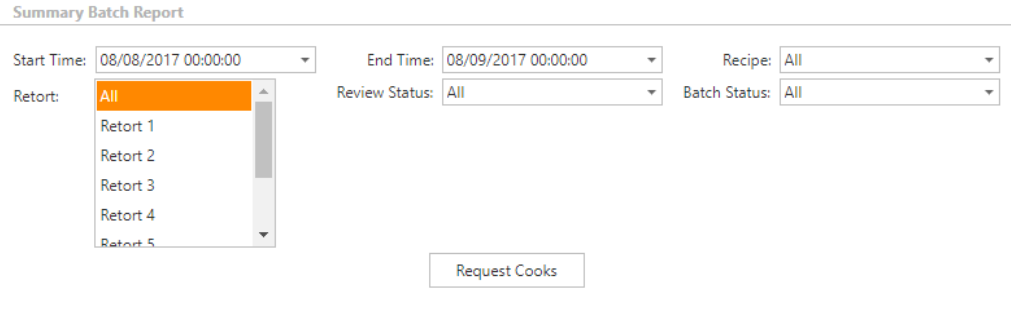

Figure 28 – Summary Batch Report Filter

# **Summary Batch Report**

The request cooks populate the grid information shown below on the grid. The grid data can be exported to excel or pdf. The summary batch report displays the summary information for all the cooks for the filter criteria. The status field will show if a cook was completed, aborted or deviation; then the status of a cook is aborted or deviated the record or row will be show red. The report is grouped by Product Code or Recipe Name, Recipe Revision and by Flavor/Batch. (See figure 29). The purpose of the report is to summarize all the cooks by displaying the most important critical factors.

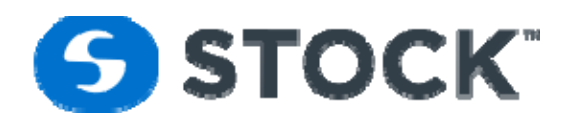

**Summary Batch Report** 

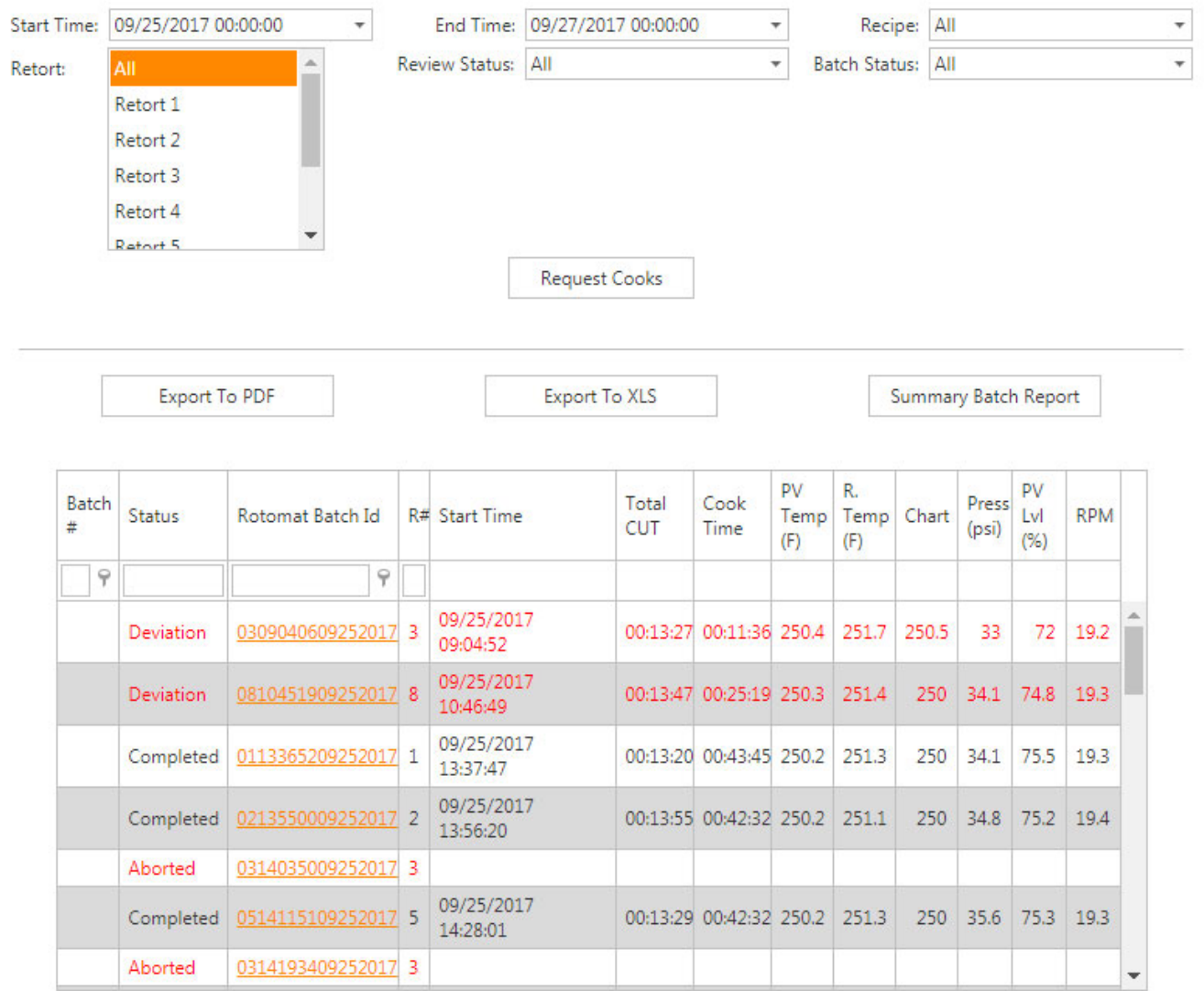

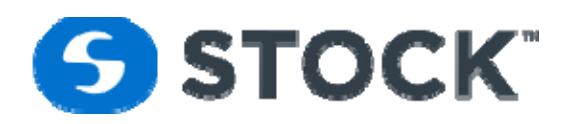

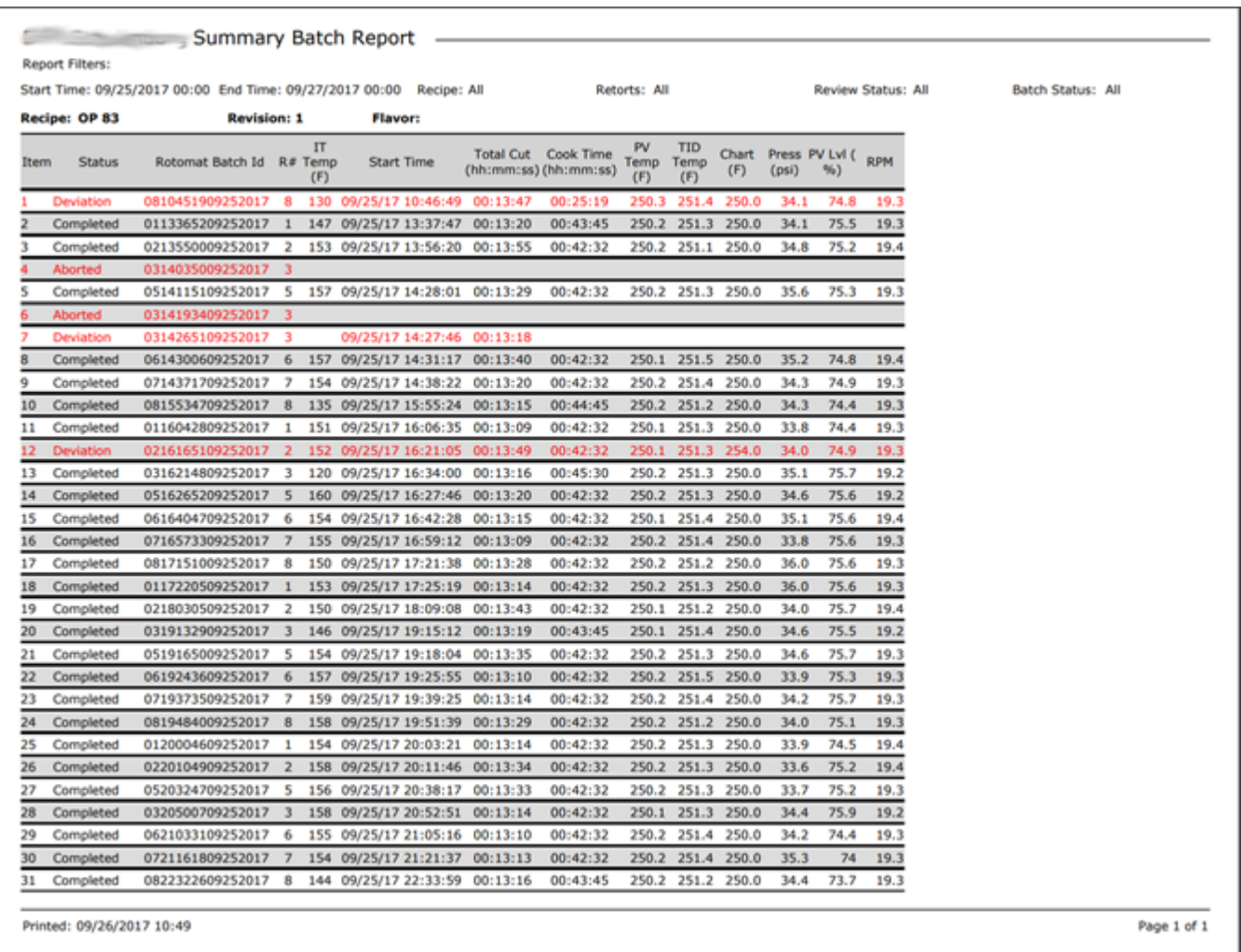

Figure 29 – Summary Batch Report

# **Summary Batch Report Fields**

The summary batch report contains the following fields.

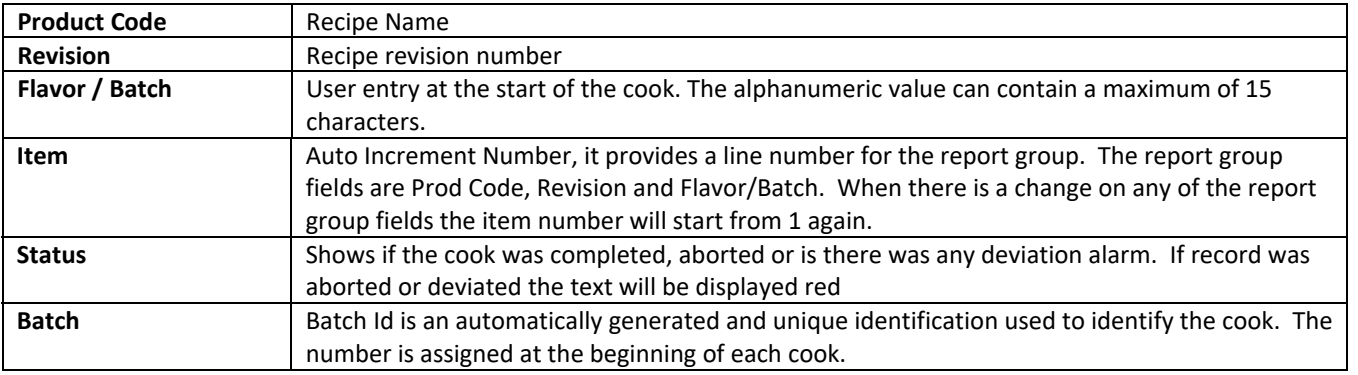

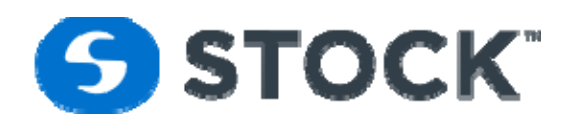

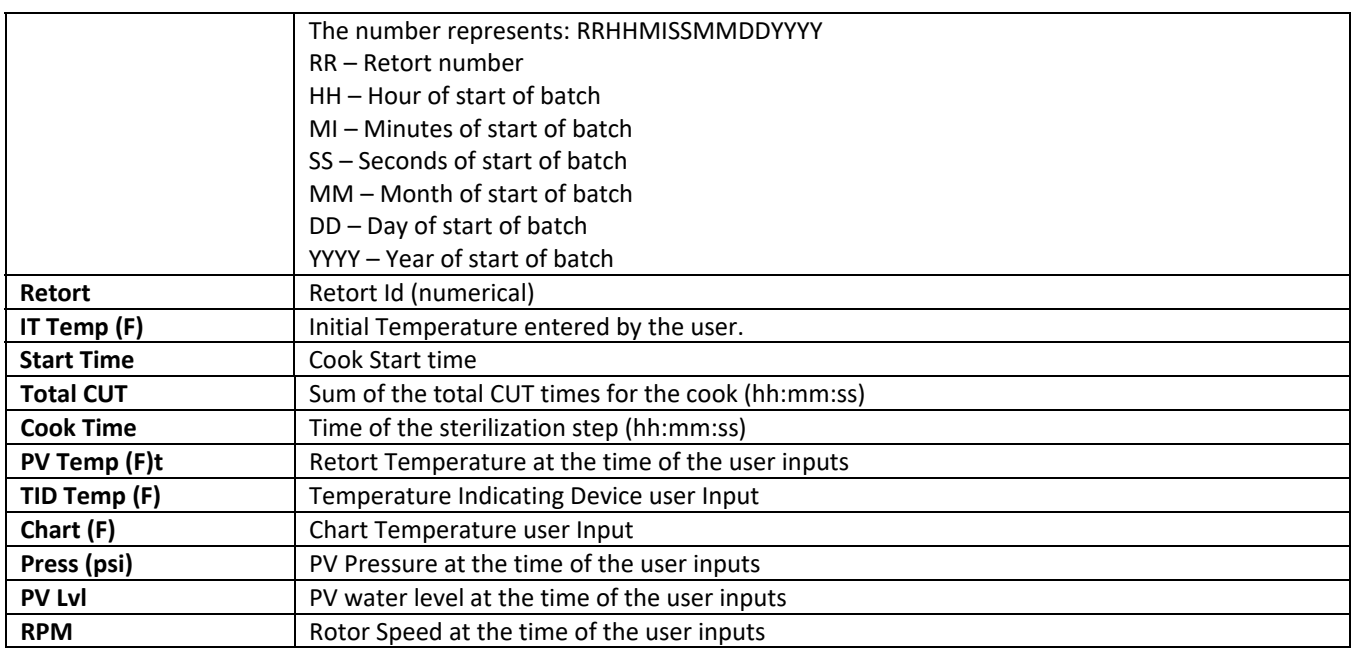

# **Recipe Report**

The selection of this option from the menu will display a list of recipes. The list is grouped by process mode. It is sorted by process mode, recipe type, recipe name and revision. In order to select the desired recipe(s), the user must click the checkbox(es) next to the recipe(s) of interest (see figure 23). The recipe list selection can be filter by using the filter fields which are on the first row of the grid the filter critirea is contains. If desired, the user may also filter the alarm configuration of the report by checking the option "Hide Alarm Parameters". After the desired recipe(s) are selected, press the "Request Report" button. This action displays a new web page which contains the requested report in PDF format. (See figure 24).

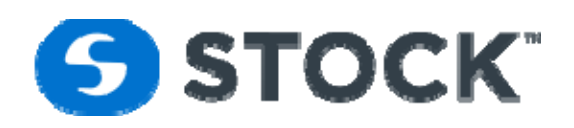

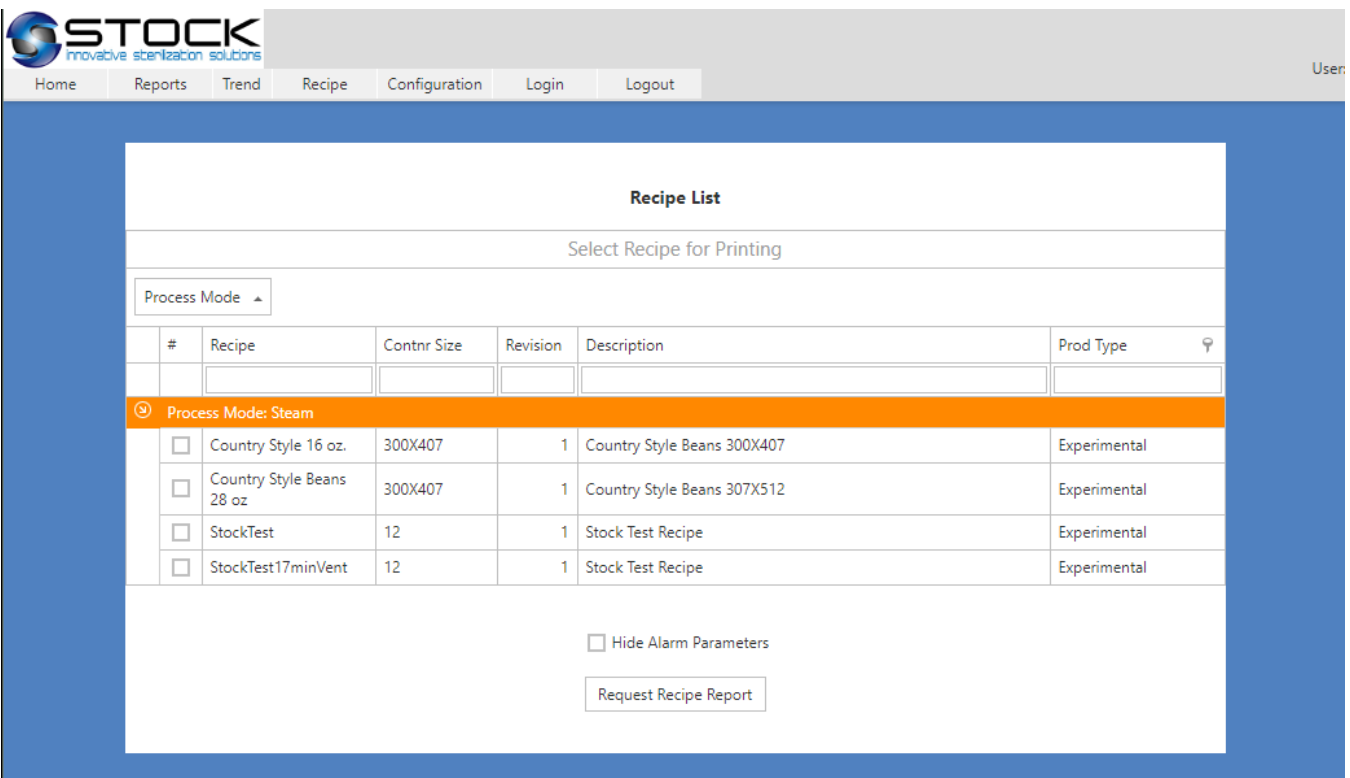

### Figure 23 – Recipe Select

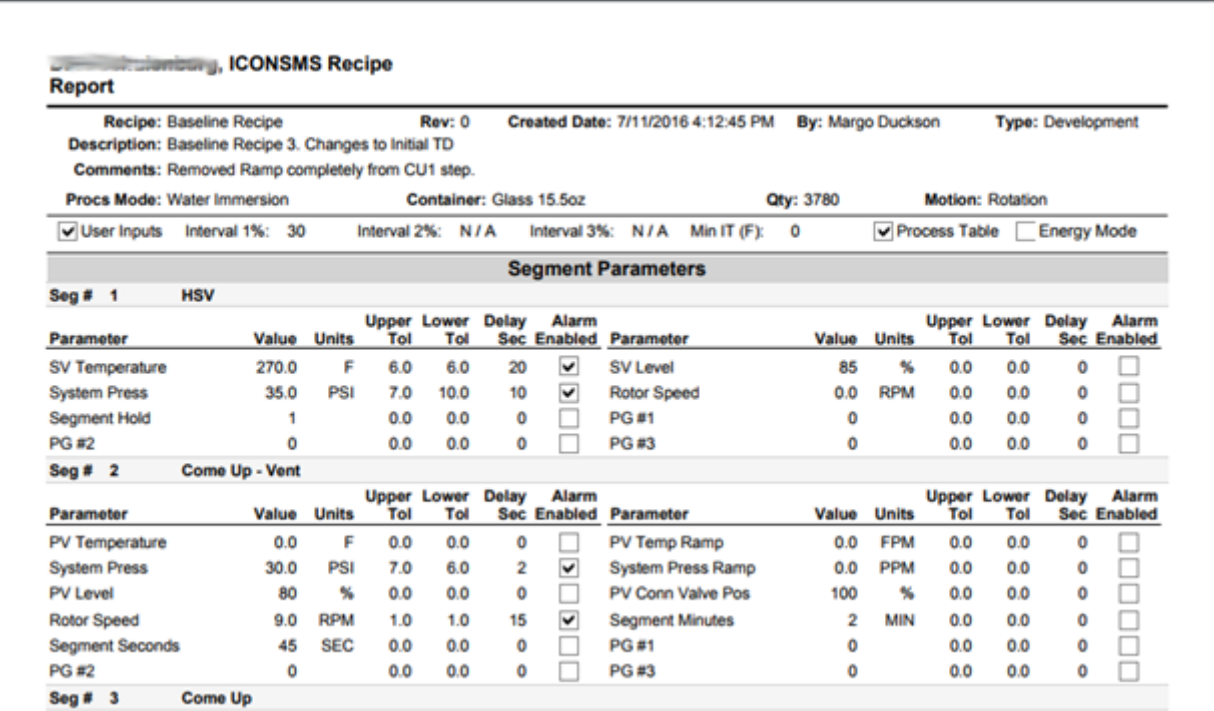

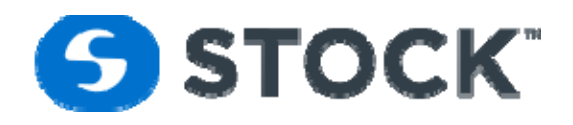

Figure 24– Recipe Report

# **Recipe Report Header**

Each recipe report contains a report header (See figure 24). Headers are displayed on every page with the following information pertaining to the recipe revision.

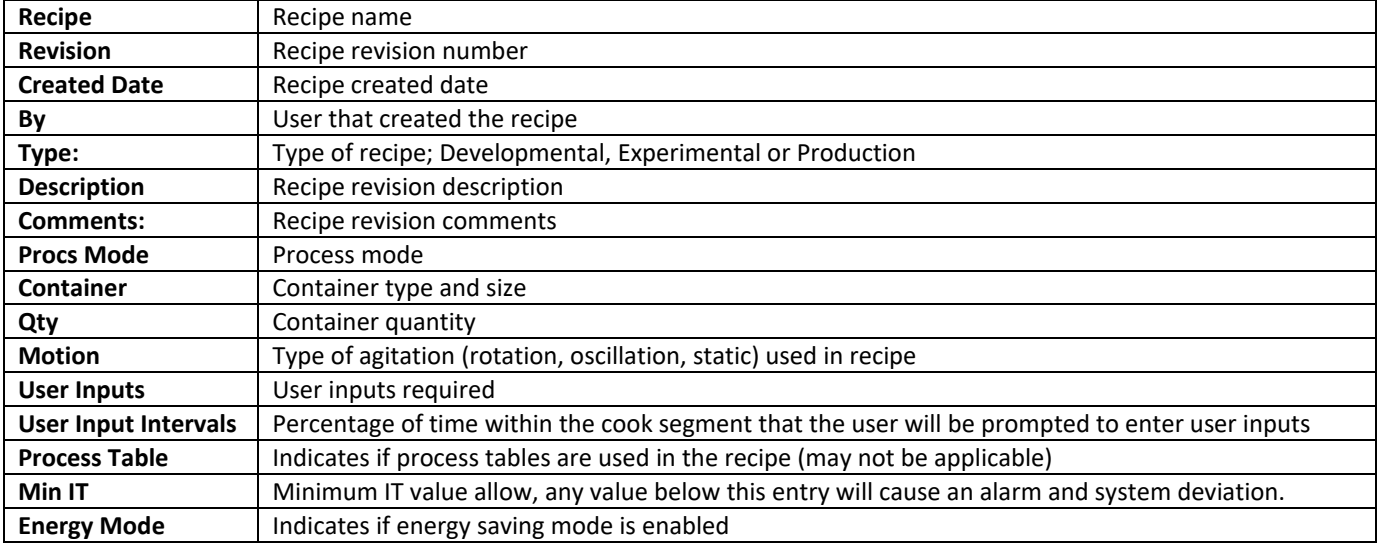

## **Recipe Report Fields**

# **Recipe Report Segment Parameters**

The Segment Parameters section of the report displays information about the segments of the recipe. It displays the segment number, phase description, parameters with their setpoint values and their alarm tolerances, alarm delays and enabled checkbox. (See figure 25)

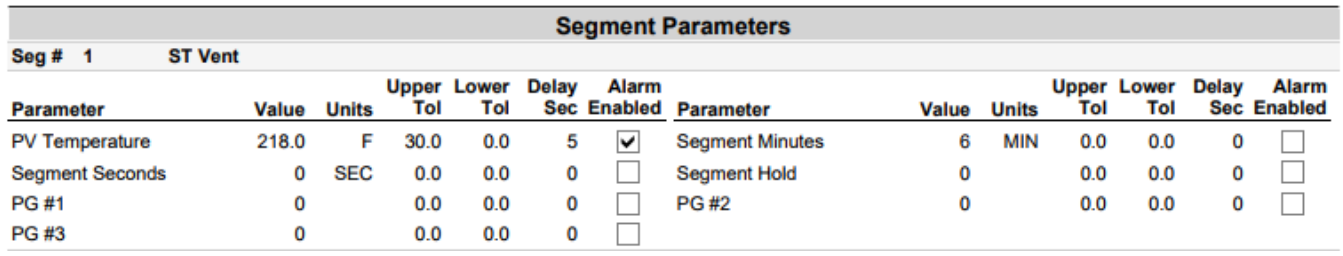

Figure 25 – Recipe Report Alarm Parameters

# **Recipe Report Process Table**

The Process Table section can display two different options the free form table or the Ball method matrix. Figure 26a shows the free form which is a 5 X 5 matrix of the process table configured in the recipe. The top row displays the retort temperature and the first column displays the initial temperature. The segment time is displayed in Minutes : Seconds.

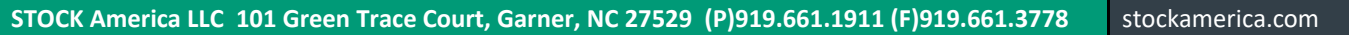

# **SSTOCK**

Figure 26b shows the process table for the ball method which shows a section for the heating factors and the 10 X 10 Matrix.

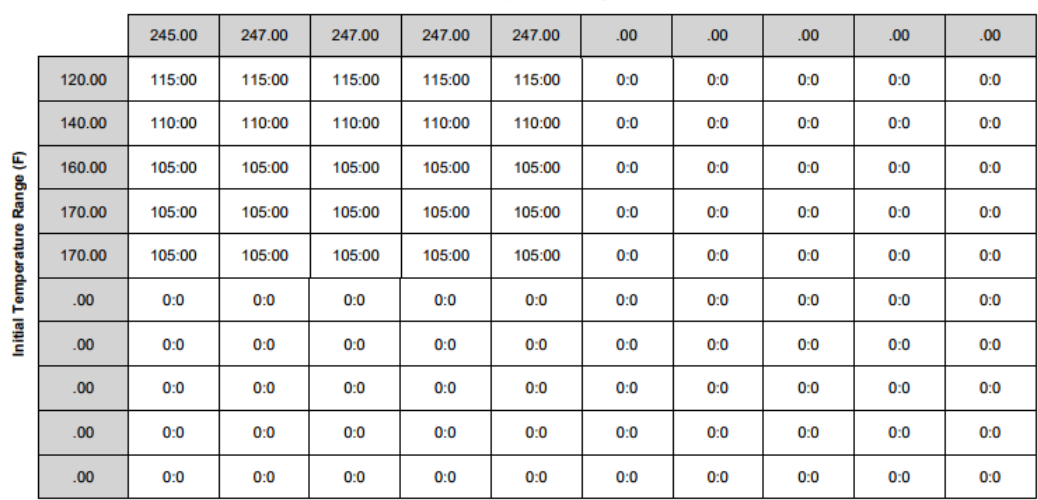

### Table Temperature Range (F)

**Segment Time in Minutes : Seconds** 

Figure 26a – Recipe Report Process Tables Free Form

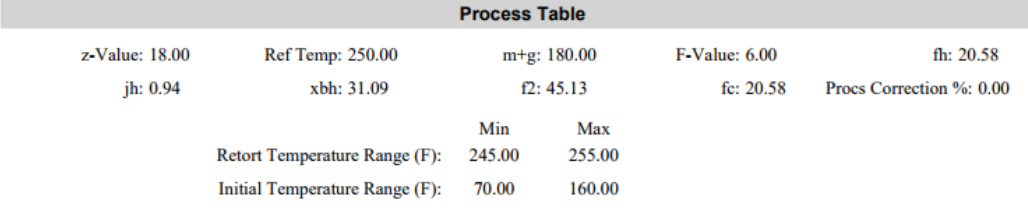

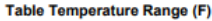

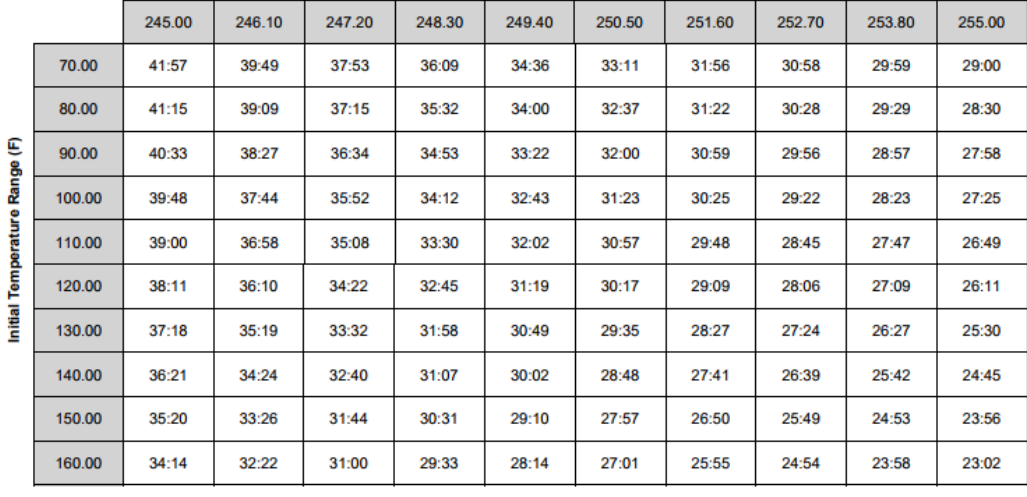

**Segment Time in Minutes : Seconds** 

Figure 26b – Recipe Report Process Tables Ball Method

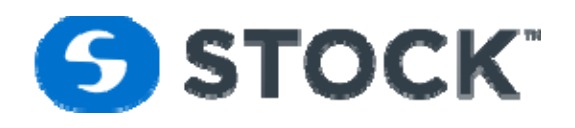

# **Production Report**

The production reports show number of containers and total number of runs for the retorts. By default, the page will display the information for the actual production day but the user can change the time frame if desired. The information is Group or Summarize by Production Date, Recipe and Retorts. See image below.

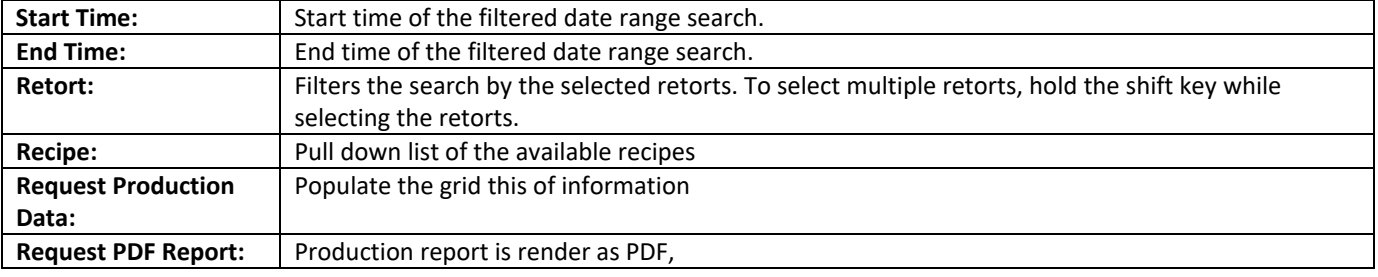

The following filters are provided to search for the production

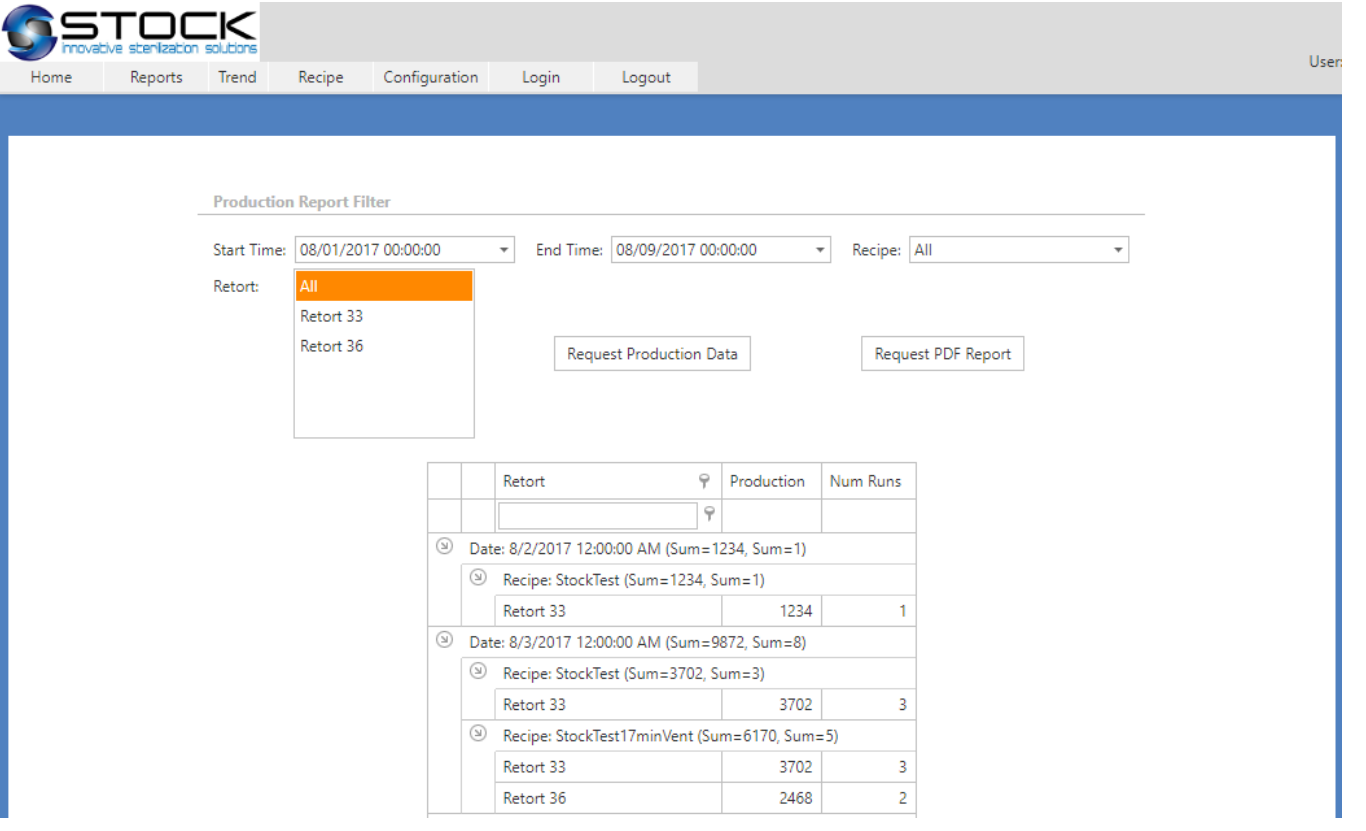

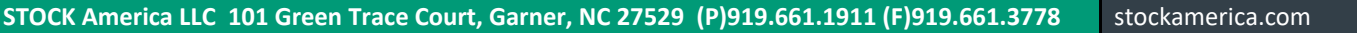

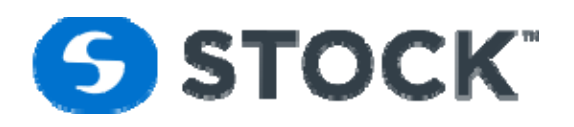

### Grid Production Report

The production report can also be requested has a PDF report by pressing the button Request PDF Report which presents the same information but on a formatted pdf report. See image below for an example.

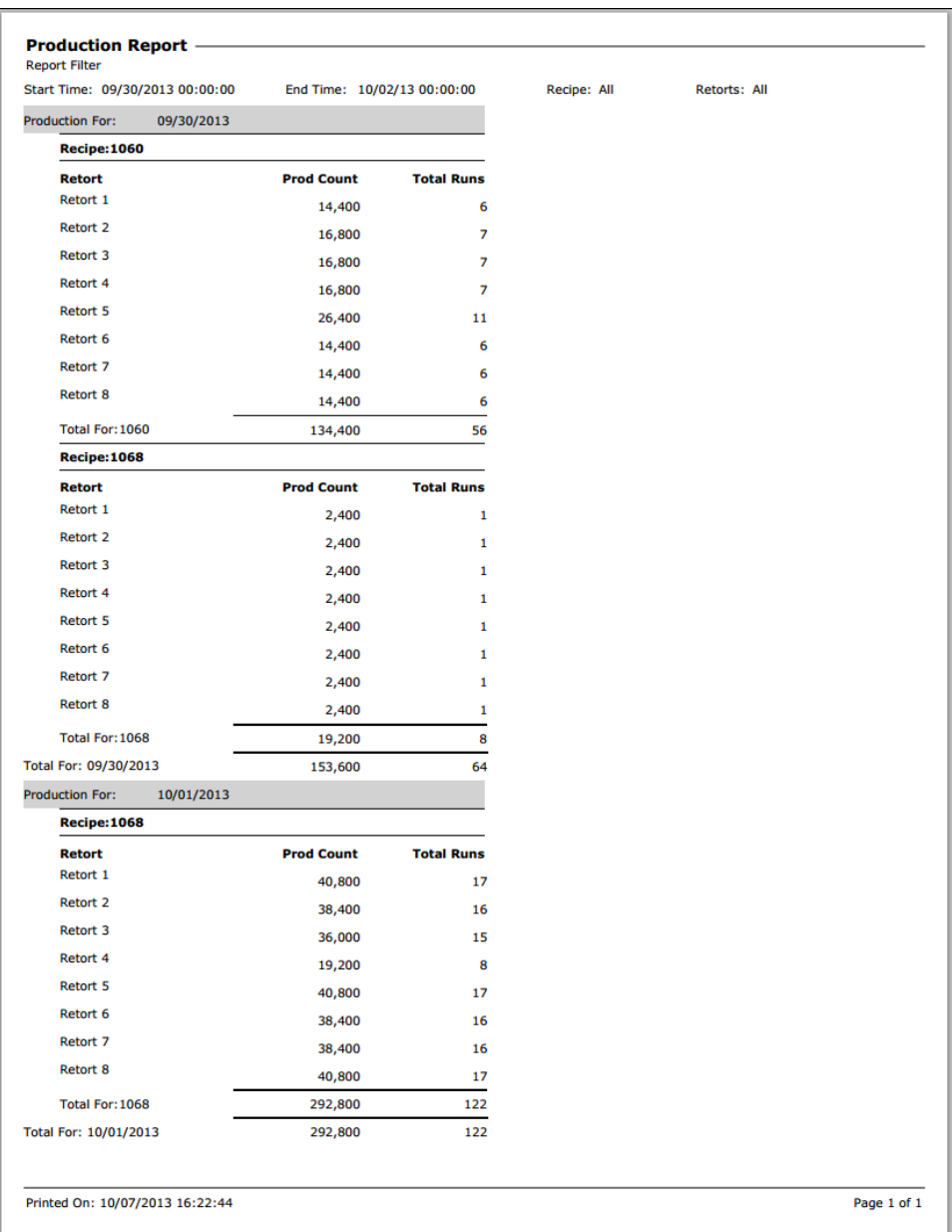

PDF Production Report

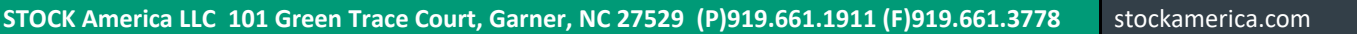

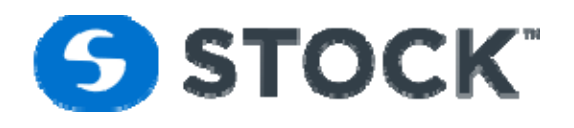

# **Recipe Download Status**

# **Recipe Download Status Report Filter**

The Recipe Download Status provides a filter to search recipe downloads based on the following fields: (See figure 27)

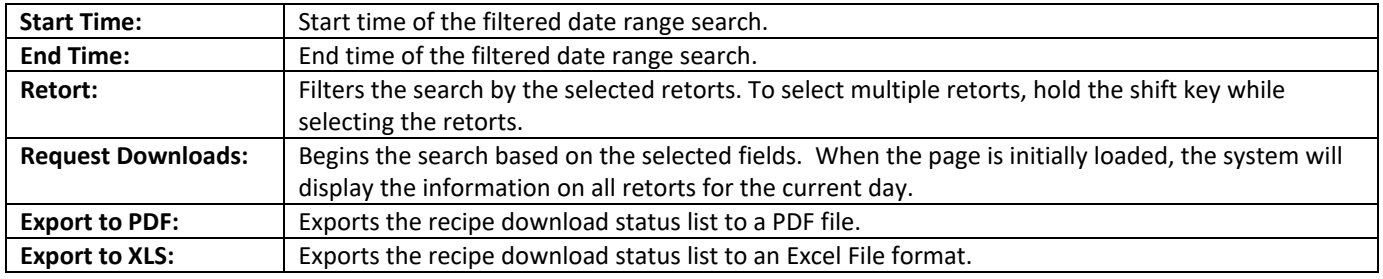

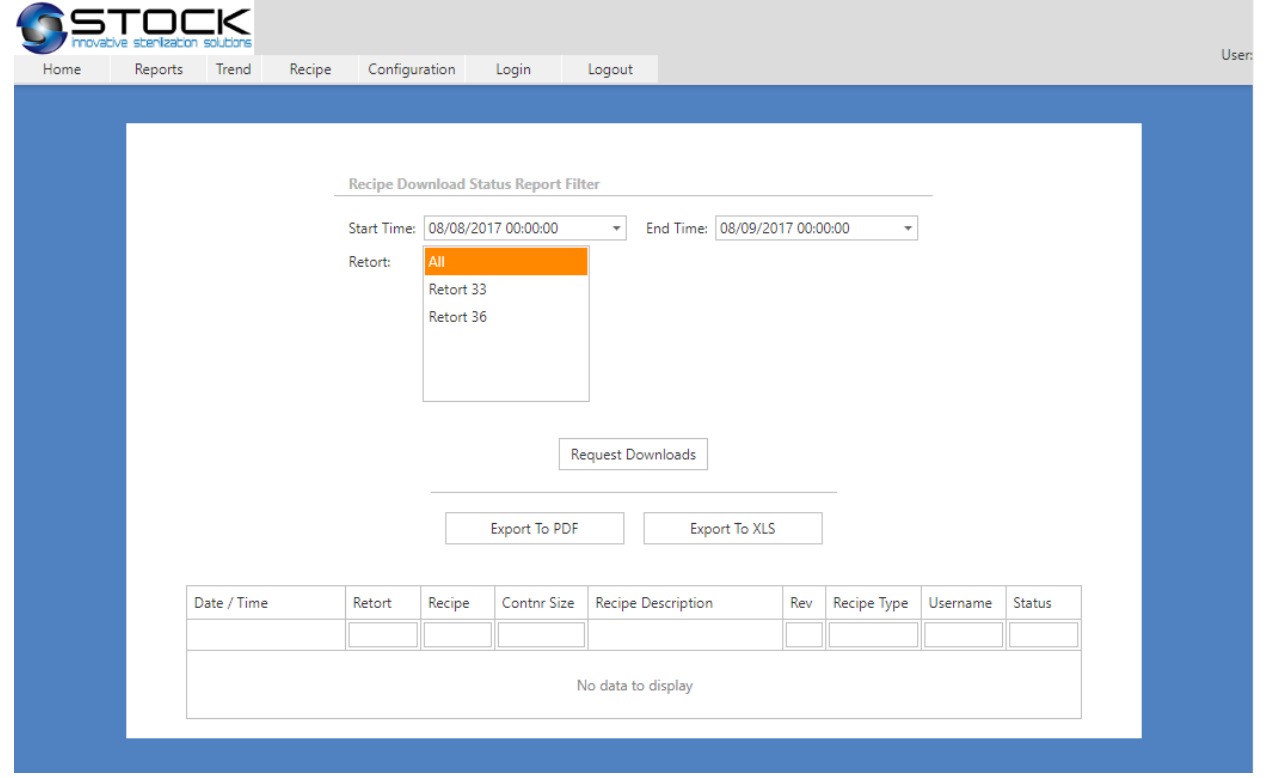

Figure 27 – Recipe Download Status

The download information is presented on a grid. The first row contains filter fields which enables the user to enter text and filter the grid information. The user can enter the initial letters of what he/she is filtering. Alternatively, he/she can enter "%" as a wildcard. Figure 30 displays "%1". This will filter any retort number that contains a one (1). There is an implied wildcard character and the end of every filter. To clear the filter, remove the text from the filter field or click the clear link on the first column of the filter row.

The information presented in the grid consists of the following:

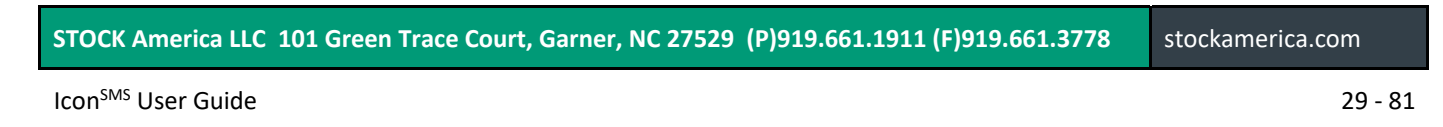

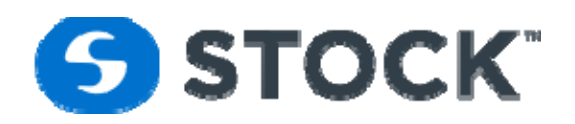

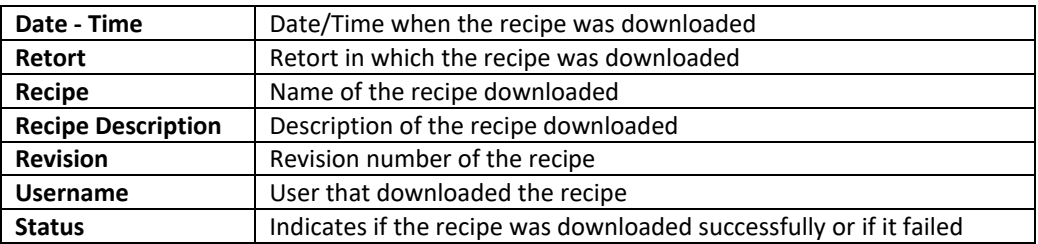

# **Record Review Details**

The record review details report shows the details of the record review actions performed by a record reviewer and the summary batch information. It shows who was the user who review the record, the time it was reviewed, action taken by the user whether not reviewed, reviewed, hold or released. The user can request the information based on the filters shown in the image below

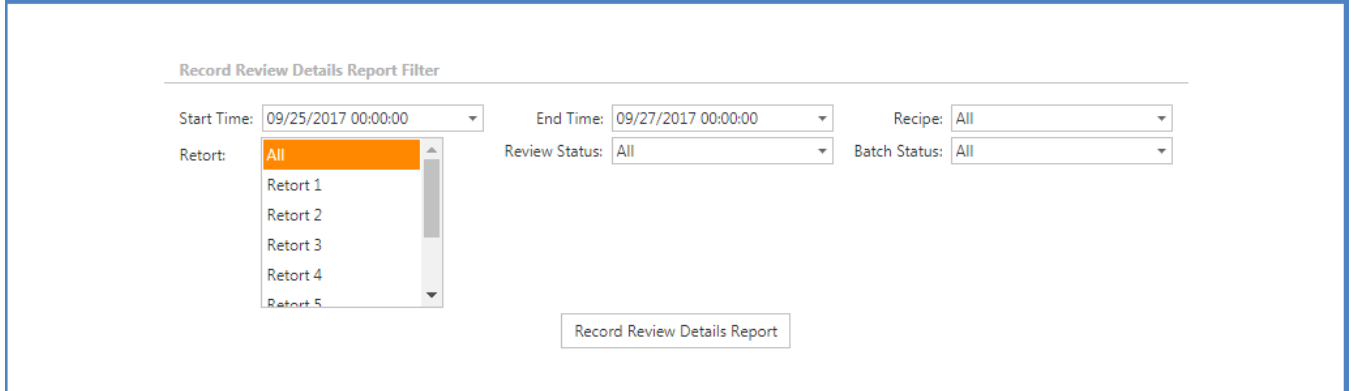

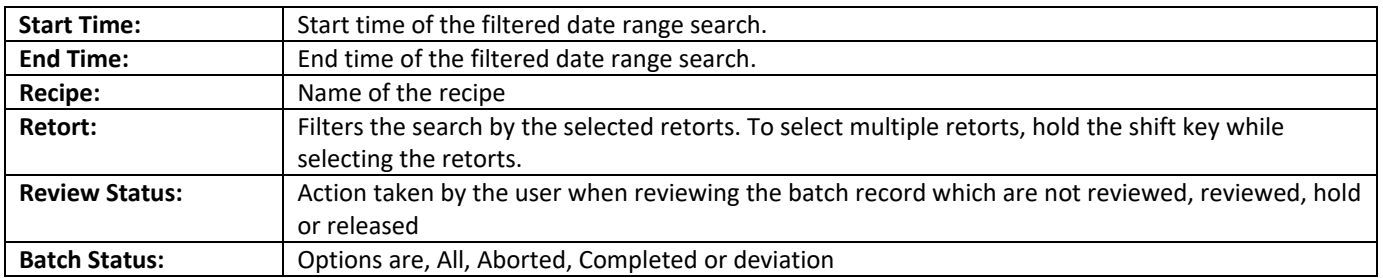

The report below is a sample showing various entries for record review. The review of the records is show under the row of each batch shown. Below is a description of the fields:

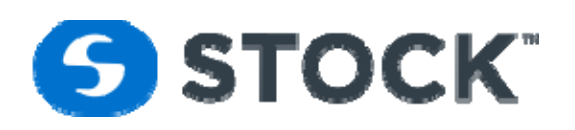

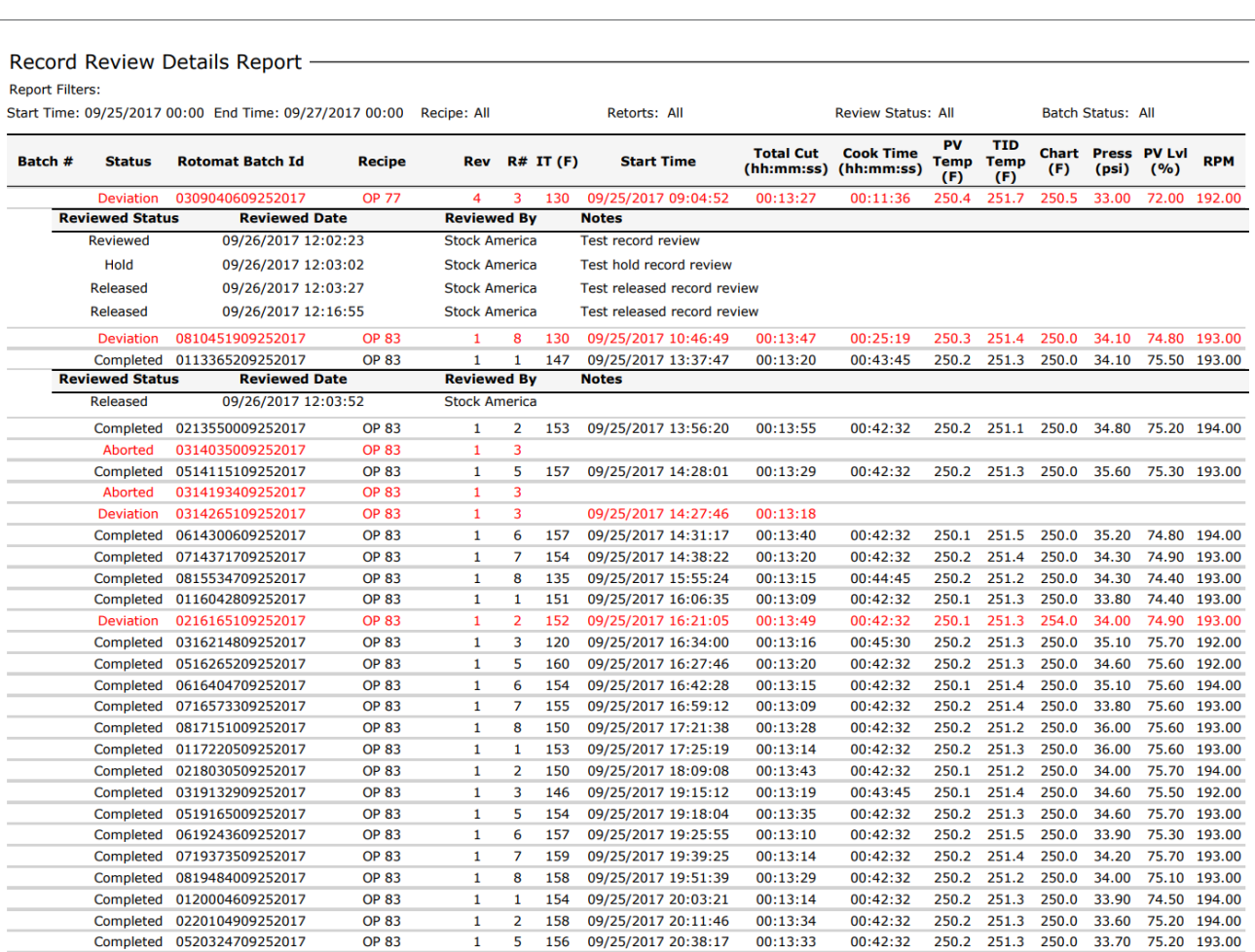

Printed: 09/26/2017 12:17

Page 1 of 2

# **Record Review Detail Report Fields**

The summary batch report contains the following fields.

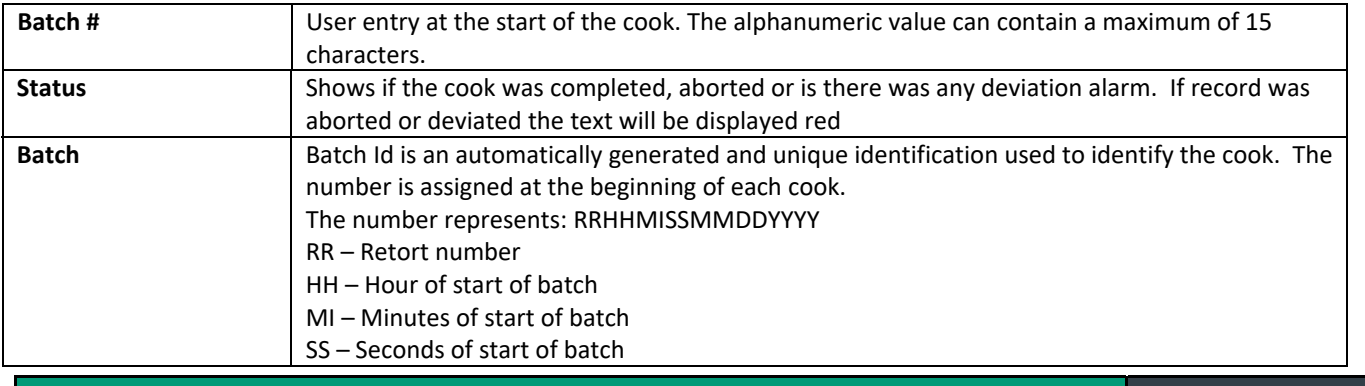

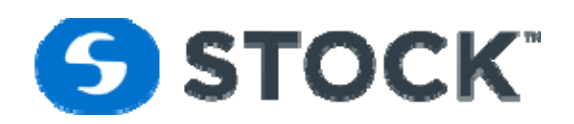

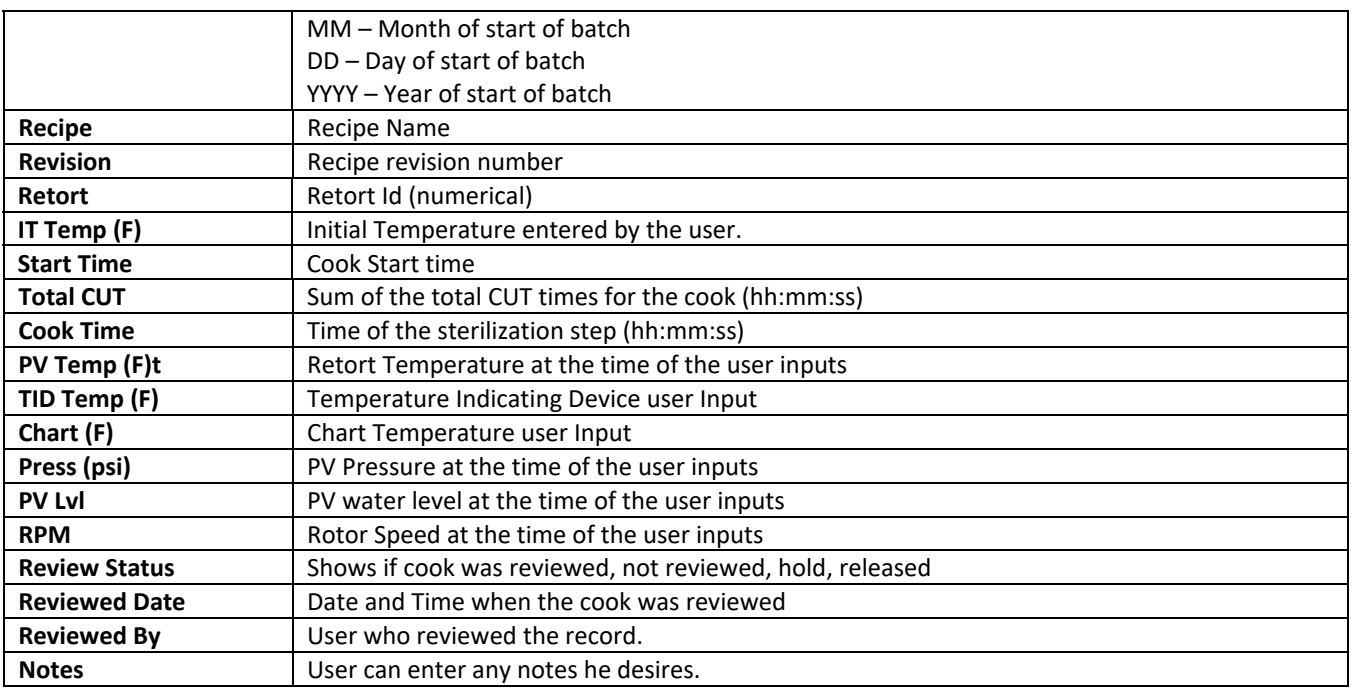

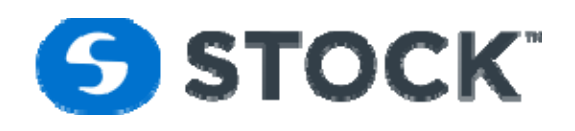

# **Trend**

The trend option from the menu enables the user to request a process trend by filtering the search of batches based on the following fields: (see figure 17)

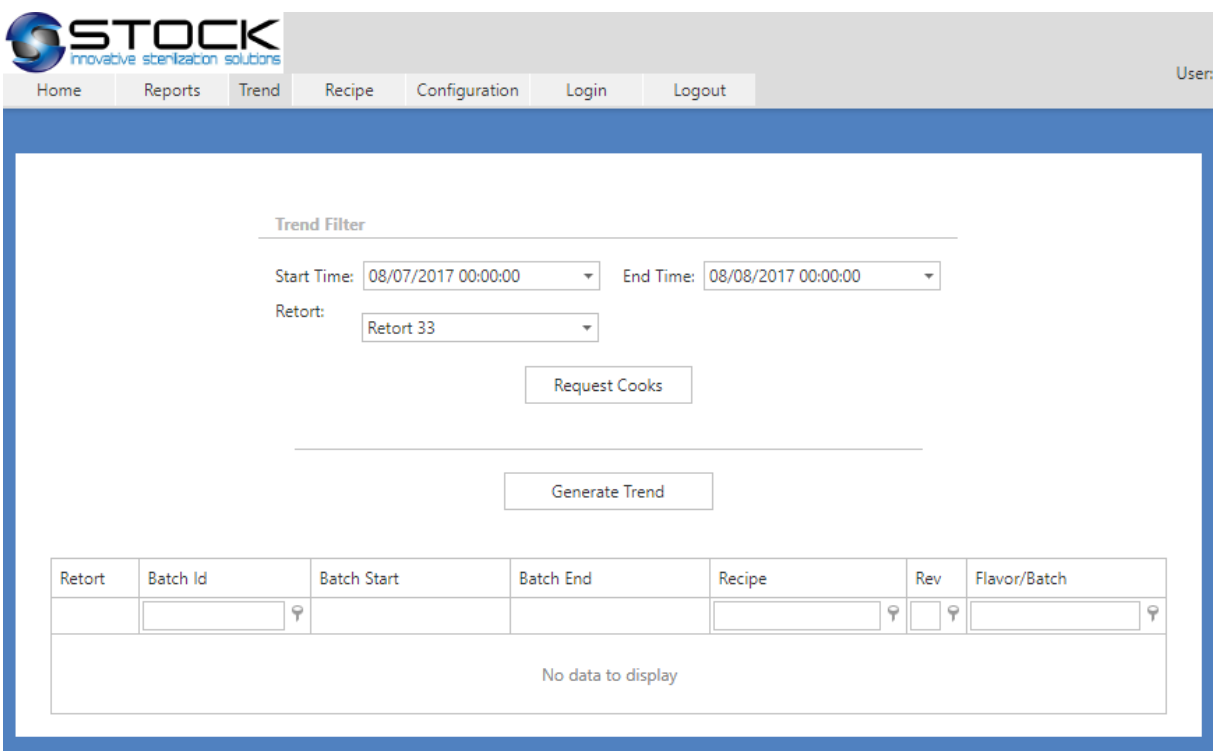

Figure 17 – Trend Report

# **Trend Fields**

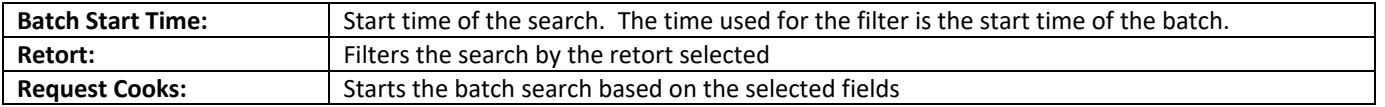

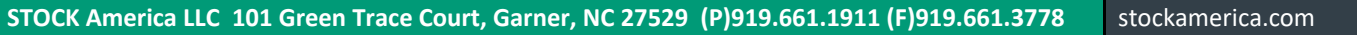

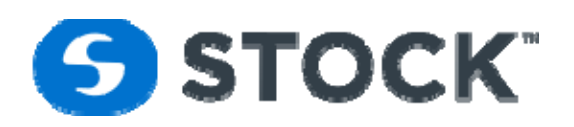

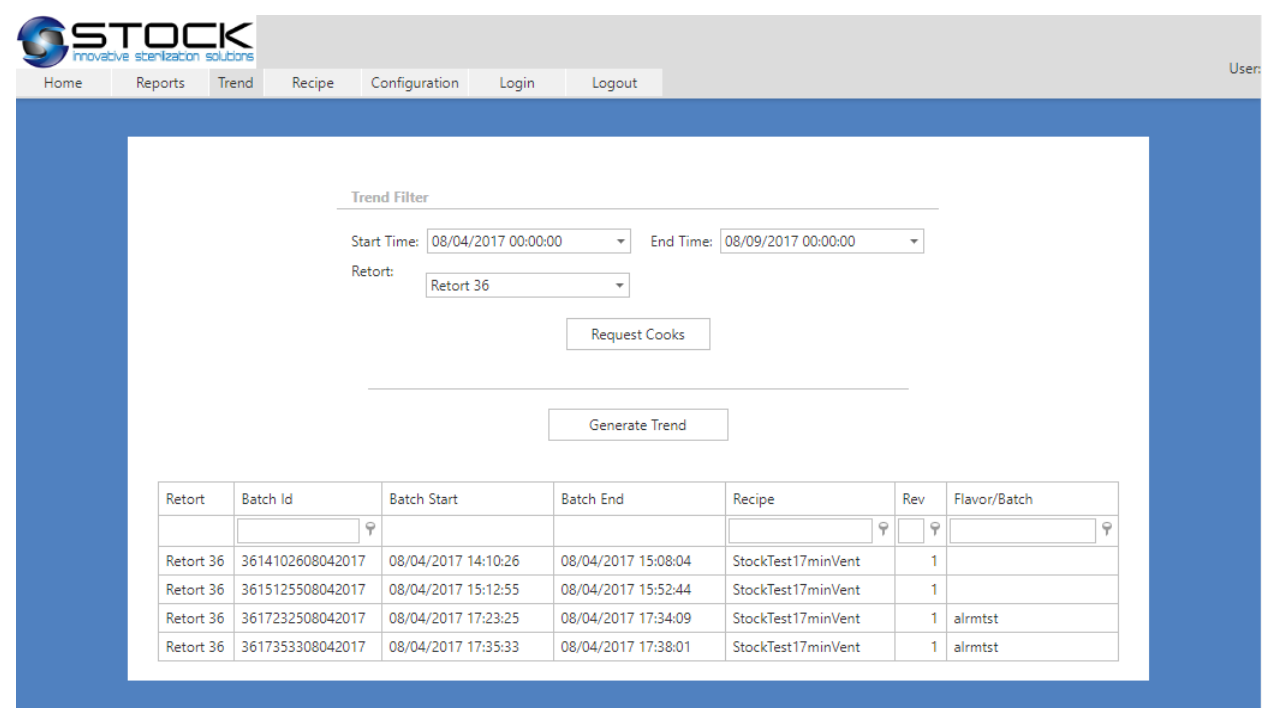

Figure 18 – Trend Report

After the user has requested the cooks then he can select the desired batch or cook and press the generate trend button to render the process trend data like the image in figure 19

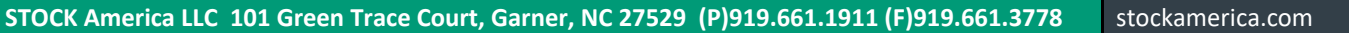

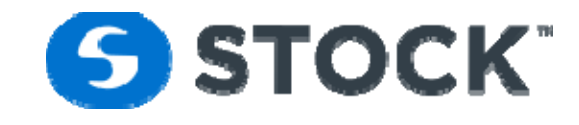

### Figure 19 – Process Trend

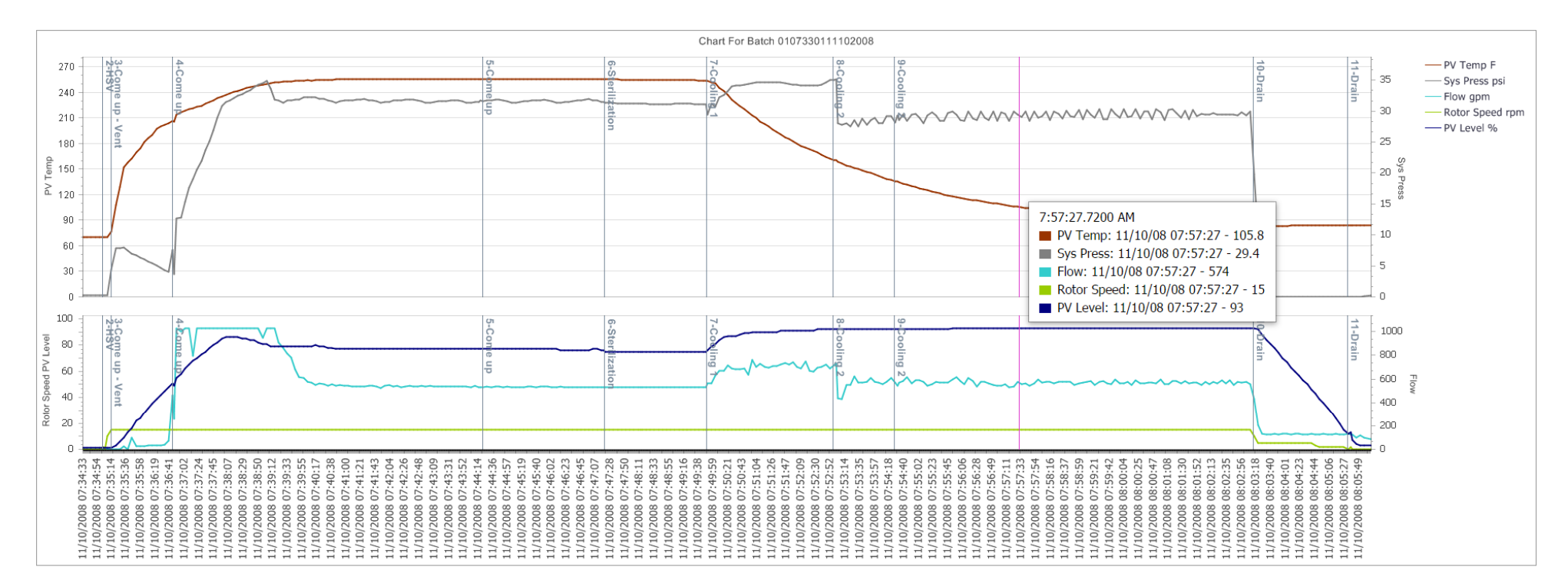

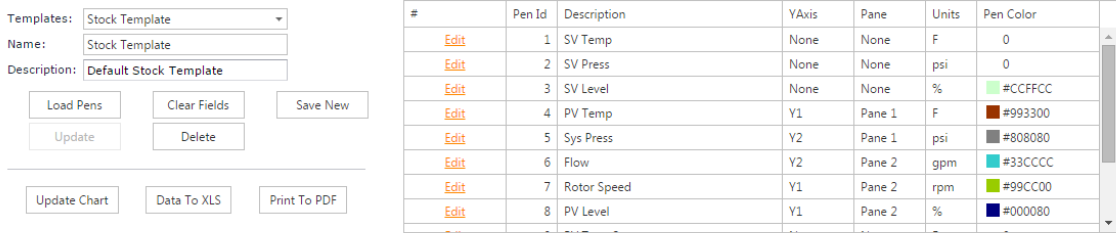

**STOCK America LLC 101 Green Trace Court, Garner, NC 27529 (P)919.661.1911 (F)919.661.3778** stockamerica.com

Icon<sup>sms</sup> User Guide

 $\bullet$ 

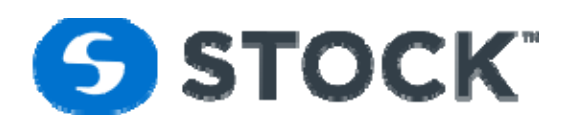

The trend page allows the user to interact with the trend configuration. The trend user interactions are the followings:

 User can select an area on the trend to display a pen marker which is a legend showing the process values. See image below, the violet vertical line shows the point the user selects by moving their mouse over the chart showing timestamp and values of the process.

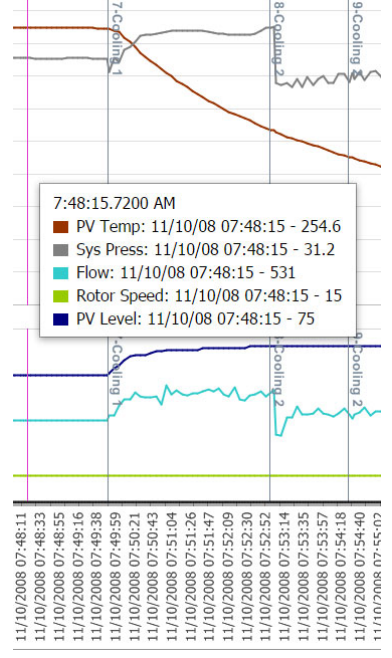

Figure 20 –Pen Marker

- User can configure what pens or data point he will like to graph and each pen can be configured with the following options:
	- o Pane ‐ The panes is a rectangular area used to display axes. The user has a selection of 3 options. Pane 1 is the top area of the chart, Pane 2 is the bottom are of the chart, none when the pen will not be graph. Each Pane has 2 Y axis.
	- o Y Axis ‐ The user can select from 3 Y Axis options, Y1 is the axis on the left of the selected pane, Y2 is the axis on the right of the selected and None when the pen will not be graph.
	- o Pen Color ‐ User can configure the color of the pen.

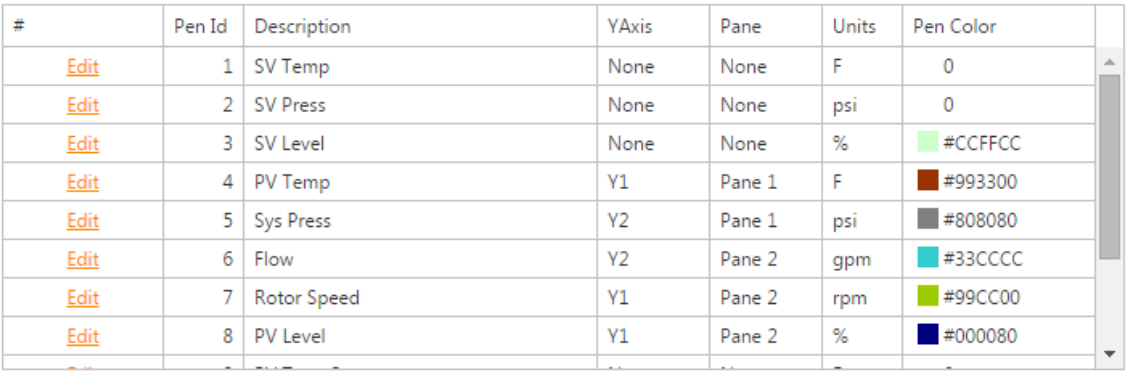
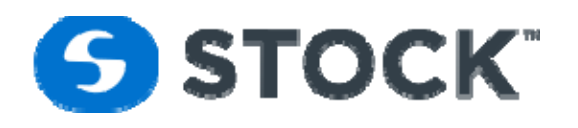

● Template - The pen configuration can be save by the user by creating templates so they can be loaded for future used. This template helps when trying to analyze the different datasets.

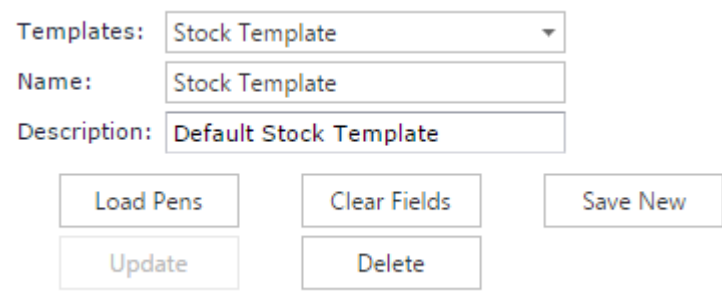

 The PDF and excel data displays a header with the batch id and additional information grouped by segment. The grouped segment displays the date/time stamp, the segment time in seconds and the process data (PV Temp, PV Press, etc.) at the end of each segment group. The information is summarized and displays the minimum and maximum values of the process data. (see images below).

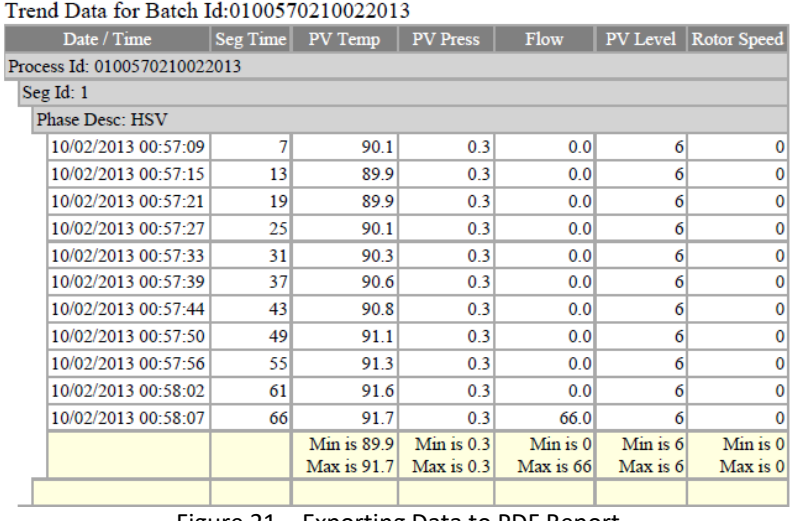

Figure 21 – Exporting Data to PDF Report

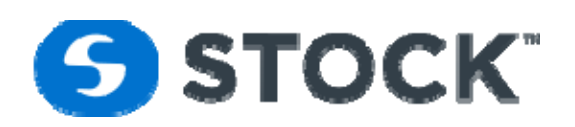

|                          | <b>ABC</b><br>$\Gamma$       | F        | F                  | G               | н         |                 | J            |  |  |  |  |
|--------------------------|------------------------------|----------|--------------------|-----------------|-----------|-----------------|--------------|--|--|--|--|
| 1                        | Date / Time                  | Seg Time | PV Temp            | <b>PV</b> Press | Flow      | <b>PV</b> Level | Rotor Speed  |  |  |  |  |
| $\overline{\phantom{a}}$ | Process Id: 0100570210022013 |          |                    |                 |           |                 |              |  |  |  |  |
| 3                        | Seg Id: 1                    |          |                    |                 |           |                 |              |  |  |  |  |
| $\overline{4}$           | Phase Desc: HSV              |          |                    |                 |           |                 |              |  |  |  |  |
| 5                        | 10/2/2013 0:57               | 7        | 90.10              | 0.30            | 0.00      | 6               | $\bf{0}$     |  |  |  |  |
| 6                        | 10/2/2013 0:57               | 13       | 89.90              | 0.30            | 0.00      | 6               | 0            |  |  |  |  |
| $\overline{7}$           | 10/2/2013 0:57               | 19       | 89.90              | 0.30            | 0.00      | 6               | 0            |  |  |  |  |
| 8                        | 10/2/2013 0:57               | 25       | 90.10              | 0.30            | 0.00      | 6               | $\bf{0}$     |  |  |  |  |
| 9                        | 10/2/2013 0:57               | 31       | 90.30              | 0.30            | 0.00      | 6               | $\bf{0}$     |  |  |  |  |
| 10                       | 10/2/2013 0:57               | 37       | 90.60              | 0.30            | 0.00      | 6               | $\bf{0}$     |  |  |  |  |
| 11                       | 10/2/2013 0:57               | 43       | 90.80              | 0.30            | 0.00      | 6               | $\bf{0}$     |  |  |  |  |
| 12                       | 10/2/2013 0:57               | 49       | 91.10              | 0.30            | 0.00      | 6               | $\mathbf{0}$ |  |  |  |  |
| 13                       | 10/2/2013 0:57               | 55       | 91.30              | 0.30            | 0.00      | 6               | 0            |  |  |  |  |
| 14                       | 10/2/2013 0:58               | 61       | 91.60              | 0.30            | 0.00      | 6               | 0            |  |  |  |  |
| 15                       | 10/2/2013 0:58               | 66       | 91.70              | 0.30            | 66.00     | 6               | $\mathbf{0}$ |  |  |  |  |
|                          |                              |          | Min is 89.9        | $Min$ is $0.3$  | Min is 0  | Min is 6        | Min is 0     |  |  |  |  |
| 16                       |                              |          | <b>Max is 91.7</b> | Max is 0.3      | Max is 66 | Max is 6        | Max is 0     |  |  |  |  |
| 17                       |                              |          |                    |                 |           |                 |              |  |  |  |  |

Figure 22 – Exporting Data to XLS Report

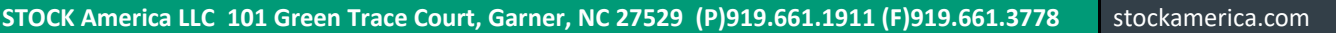

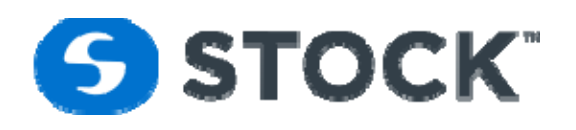

• The pring to PDF first page of the trend report displays the full batch duration, trends for temperature, pressure, rotor speed, pv level and segment id versus date/time. The information is captured every 6 seconds during the execution of the batch. The report also groups the information by segments that provide a data trend during that segment.

Chart For Batch 0107330111102008

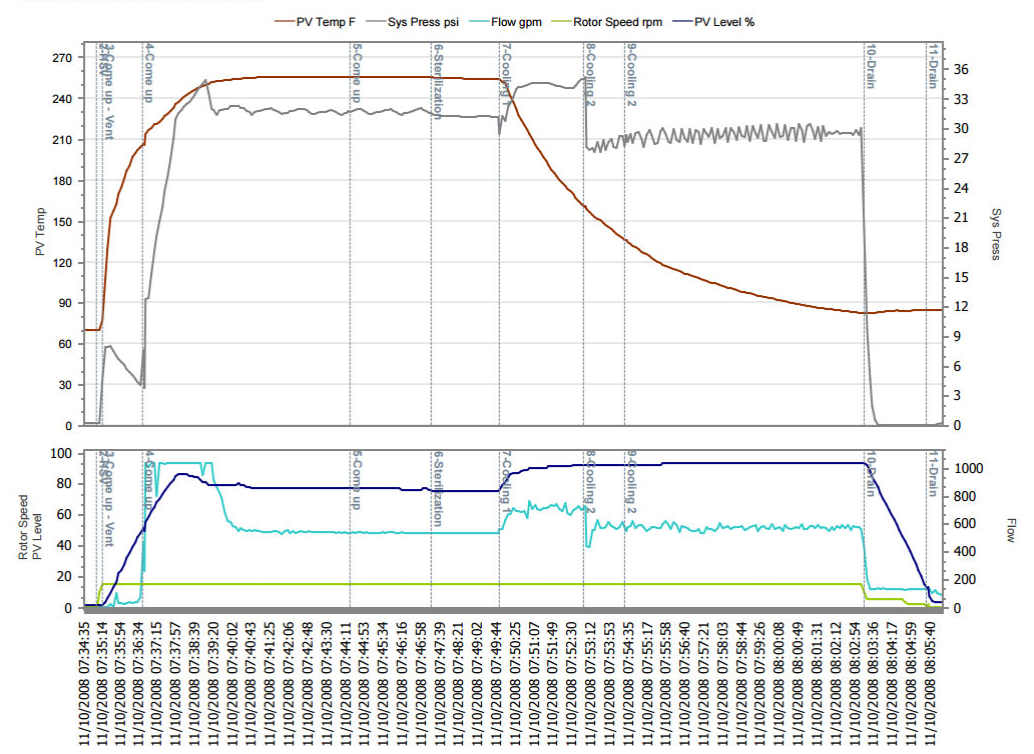

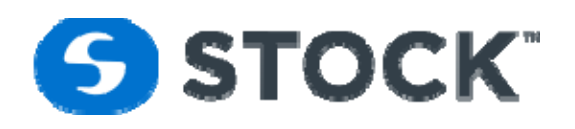

Trend for Segment Id: 9 Phase Description: Cooling 2

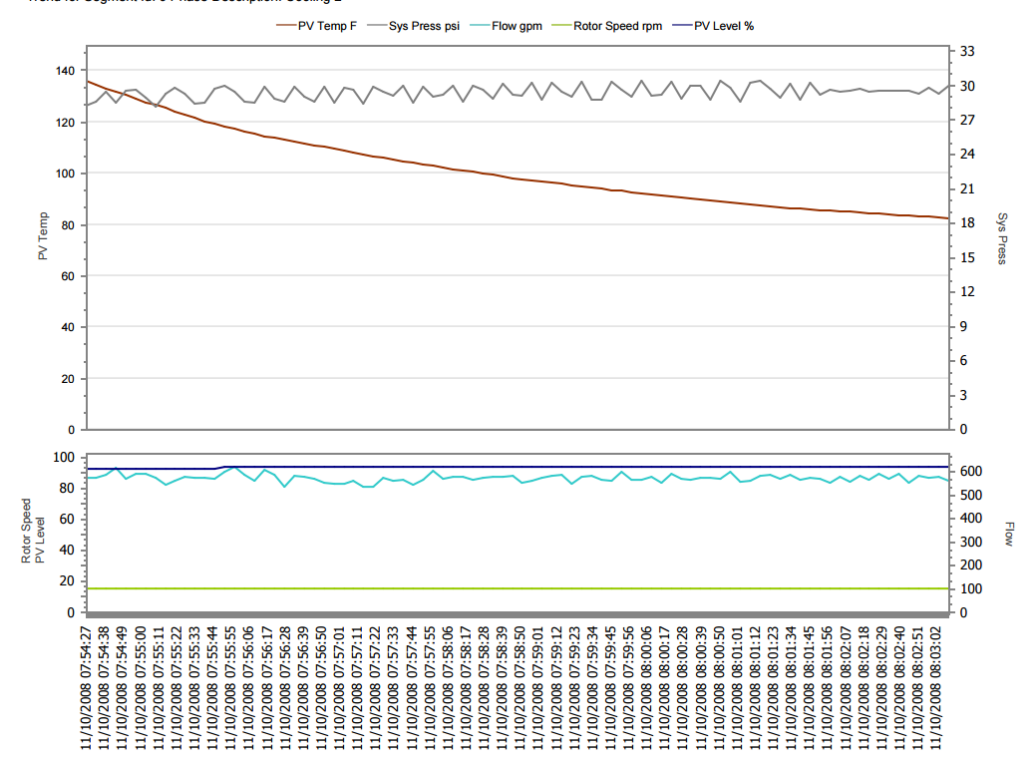

# **Recipes**

The 'Recipe' menu provides the user with recipe management options. These options are:

- Global Alarms
- New
- New From Existing
- Edit
- Download Filter
- Download
- Delete Revision

These options are restricted to specific user groups as defined below:

- Administrator User can create, edit, delete and download recipes
- Recipe Administrator ‐ User can create, edit, delete and download recipes
- Recipe Download User can only download production recipes

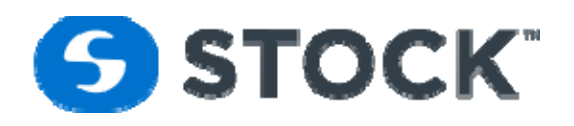

# **Global Alarms**

In this section, the user defines the global alarms that can be use on the recipes. The global alarms are defined by process mode by phase. This option allows the user to define the global or defaults alarms that recipes can apply to a recipe. Figure 30a shows the form use to configure the alarms.

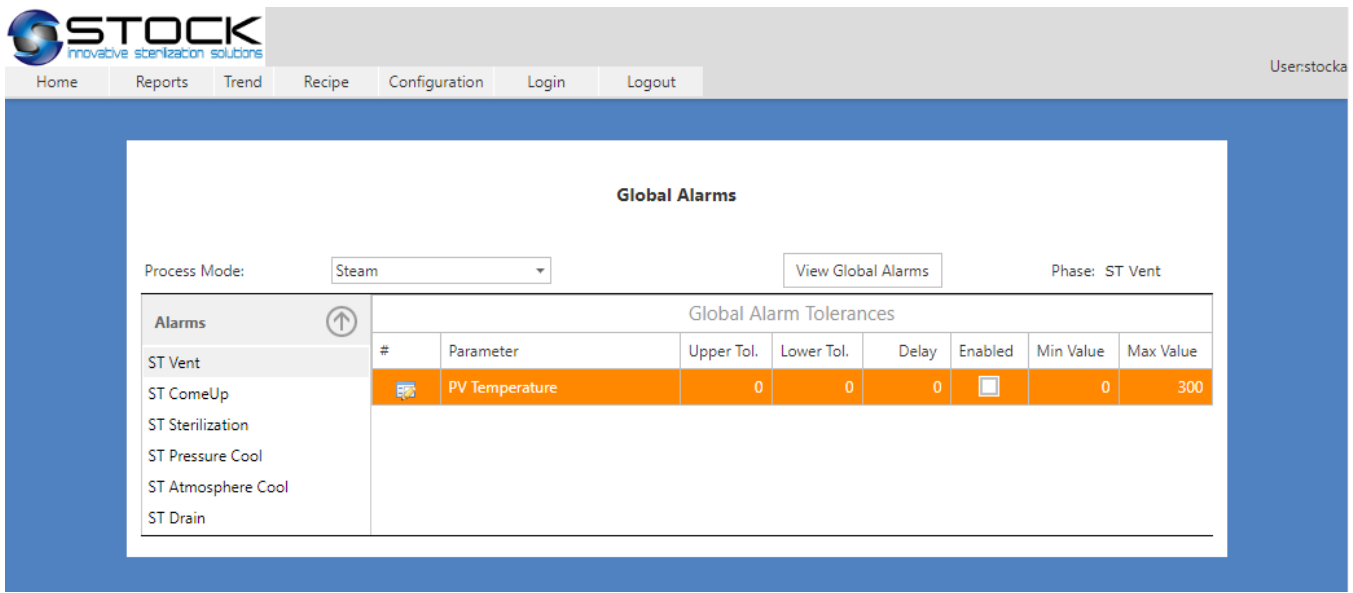

Figure 30a. Global Alarms

The global alarm configuration is accessible selecting the desired process mode and then by pressing the View Global Alarms button. This action will populate the list of phases available for the process mode and a grid showing the possible parameters for the phase.

In order to configure the alarm setpoints, the user will click the Edit image on the desired row or double click the row. This action enables the row for editing. The user can then enter the values. After editing the information, the user can save the changes by pressing the enter key or by pressing the green check mark image, to cancel the edit, the user can press the escape key or click on the red X image.

The edit fields for the default alarms contain the following information:

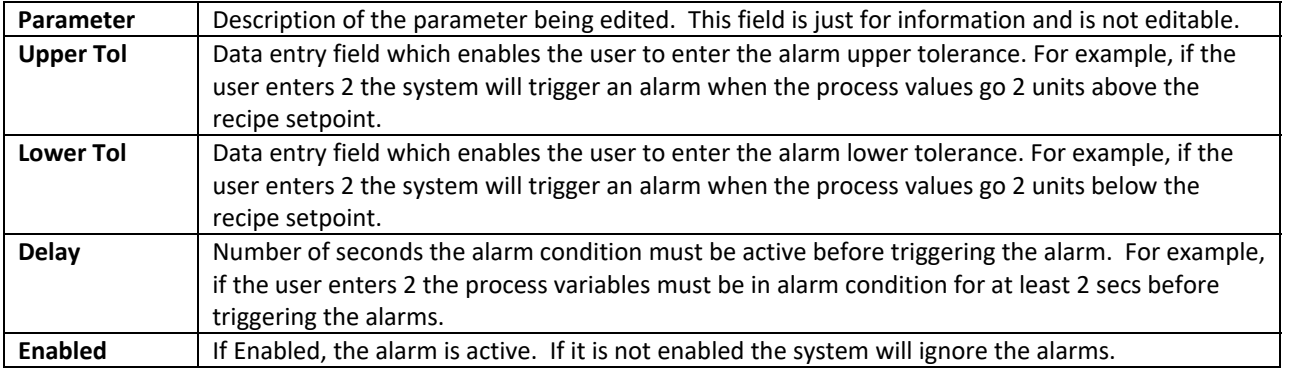

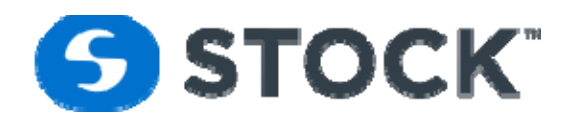

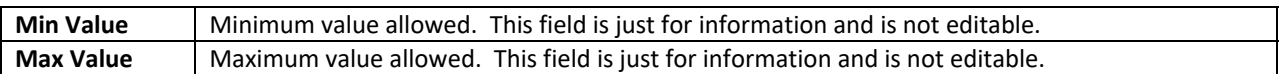

The global alarms can be applied to a recipe revision during the recipe segment values. See Recipe Alarms section for more information.

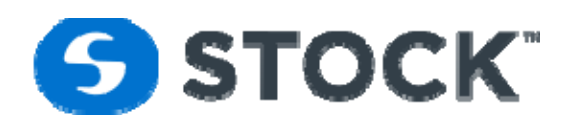

# **New Recipe**

To create a new recipe the user selects New from the the recipe menu which then will display a submenu to allow the user to select the process mode for the recipe. This will display a new page showing the section, the user defines the header of the recipe (See figure 30). This information is common for all the recipe revisions under the same product code.

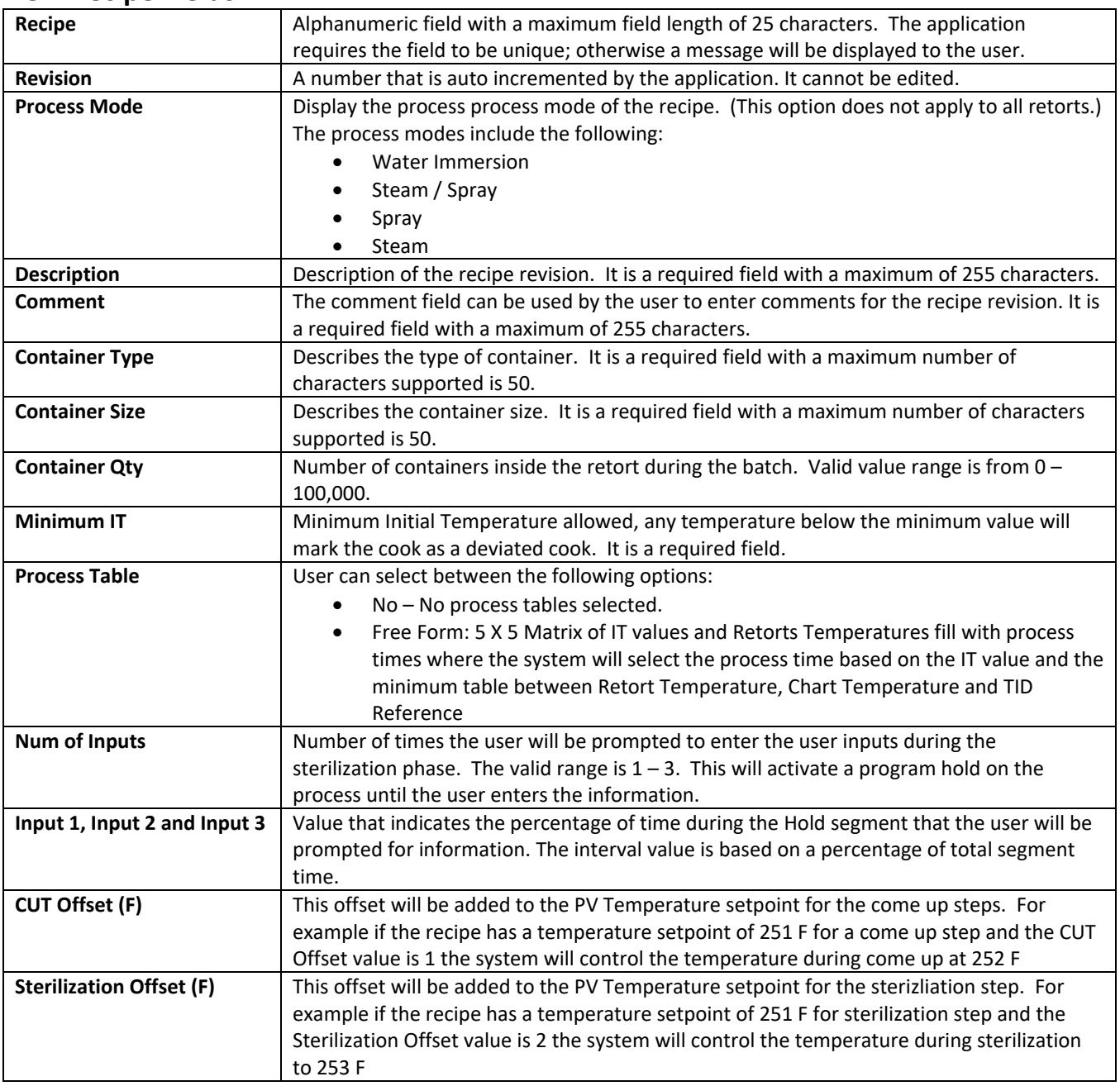

## **New Recipe Fields**

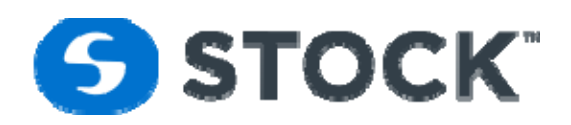

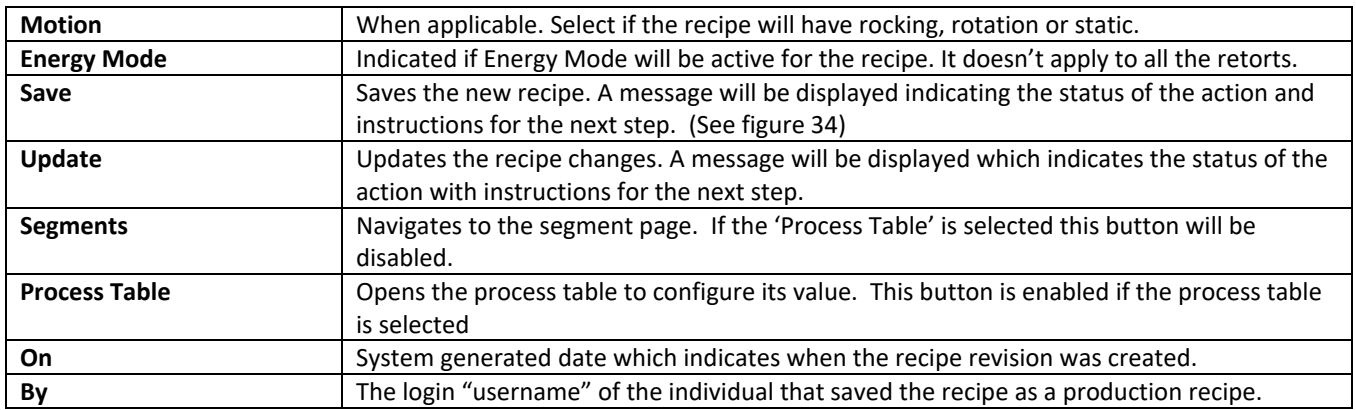

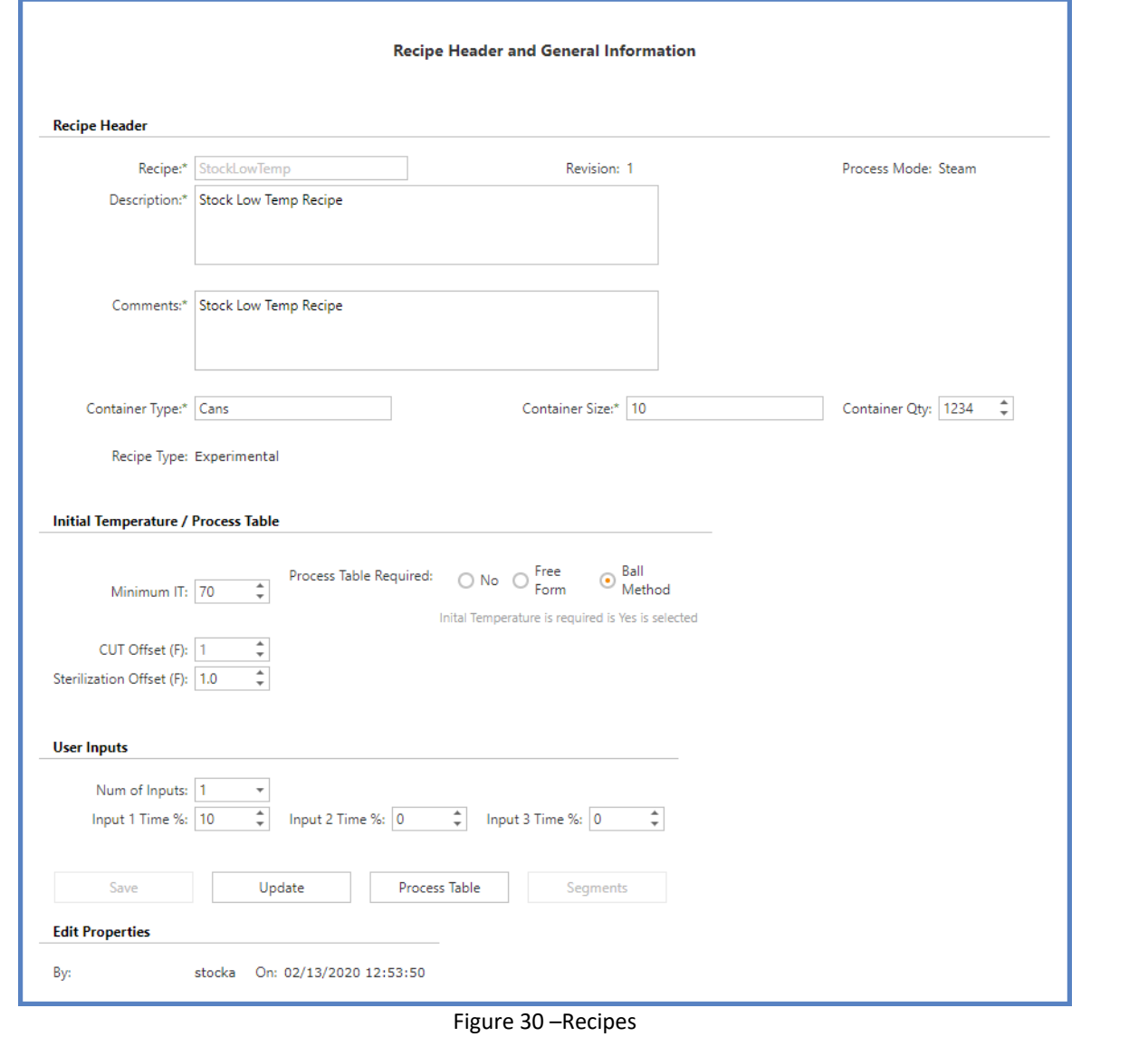

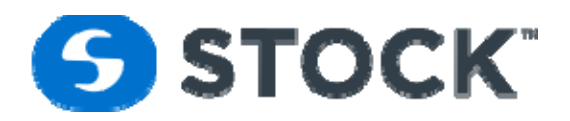

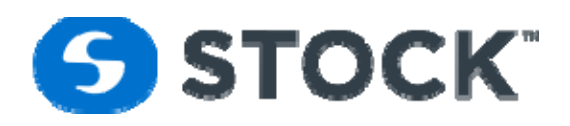

# **Process Table**

A programming feature of the control system is the ability to designate multiple initial temperatures and multiple retort temperatures (see figure 32).

## **Free Form**

The process table consists of an array of initial temperature (IT) and retort temperature (RT). Validated process times are entered into IT / RT cell. The PLC monitors the products IT entered by the user and the RT during the hold segment and selects the proper process time define in the process table.

### **Fields Descriptions:**

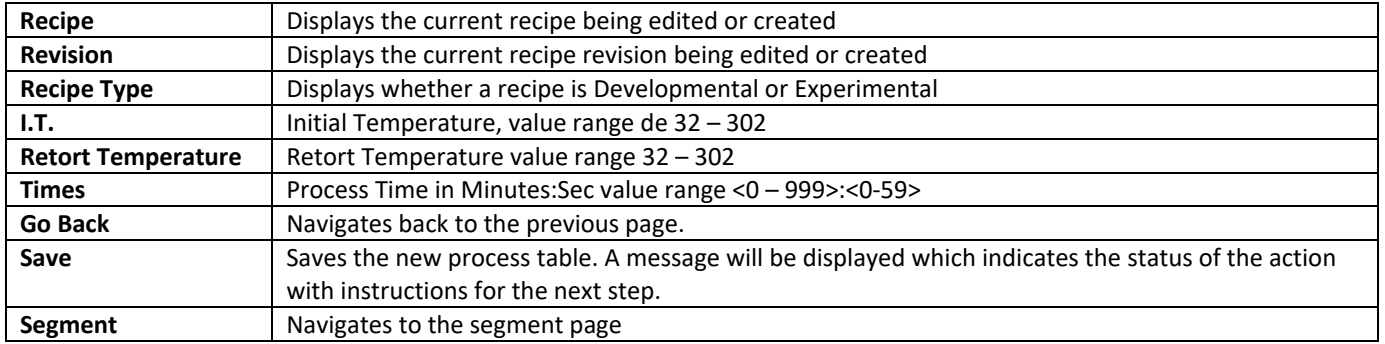

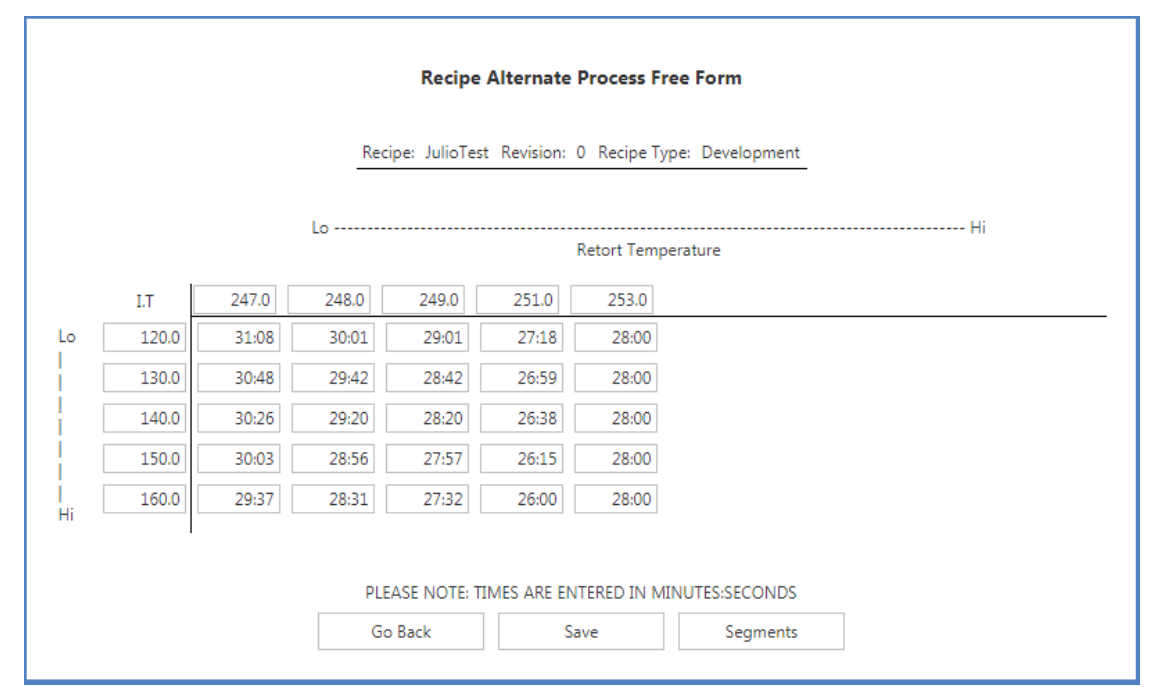

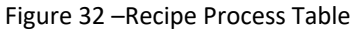

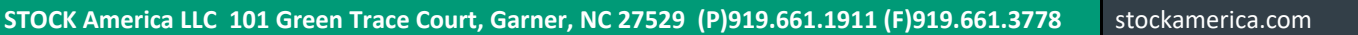

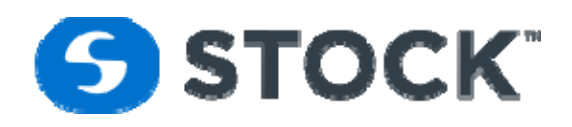

# **Ball Method**

The ball method alternate process calculates the process times for various Retorts and Initial temperatures. The retorts temperature, initial temperature and the heating factors are input by the user, see figure 32b.

The PLC monitors the products IT entered by the user and the RT during the hold segment and selects the proper process time define in the process table.

#### **Fields Descriptions:**

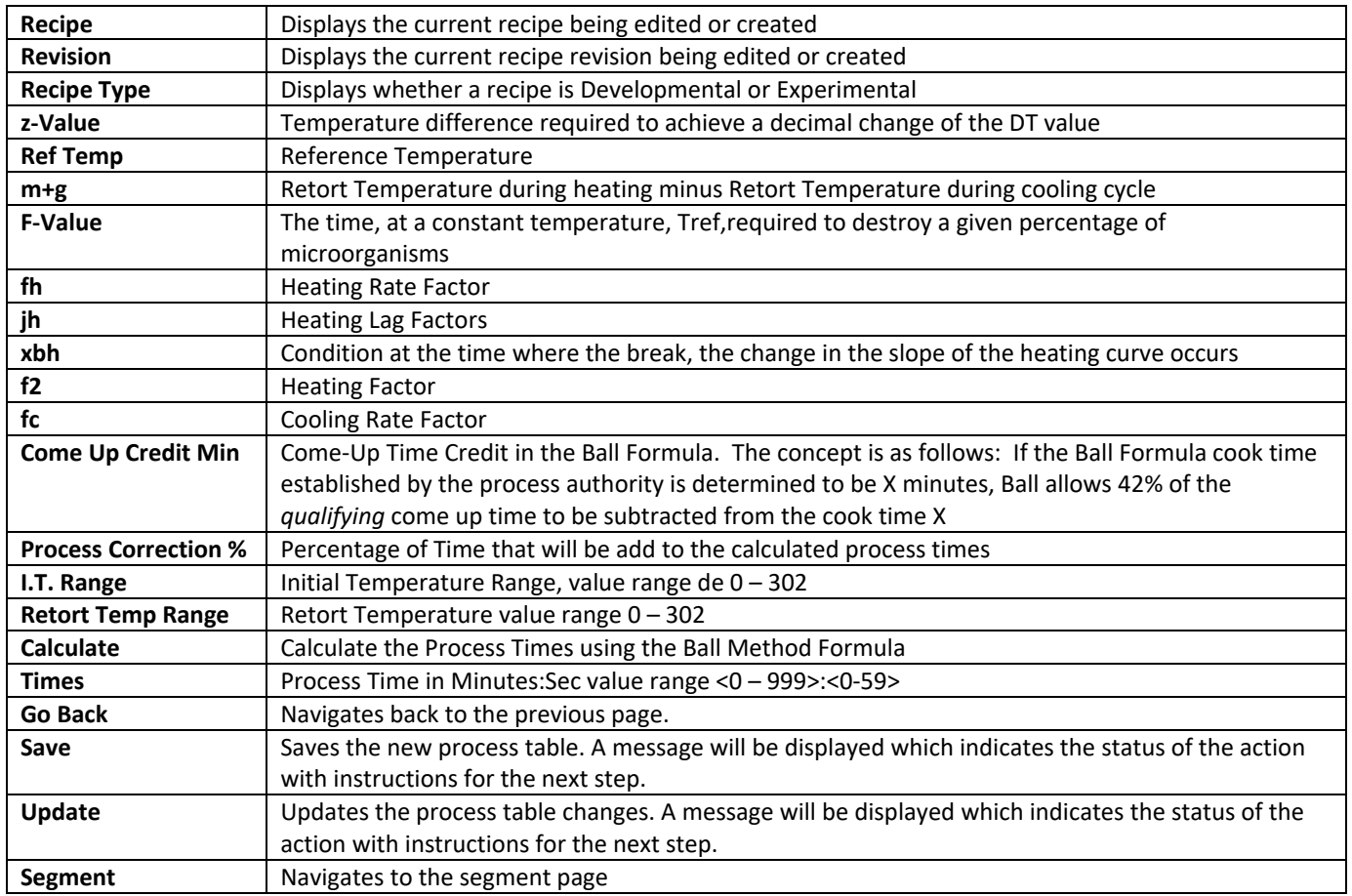

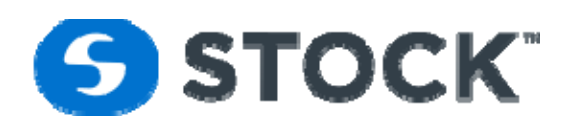

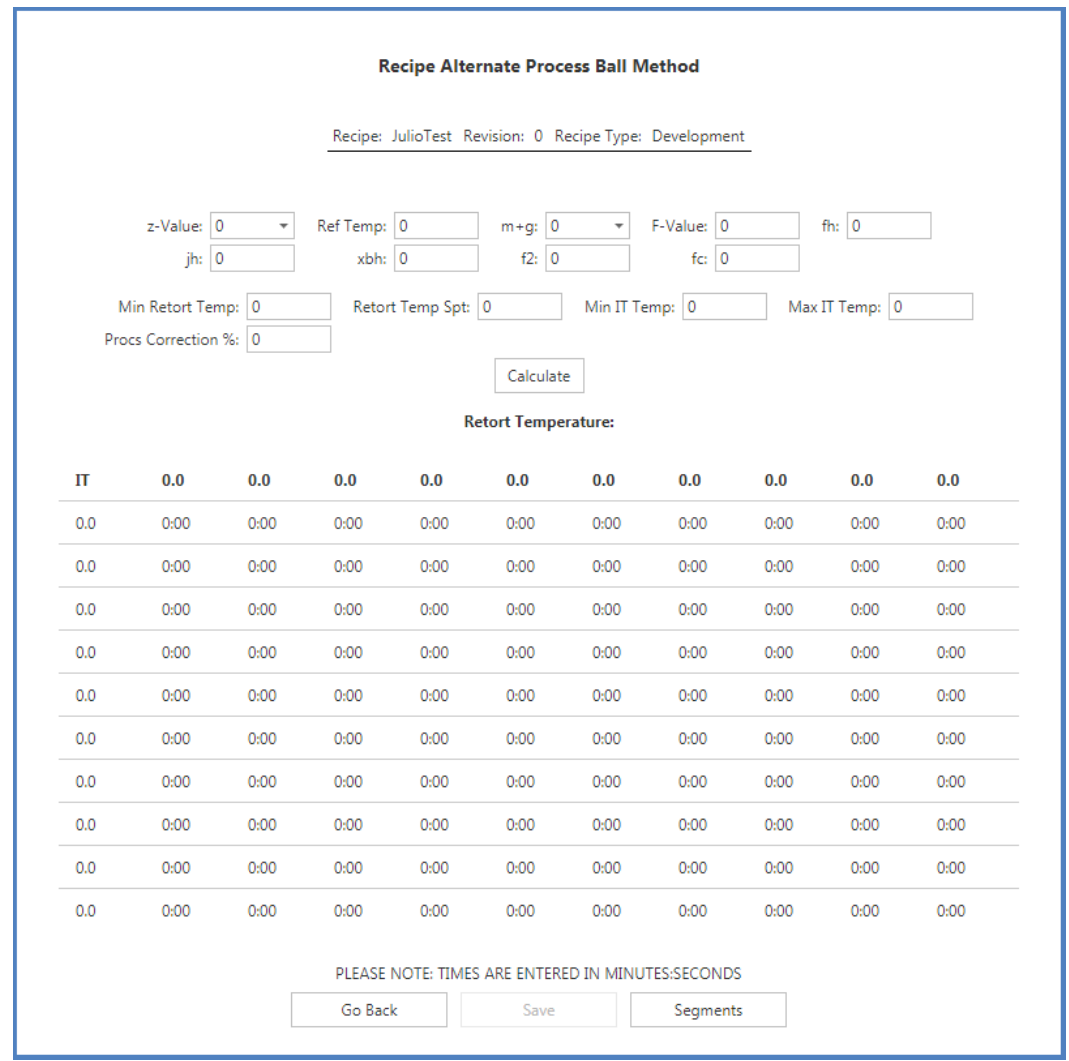

Figure 32b –Recipe Process Table

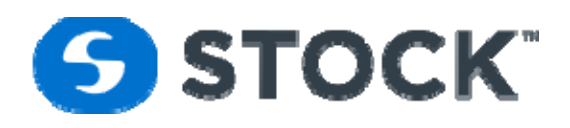

## **Segments**

The 'Segments' page provides the user with the ability to select the phases to build the list of segments for the recipe (see figure 37). The system supports a maximum of 16 segments in a recipe. Below you will find the descriptions of the phases by product mode.

## **Steam Water Spray Process Mode Phases**

### **SS Fill**

Description

The purpose of this step is to fill the bottom of the retort with water to be used for recirculation loop. After the desired level has been reached, the step is completed.

#### Device Matrix

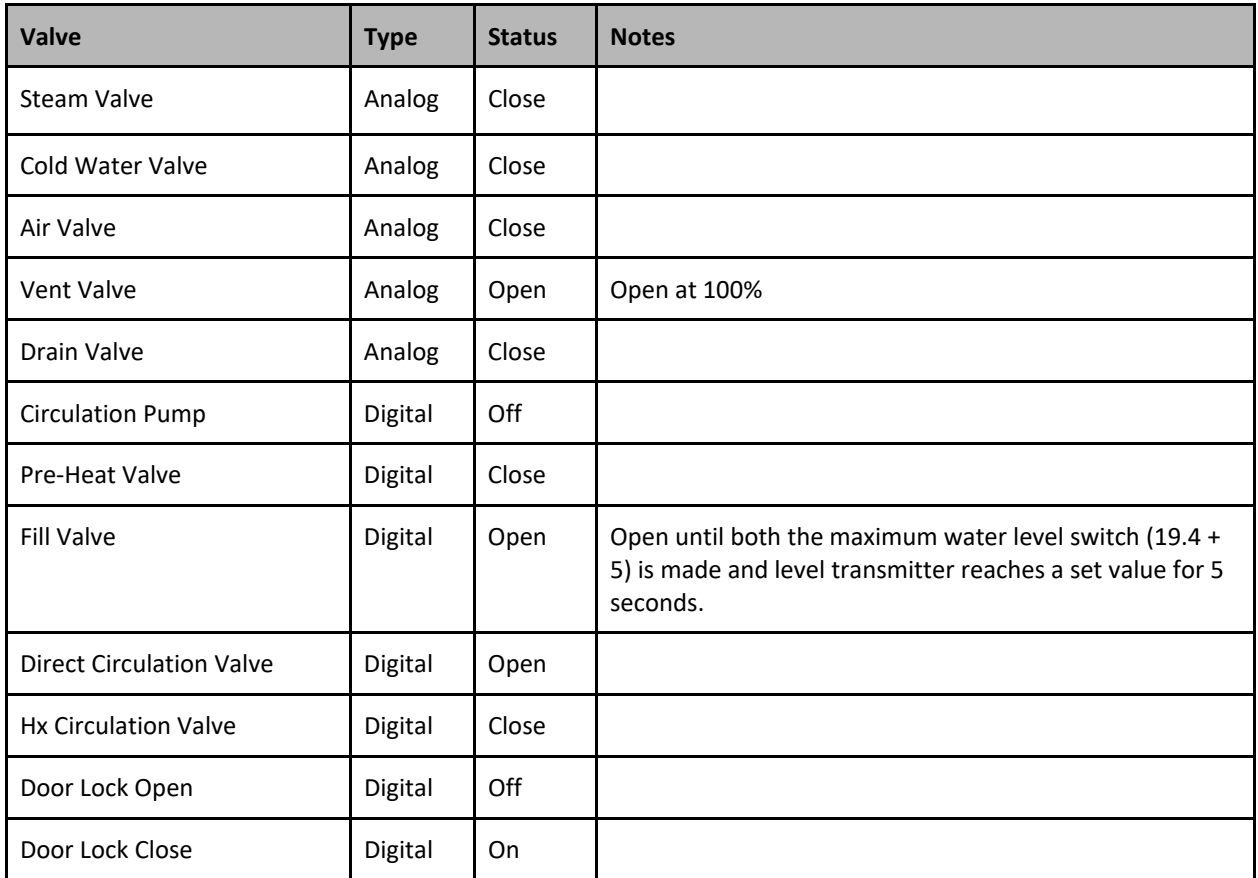

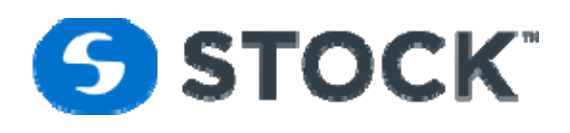

## **Phase Completion**

The Fill step will complete when all the following conditions are met:

- Water Level Met
- Initial Temperature entered
- Segment Not in Hold

## **Recipe Parameters and Alarms**

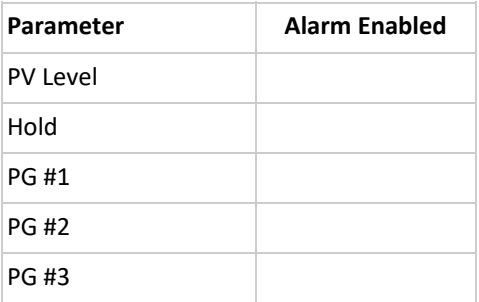

## **SS PreHeat**

#### Description

The PreHeat phase is use to heat the water on the bottom of the retort to a temperature that is above the initial temperature of the product so when the circulation pump starts on the come up phase we are not spraying cold water to the product.

## Device Matrix

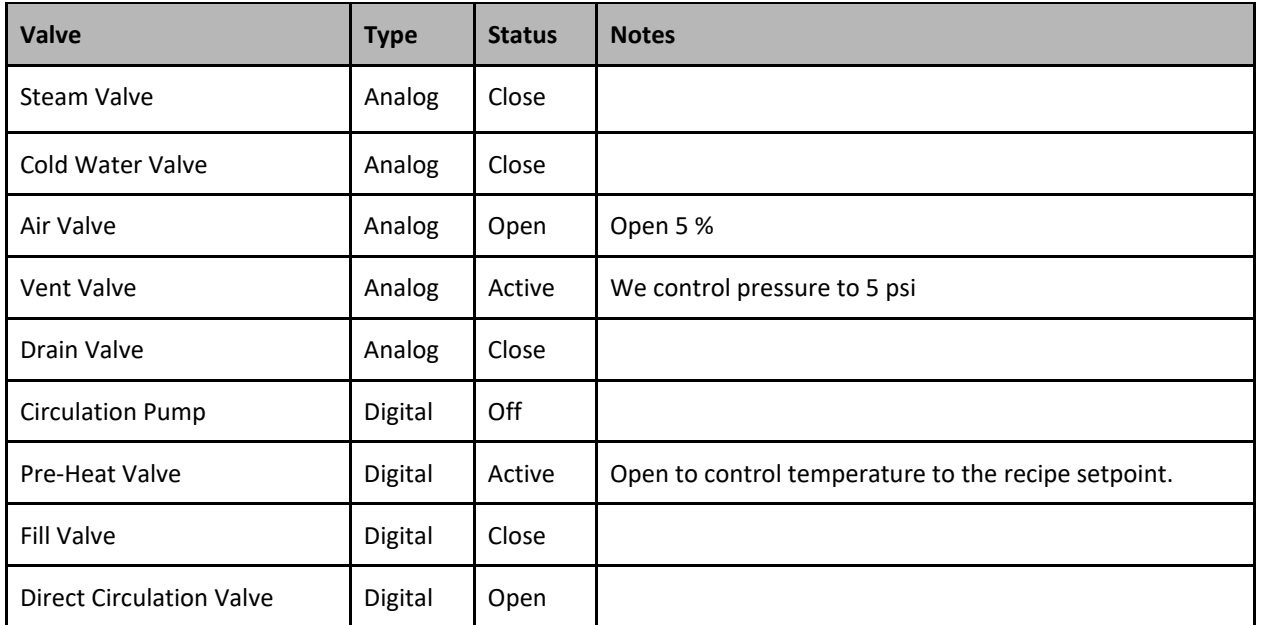

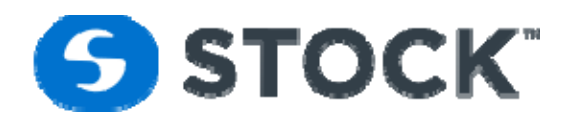

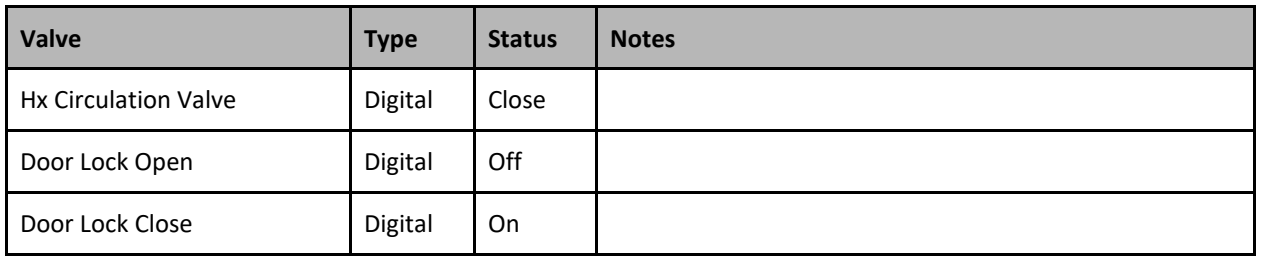

## **Phase Completion**

The preheat step will complete when the following conditions are met:

- Temperature Met
- Segment Time Met
- Segment not in hold.

#### **Recipe Parameters and Alarms**

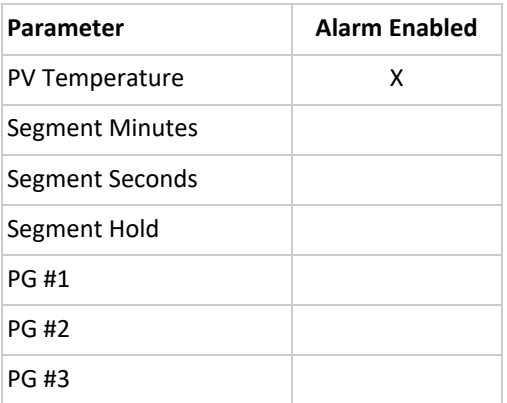

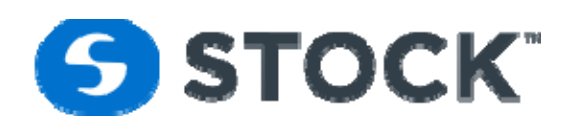

## **ST ComeUp**

#### Description

The Come Up phase the temperature and pressure are controlled and ramped to Cook Temperature. The pump is turn on to start circulating the water and spraying the product.

Device Matrix

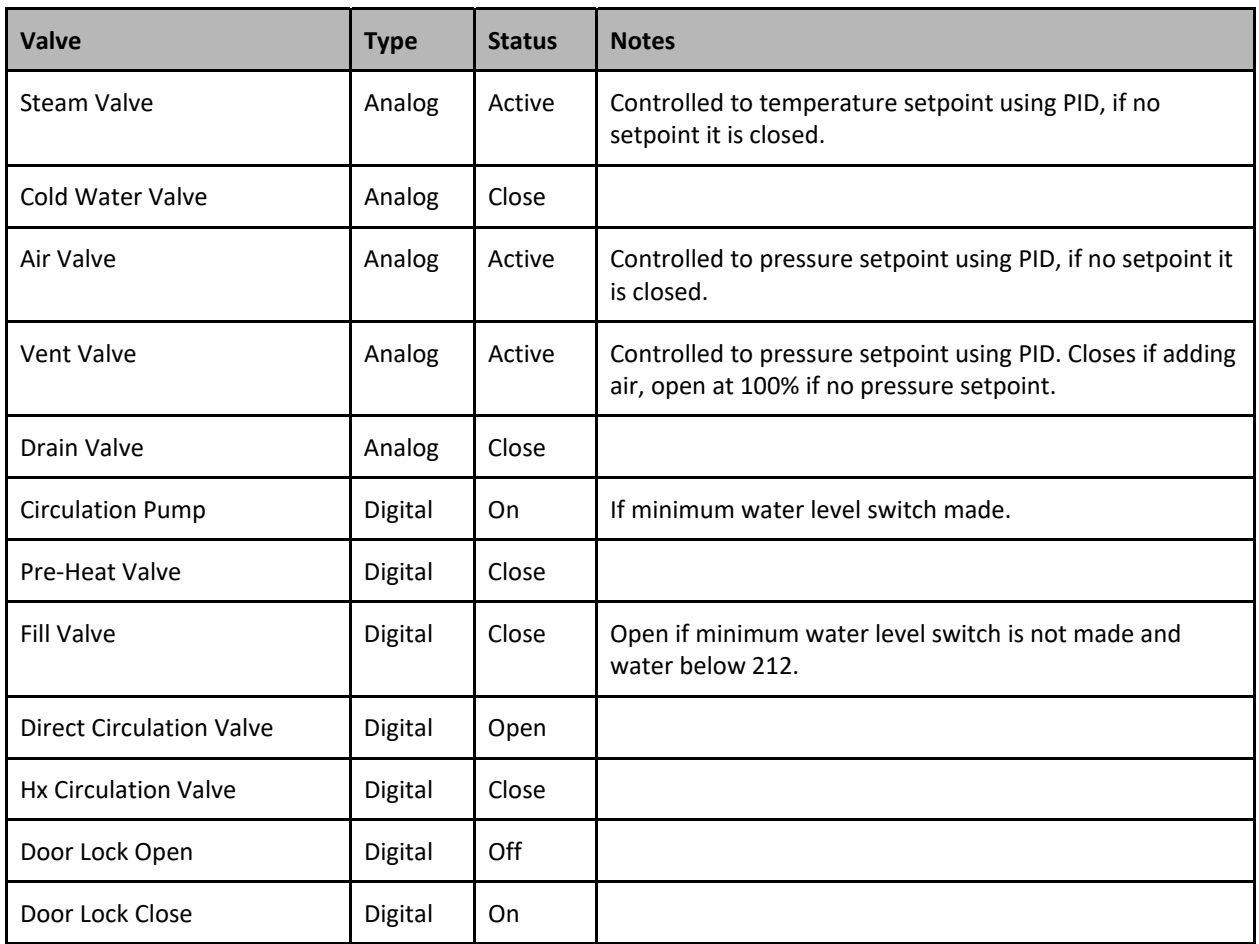

## **Phase Completion**

The come up step will complete when all the following conditions are met:

- Segment Temperature Met
- Segment Time Met
- Segment not in hold.

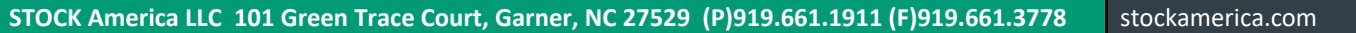

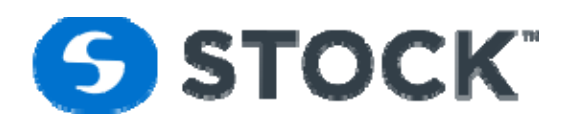

#### **Recipe Parameters and Alarms**

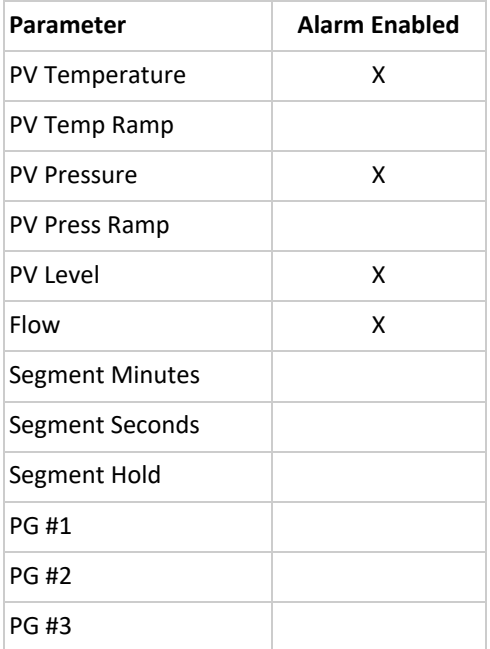

## **Sterilization**

#### Description

The Sterilization step involves sterilizing the product after it has reached the established Cook. To complete this phase, the time setpoint from the recipe must be met.

During this step, the operator is required to check and entry of the reference indicating device and the Chart temperature and the time and interval specified on the recipe.

#### Device Matrix

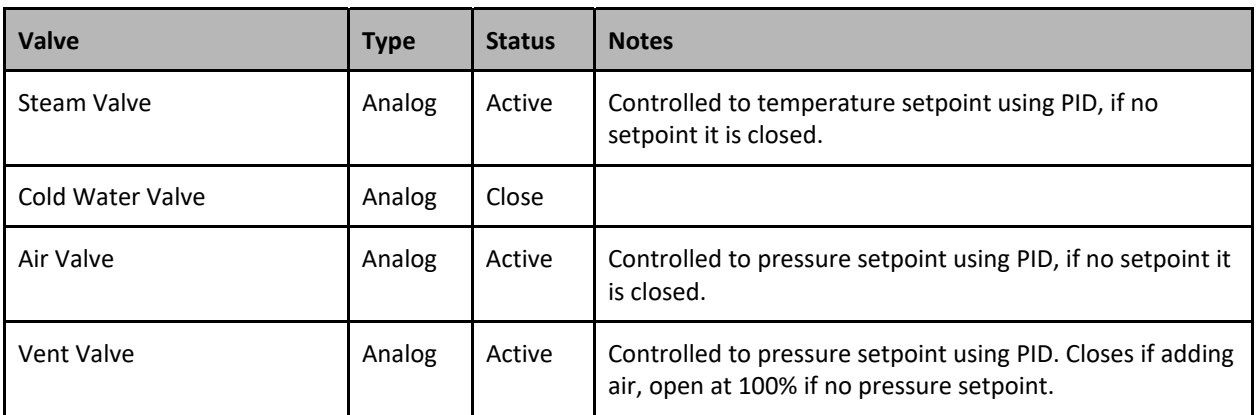

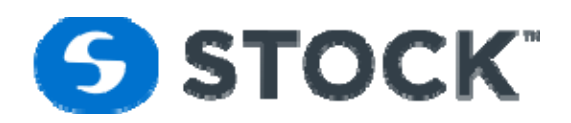

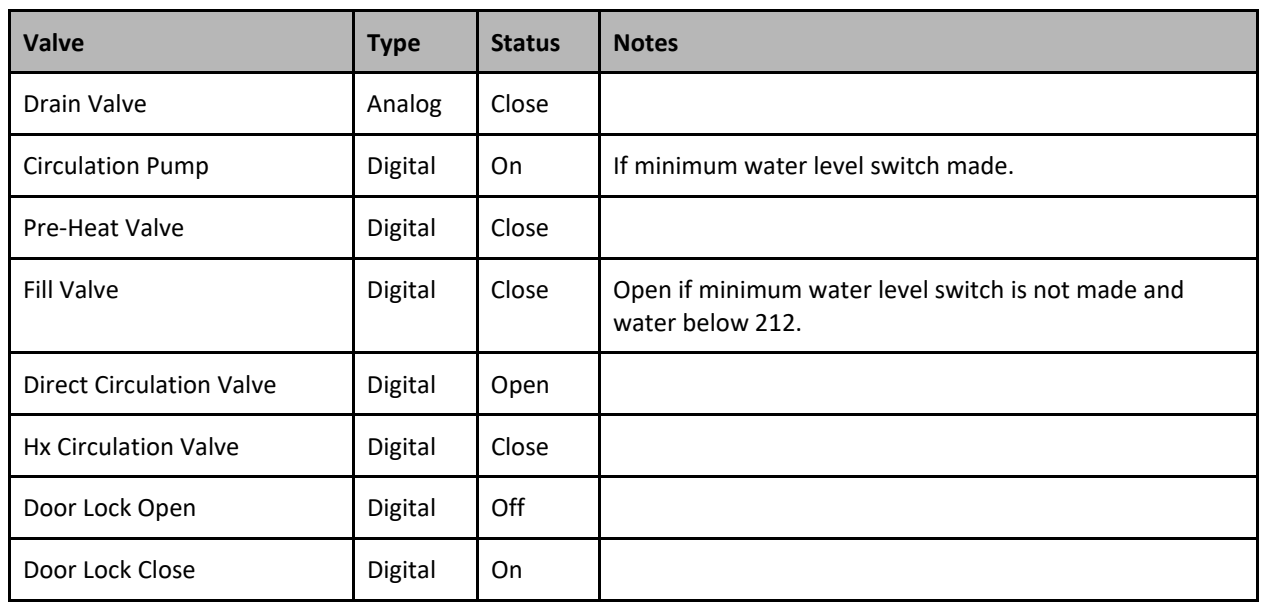

## **Phase Completion**

The Sterilization step will complete when all the following conditions are met:

- Segment Time Met.
- Segment not in hold.

## **Recipe Parameters and Alarms**

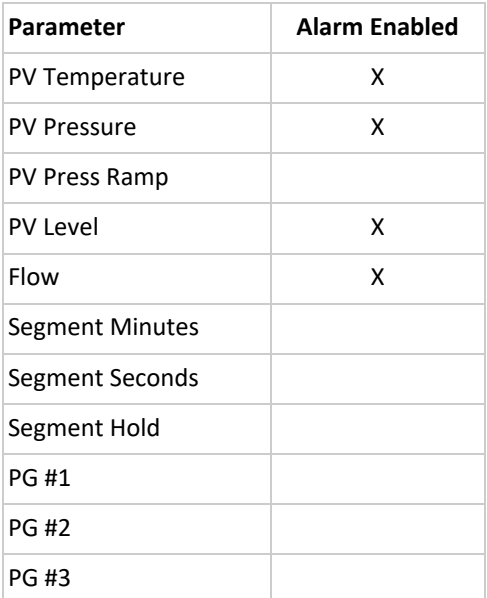

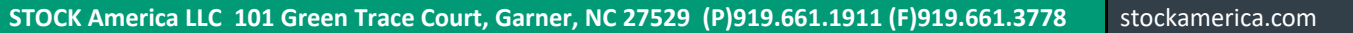

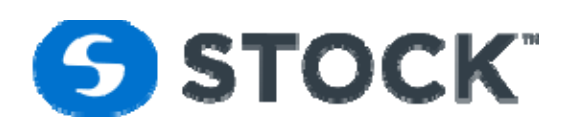

## **Pressure Cooling**

#### Description

The pressure cooling the system will try to maintain the pressure the system had during sterilization. The steam will collapse due to the cooling water and the system will use the compress air valve and vent valve to control the pressure. The cooling method will be spray cooling. Once the system gets into pressure cooling after been in sterilization it will wait 60 seconds for the pressure to stabilized before starting the cooling process. The system will monitor the empty or safety water level sensor if met it will start the circulation pump ramping up the speed and it will continue to add water until the we have enough water level to maintain a good flow of water; this level is mark by the maximum water level. The pump forces the water to circulate through the heat exchanger where we indirectly cool down the process water. The system allows to have multiple pressure cooling steps, but always the first pressure cooling step will be control at the pressure the system was running during the sterilization step. The system allows for pressure setpoint and ramps where the system will control the pressure based on the setpoints.

#### Device Matrix

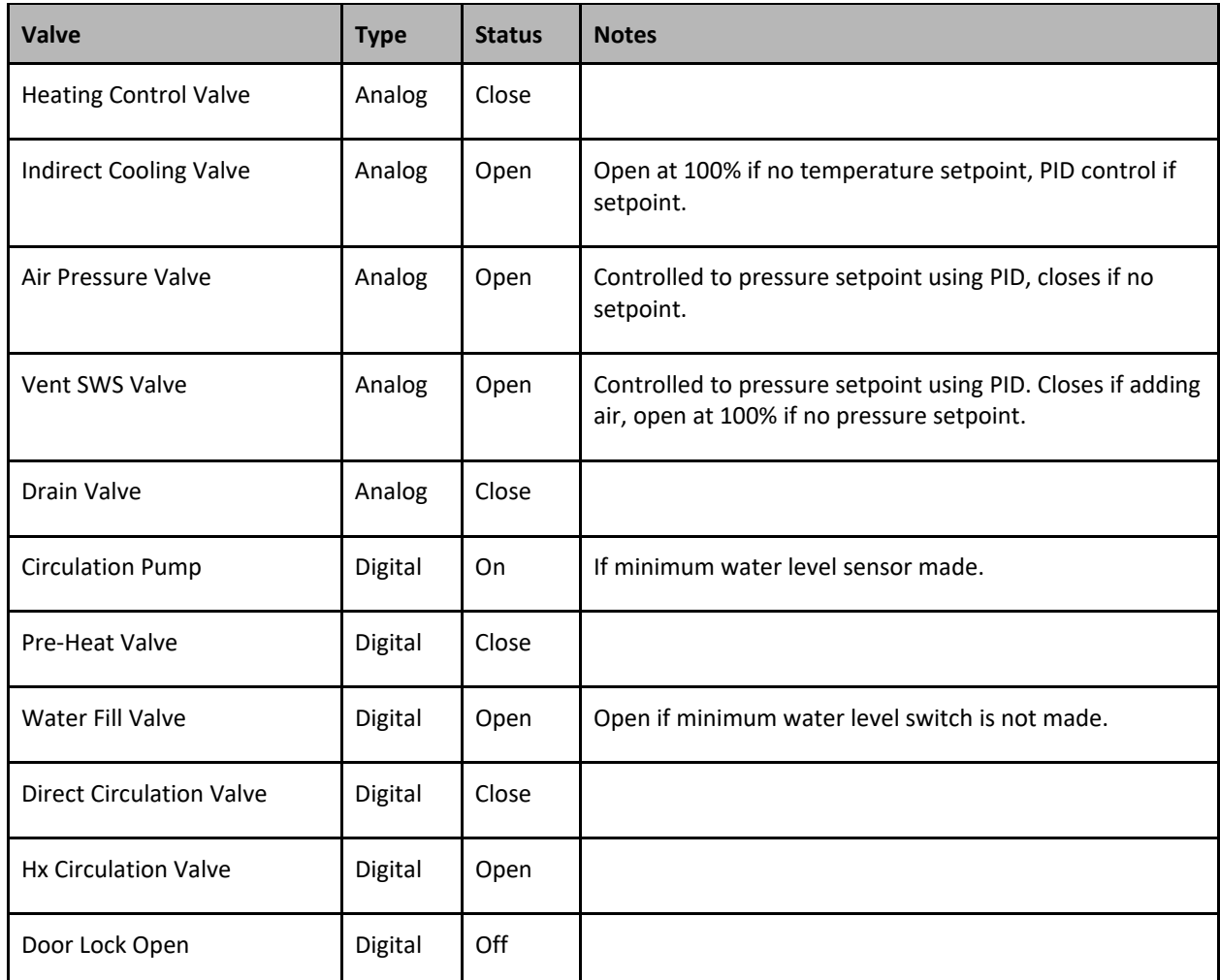

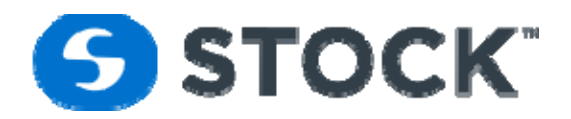

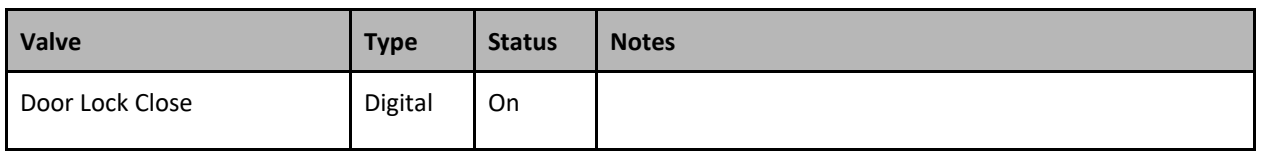

## **Phase Completion**

The Pressure Cooling step will complete when all the following conditions are met:

- Segment Temperature Met
- Segment Time Met
- Segment not in hold.

## **Recipe Parameters and Alarms**

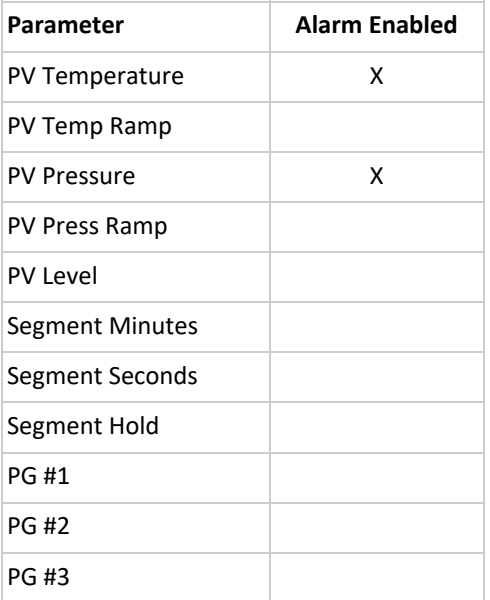

## **Atmospheric Cooling**

#### Description

The atmospheric cooling the system will open the Vent valve to release all the pressure from the vessel as it continues the cooling process.

Device Matrix

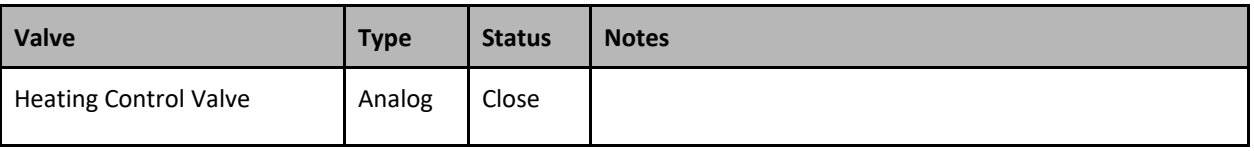

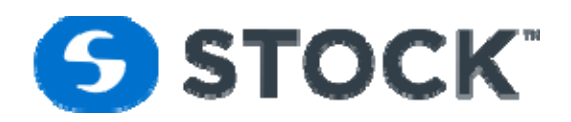

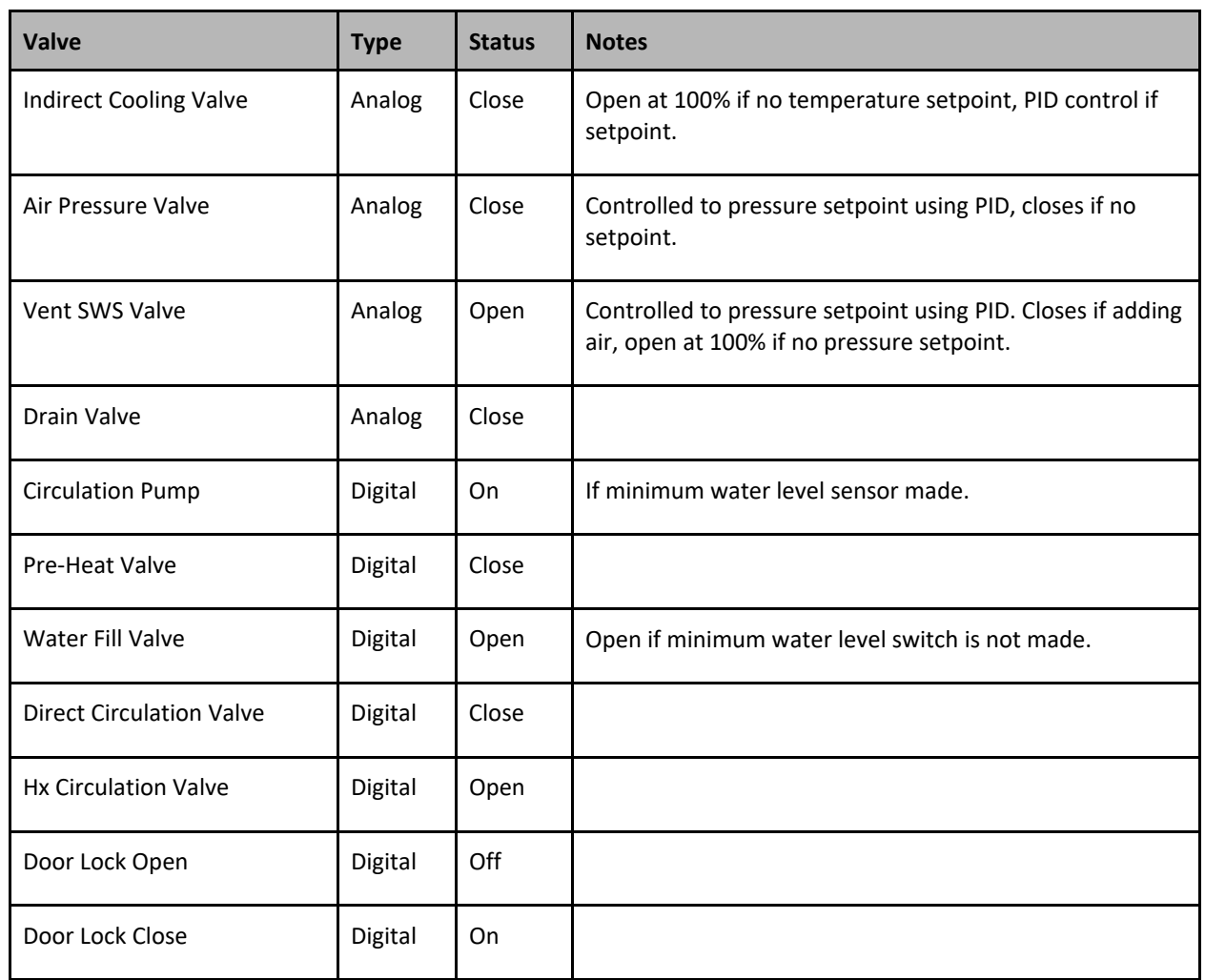

## **Phase Completion**

The Pressure Cooling step will complete when all the following conditions are met:

- Segment Temperature Met
- Segment Time Met
- Segment not in hold.

### **Recipe Parameters and Alarms**

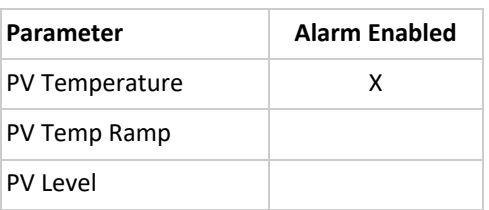

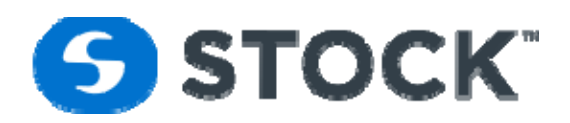

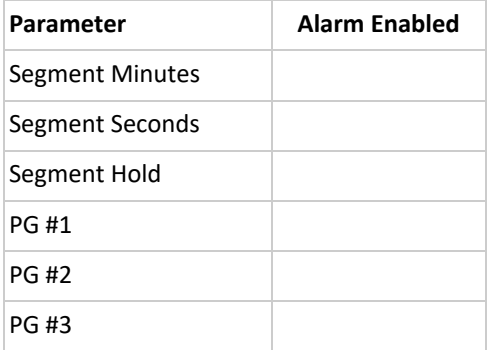

## **Drain**

Description

The Drain phase the system will open the drain valve and use the circulation pump to empty the vessel and allow the process to complete. The drain valve will open if the water is below 125 Deg F

Device Matrix

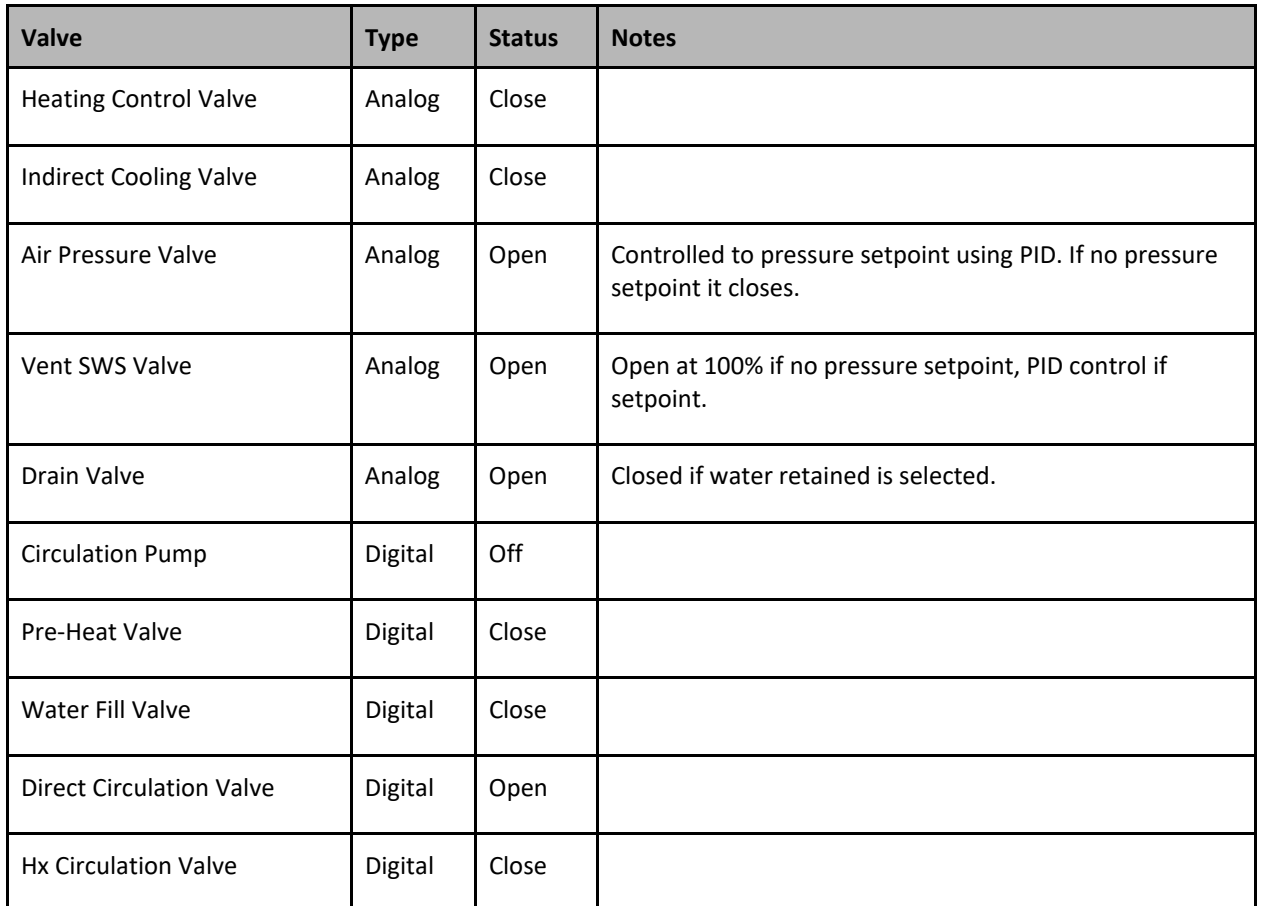

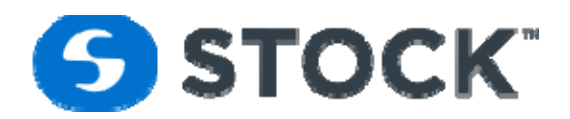

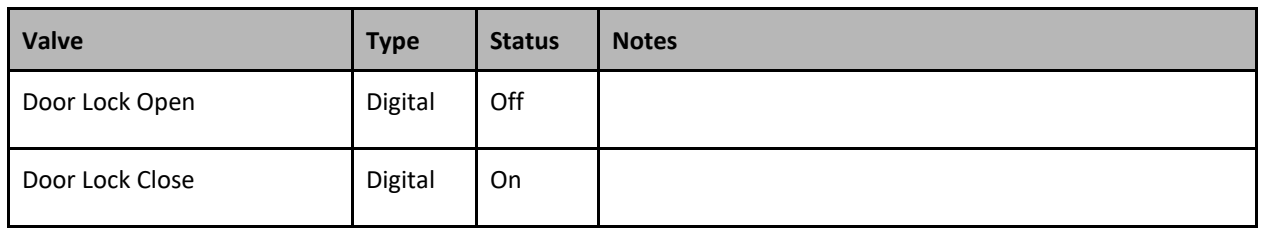

## **Phase Completion**

The Drain step will complete when all the following conditions are met:

- Water Level Met
- Temperature Door Safety below 130 F
- Zero Pressure Switch
- Level Safety Relay
- Segment not in hold.

### **Recipe Parameters and Alarms**

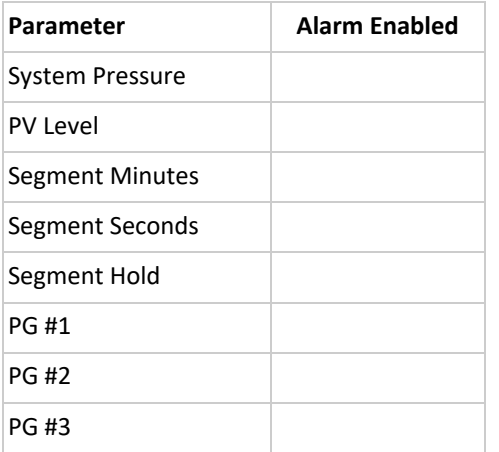

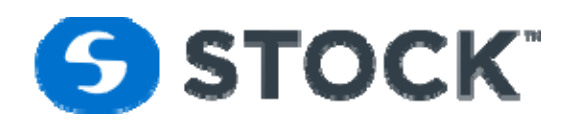

# **Segment Configuration Fields**

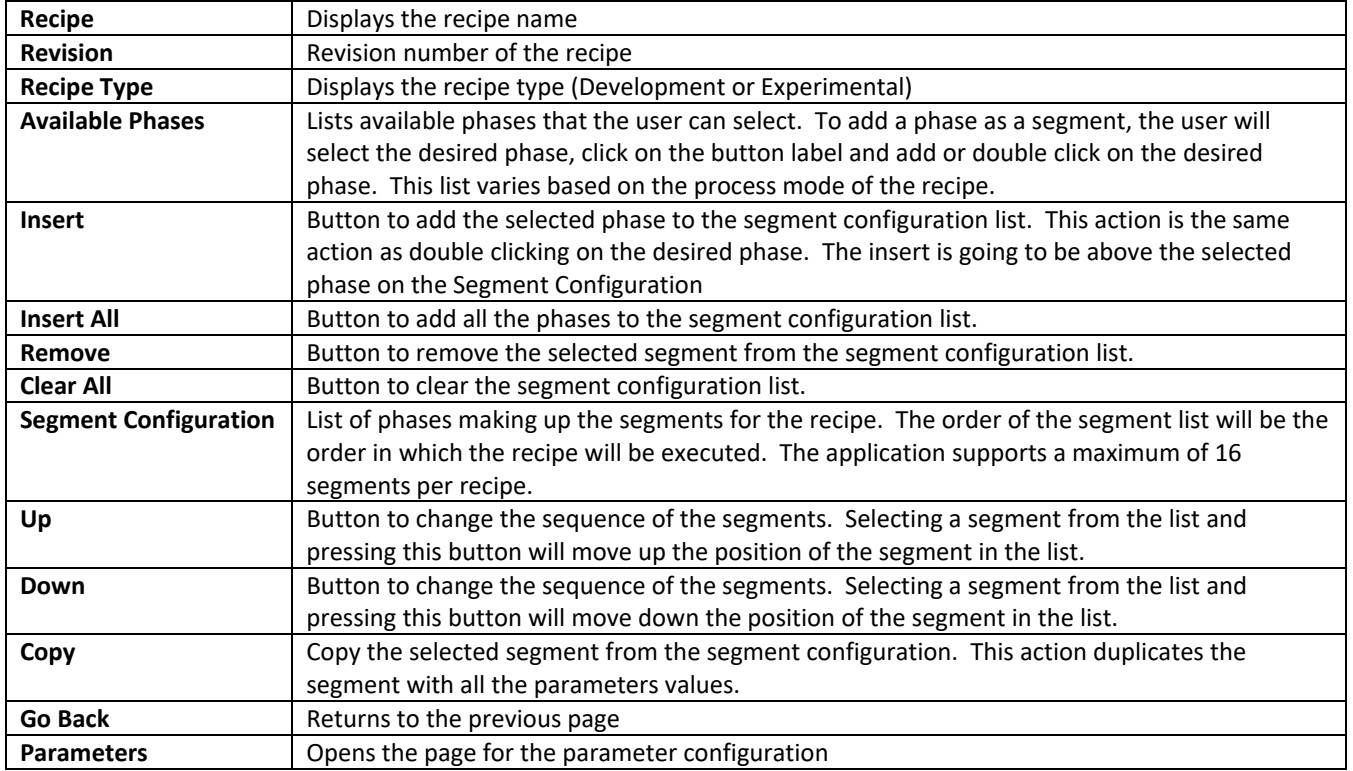

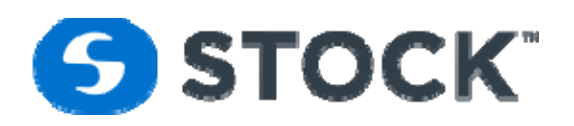

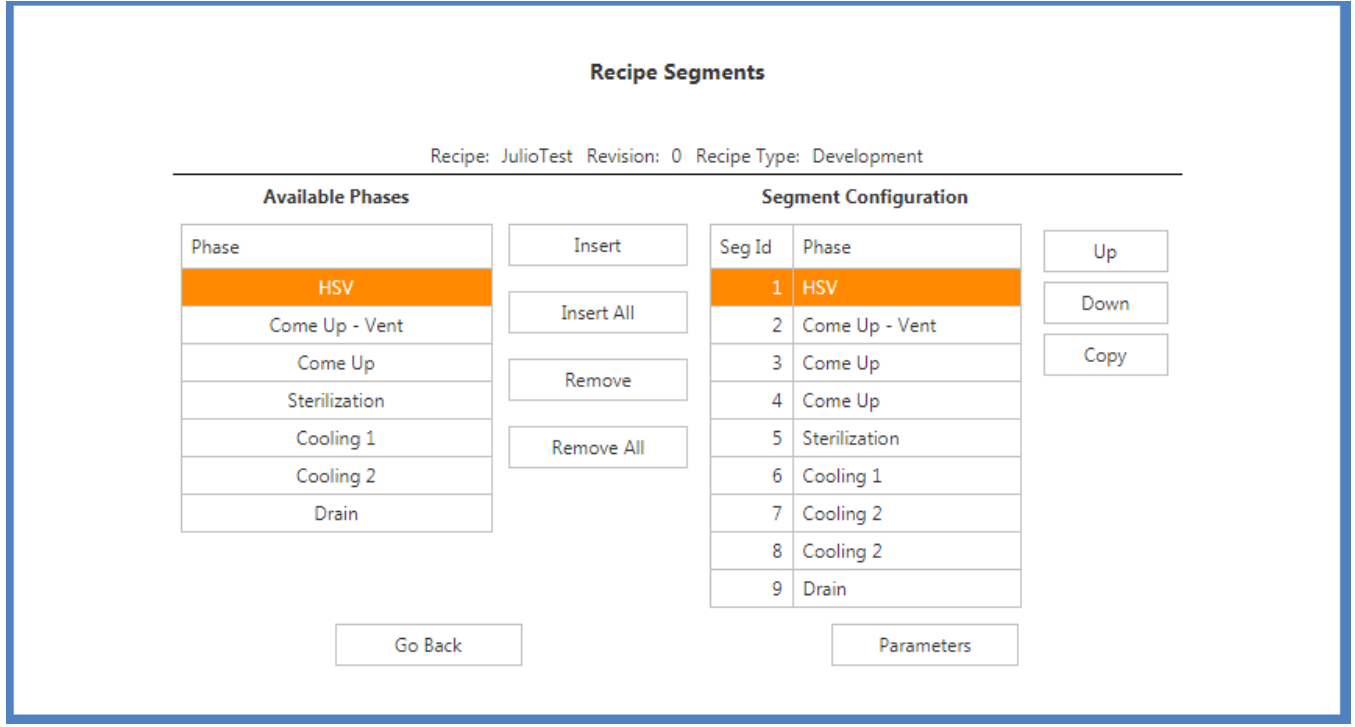

#### Figure 37 – Segments

## **Recipe Segment Values**

This page allows the user to configure the parameters of the segments and the alarms. The information is organized on a sidebar grouped by segments. The groups will expand and collapse based on the user selection of a phase. Figure 38 displays the segments group expanded with segment one selected. To configure the segment parameters the user should select the desired segment or phase of interest. The available parameters will then be displayed.

In order to edit the parameter values, the user will click the *desire* the row, this action will enable the row for editing. The user can edit multiple parameters (rows) at a time and submitting all the changes at once by pressing the save changes link. Figure 39a shows a parameter row in an edit mode and figure 39b shows the fields that have been change and not save yet with a green background. To cancel the changes, the user can press link that is label Cancel changes. The edit fields for the segment parameters contain the following information:

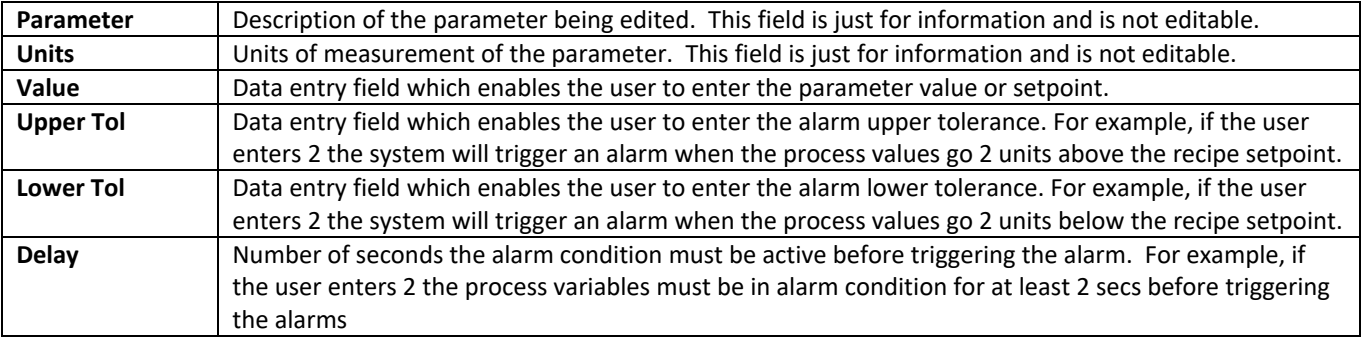

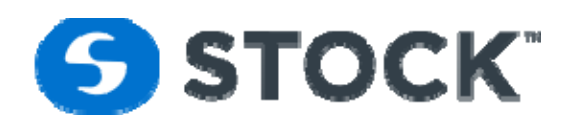

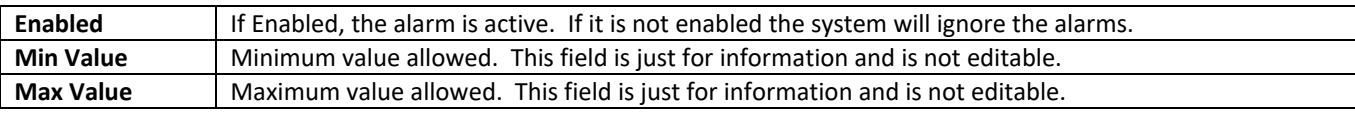

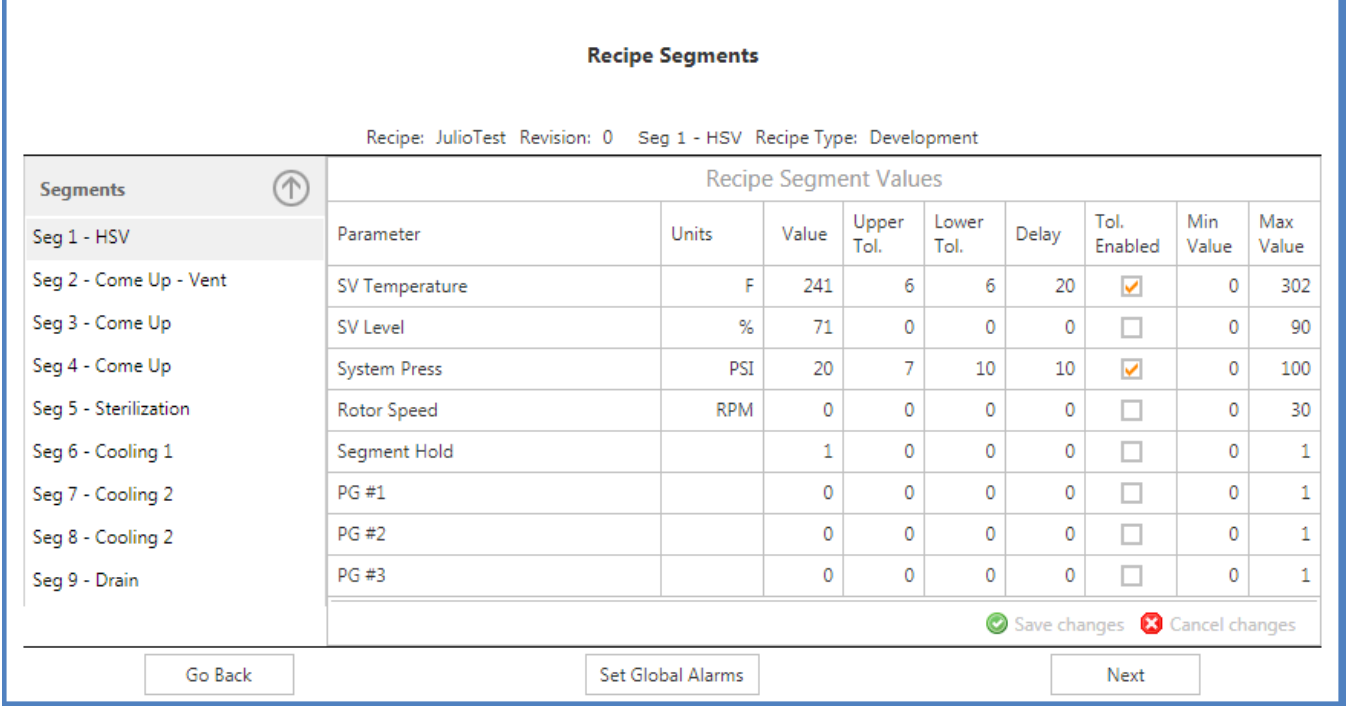

Figure 38 – Recipe Segment Values

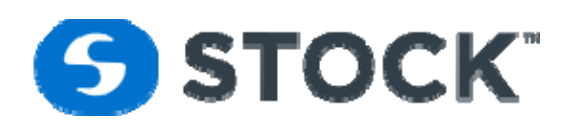

#### **Recipe Segments**

|                        |         | Recipe: JulioTest Revision: 0 Seg 1 - HSV Recipe Type: Development |  |                   |       |               |               |       |                         |                     |              |
|------------------------|---------|--------------------------------------------------------------------|--|-------------------|-------|---------------|---------------|-------|-------------------------|---------------------|--------------|
| <b>Segments</b>        | ∩       | <b>Recipe Segment Values</b>                                       |  |                   |       |               |               |       |                         |                     |              |
| Seg 1 - HSV            |         | Parameter                                                          |  | Units             | Value | Upper<br>Tol. | Lower<br>Tol. | Delay | Tol.<br>Enabled         | <b>Min</b><br>Value | Max<br>Value |
| Seg 2 - Come Up - Vent |         | <b>SV Temperature</b>                                              |  | F                 | 240   | 6             | 6             | 20    | $\overline{\mathbf{z}}$ | 0                   | 302          |
| Seg 3 - Come Up        |         | SV Level                                                           |  | %                 | 70    | 0             | 0             | 0     |                         | ٥                   | 90           |
| Seg 4 - Come Up        |         | <b>System Press</b>                                                |  | PSI               | 21    | 7             | 10            | 10    | $\blacktriangledown$    | 0                   | 100          |
| Seg 5 - Sterilization  |         | Rotor Speed                                                        |  | <b>RPM</b>        | 0     | 0             | 0             | 0     |                         | O                   | 30           |
| Seg 6 - Cooling 1      |         | Segment Hold                                                       |  |                   | 1     | 0             | 0             | 0     | a l                     | 0                   |              |
| Seg 7 - Cooling 2      |         | PG #1                                                              |  |                   | 0     | 0             | 0             | 0     |                         | 0                   | 1            |
| Seg 8 - Cooling 2      |         | PG #2                                                              |  |                   | 0     | 0             | 0             | 0     |                         | 0                   | 1            |
| Seg 9 - Drain          |         | PG #3                                                              |  |                   | 0     | 0             | 0             | 0     | a s                     | 0                   |              |
|                        |         | Save changes <b>&amp; Cancel changes</b>                           |  |                   |       |               |               |       |                         |                     |              |
|                        | Go Back |                                                                    |  | Set Global Alarms |       |               |               |       | <b>Next</b>             |                     |              |

Figure 39a– Parameters entry form

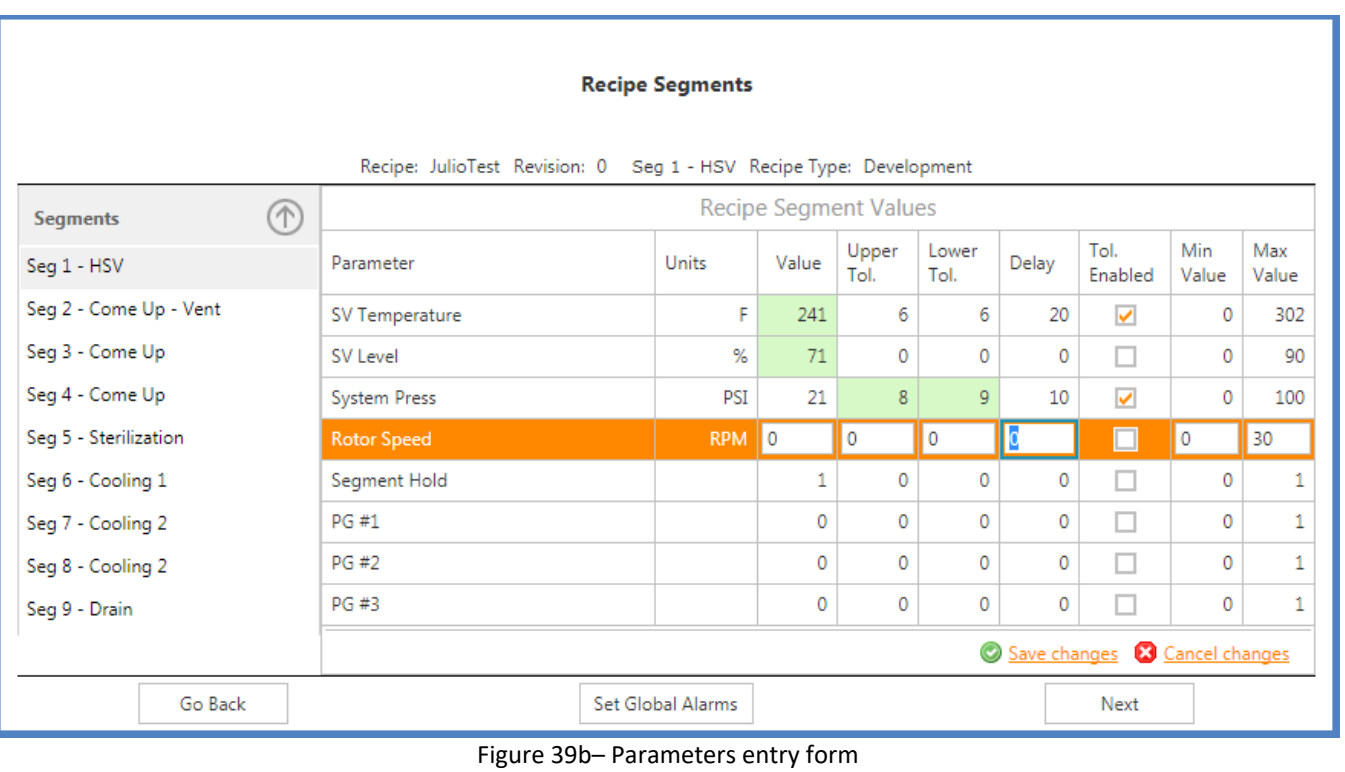

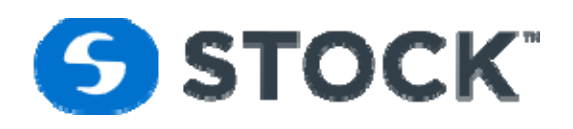

## **Available Parameters**

The available parameter varies by process mode and by phase so not all of them may be applicable to your application.

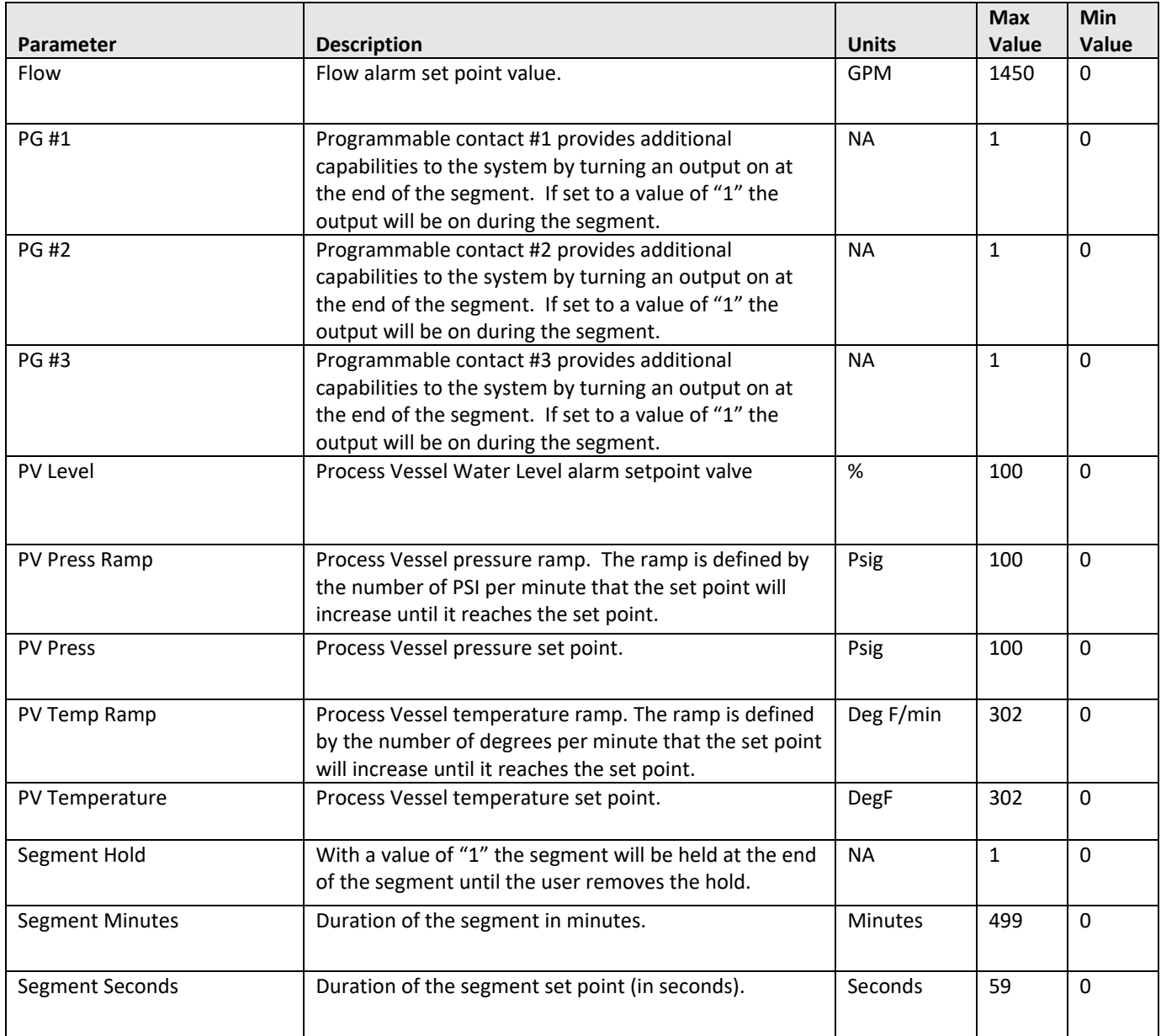

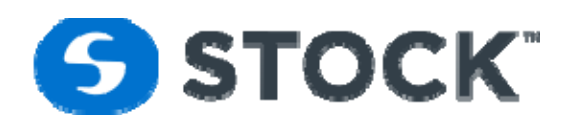

# **Recipe Alarms**

The recipe alarms are configured by steps.

## **Alarm Type**

We can classify the alarms by two types which are:

- Process Alarms
	- Alarms which are configured and enabled by the recipe. The recipe contains the definition of the process setpoints, upper tolerance, lower tolerance, delays and enabled which are the parameters that the controller uses to evaluate and trigger the alarms. The triggers generate alarm events which are Hi Alarm, Low Alarm, Out of Alarm and Acknowledge.

The alarm conditions can be break down by different zones. The diagram 1 below shows the different alarm zones and normal process zone it will be used to explain how the alarm events are trigger. But before we continue lets define the **Hi Alarm Limit** and **Low Alarm Limit**.

- **Hi Alarm Limit** = Recipe Setpoint + Upper Alarm Tolerance
- **Low Alarm Limit** = Recipe Setpoint ‐ Lower Alarm Tolerance

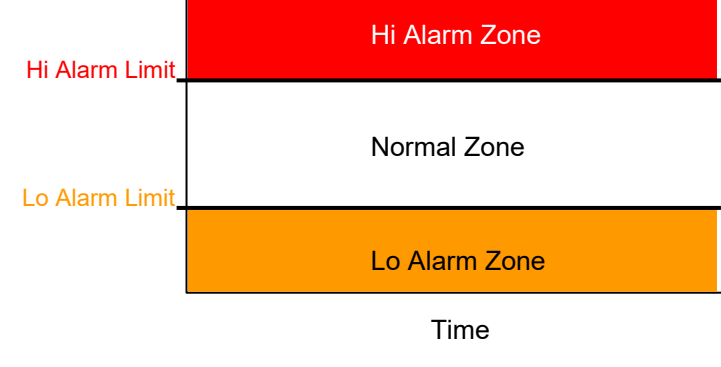

Diagram 1 ‐ Alarm Zones

The In Alarm and Out of Alarm events are triggered by the PLC, and are monitored and logged by the HMI. The alarm acknowledgement event is triggered by the operator when he or she acknowledge the alarm from the HMI.

● **In Alarm** ‐ The In Alarm Event is trigger when the process value crosses the **Hi Alarm Limit** or the **Lo Alarm Limit** and it stays in that zone for a duration equal or longer or equal than the delay time configured on the recipe. Below we will provide an example for the Hi Alarm Event but the event for the Lo Alarm Event will have similar behavior, with the exception that for the Lo Alarm the setpoint has to be met at least once or the time in step elapsed.

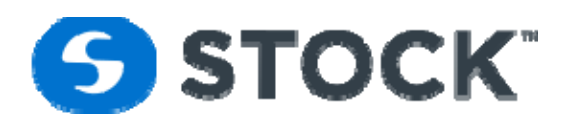

If the process values cross the **Hi Alarm Limit** but it doesn't stay in that zone for the duration of the delay the alarm will not be trigger.

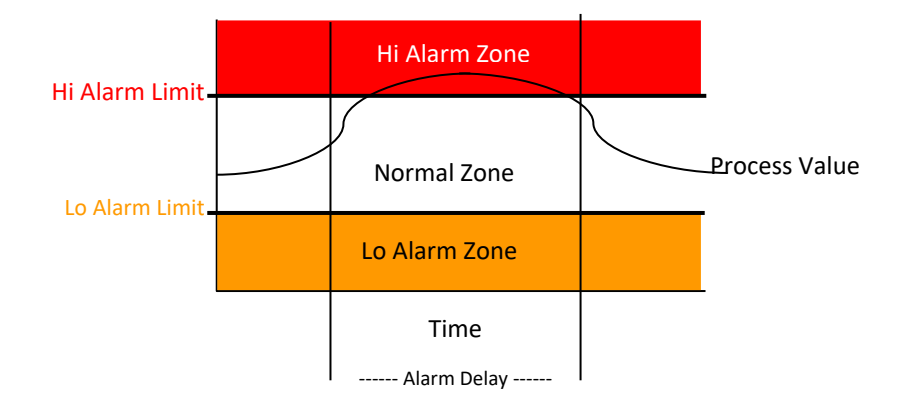

Diagram 2 ‐ Process not in alarm

See diagram 2 it shows a condition where the Hi Alarm event was not trigger because proces value was not above the **Hi Alarm Limit** for duration of the alarm delay. The system considers the process value out of alarm immediately when the process values goes below the **Hi Alarm Limit** into the Normal Zone.

See diagram 3 the shows the condition where the **In Alarm** event will be trigger because the process value remain above the **Hi Alarm Limit** for a time greater or equal to the alarm delay.

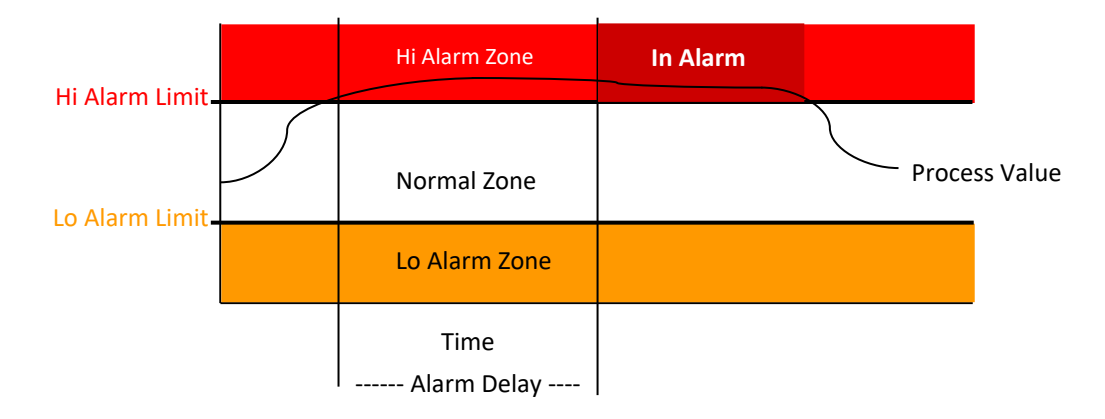

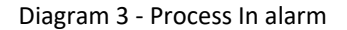

● **Out of Alarm** ‐ The Out Alarm Event is trigger when the process value returns to the **Normal Zone** by crossing above the **Lo Alarm Limit** for the Lo Alarm or crosses below the **Hi Alarm Limit** for the Hi Alarm. There is not a delay for this event when the process values return to it normal zone after being in a In Alarm condition it is consider out or alarm.

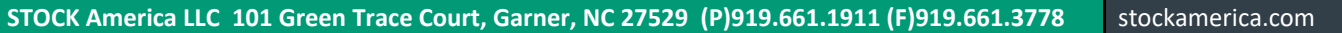

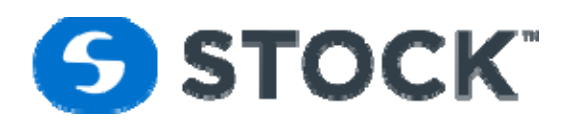

Below diagram 4 shows an example for the Out of Alarm Event after Hi **In Alarm** condition, which happens when the process values goes below the **Hi Alarm Limit**.

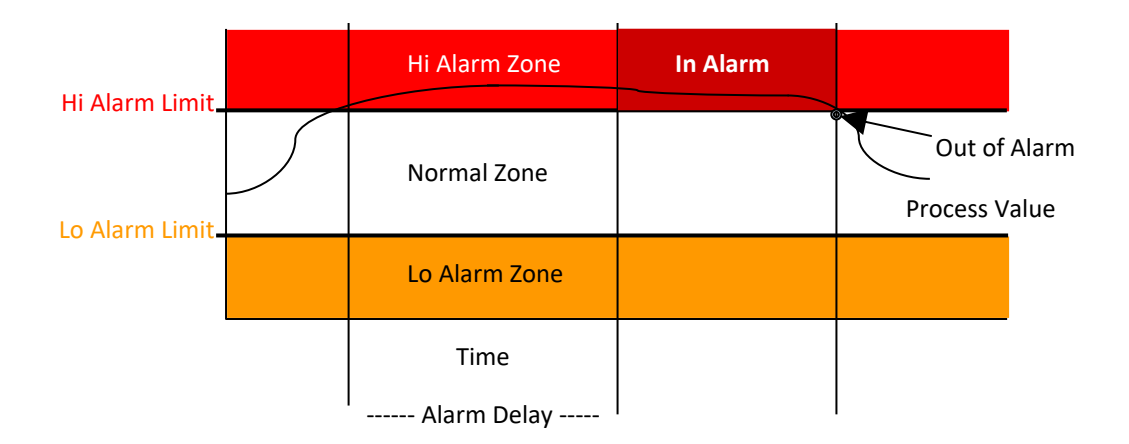

Diagram 4 ‐ Process Out of Alarm

Once the process values goes out of alarm if the process value goes back into an alarm zone it will have to stay in the alarm zone for the

Once the process values goes out of alarm if the process value goes back into an alarm zone it will have to stay in the alarm zone for the duration of the Alarm Delay before the the In Alarm event if trigger again.

See Diagram 5.

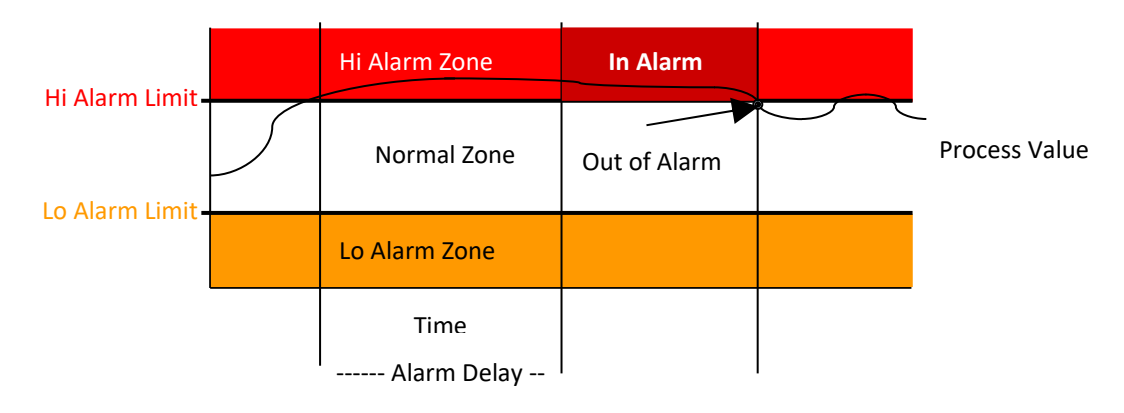

#### Diagram 5

Diagram 5 shows the process out of alarm it will stay out of alarm even when it crosses the alarm limit because it did not stay in the **Hi AlarmZone** for the duration of the alarm delay.

Acknowledge - Event that occurs when the user acknowledges the alarm from the HMI.

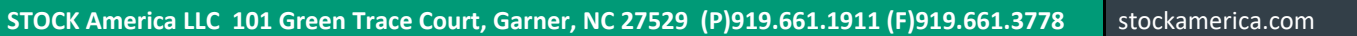

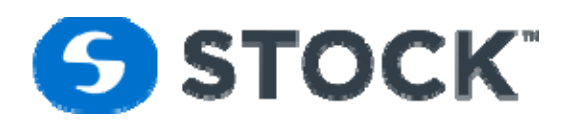

#### **Discrete Alarms**

Discrete Alarms are conditions that monitor equipment failures, on/off sensors or contacts and user actions. They are not driven by recipe or process values just by the status of an input, contacts or user action or entry

## **Global Alarms**

The global alarms can be applied to a recipe revision by pressing the set global alarms button which will copy the global alarms parameters to the recipe. Global alarms are like templates for that alarms.

## **Configure Recipe Type**

This screen gives the user the opportunity to change the recipe type to "Experimental" or "Production" (see figure 41). This option can be accessed at any time during the life cycle of the experimental recipe.

#### **Types of Recipes:**

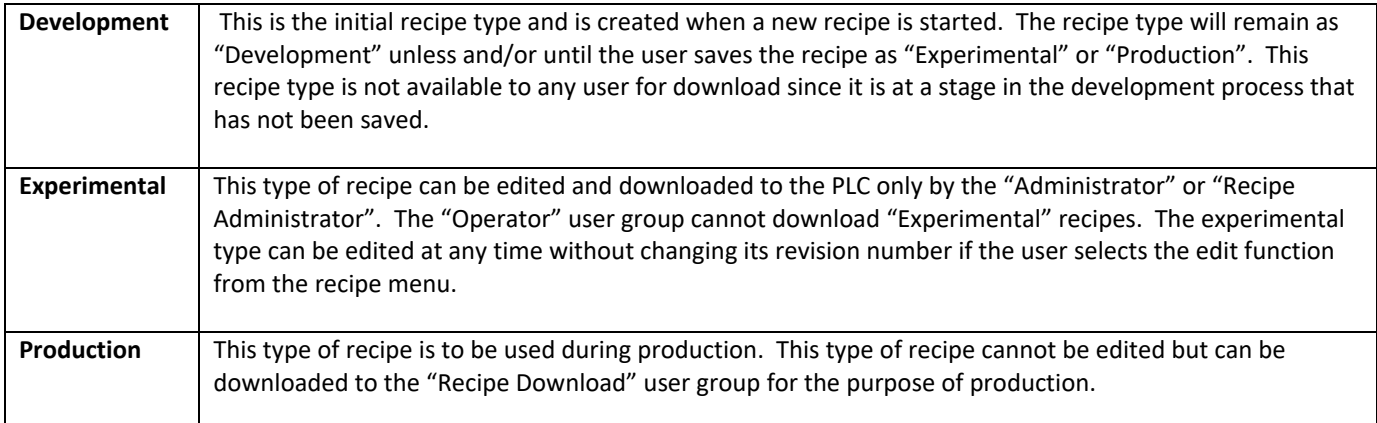

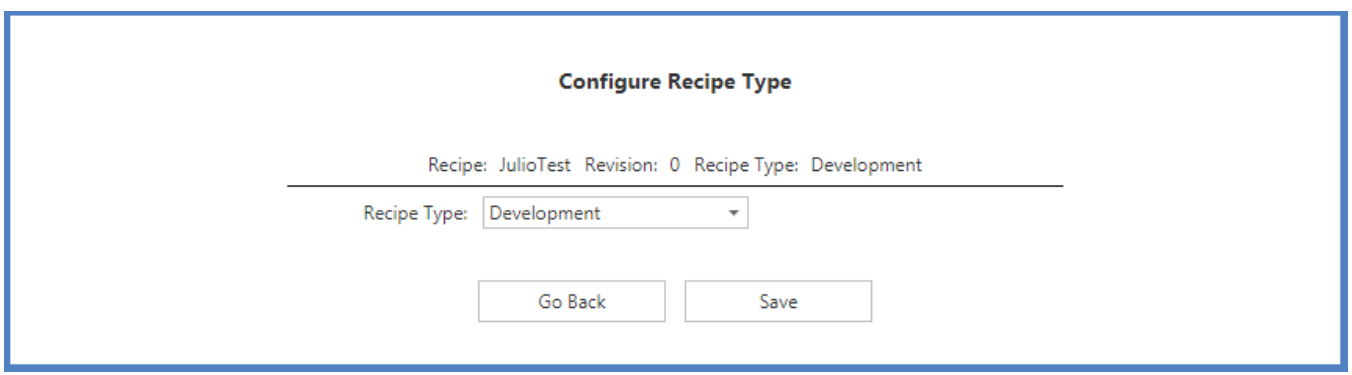

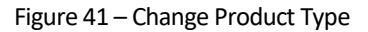

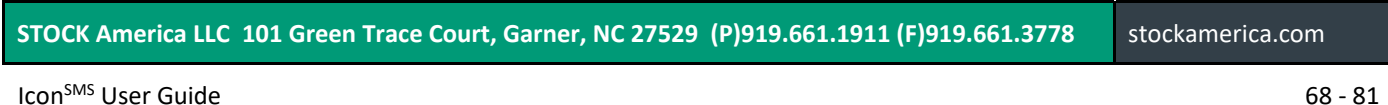

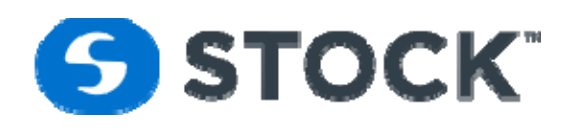

# **Copy**

This option allows the user to *use an existing recipe as a template to create a new recipe.* When this option is selected, a list of recipes, grouped by process mode, recipe type, and recipe (see figure 42), will be displayed. The user selects the recipe to be used as the template and then selects the button label Copy Selected recipe which will display the new recipe for to enter the new name

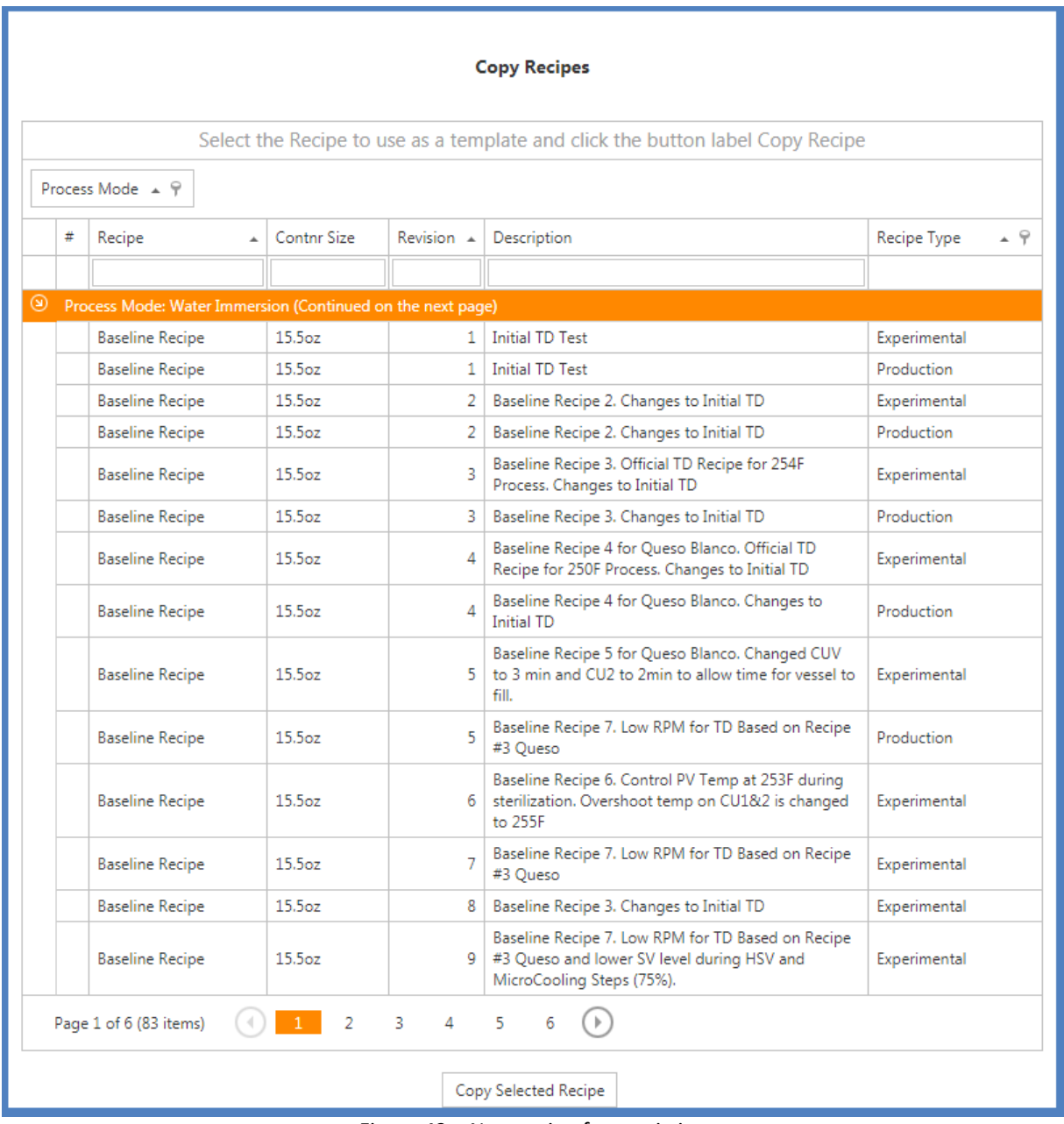

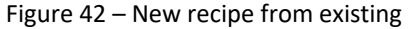

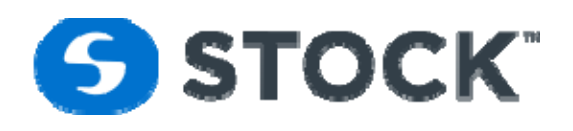

# **Edit Recipe**

This option allows the recipe administrator and the administrator users to *edit an Experimental or Development and revised a Production recipe*. When this option is selected a submenu is display to allow the user to select the type of recipe then a list of recipe is presented to the user so he can select the desired recipe to edit (see figure 44). The user selects the recipe that requires editing. After clicking on the recipe, the user presses the "Edit Recipe" button and is taken to recipe general information page.

| <b>Edit Recipes</b> |                                                                  |                                      |                      |             |                                                |             |  |  |  |  |  |
|---------------------|------------------------------------------------------------------|--------------------------------------|----------------------|-------------|------------------------------------------------|-------------|--|--|--|--|--|
|                     | Select the Recipe to edit and click the button label Edit Recipe |                                      |                      |             |                                                |             |  |  |  |  |  |
|                     | Process Mode $\angle$ $\angle$ $\degree$                         |                                      |                      |             |                                                |             |  |  |  |  |  |
|                     | #<br>Contnr Size<br>Recipe<br>$\blacktriangle$                   |                                      | Revision $\triangle$ | Description | Recipe Type<br>∸ ÷                             |             |  |  |  |  |  |
|                     |                                                                  |                                      |                      |             |                                                |             |  |  |  |  |  |
| ⊛                   |                                                                  | <b>Process Mode: Water Immersion</b> |                      |             |                                                |             |  |  |  |  |  |
|                     | <b>Baseline Recipe</b>                                           |                                      | 15.5oz               | 0           | Baseline Recipe 3. Changes to Initial TD       | Development |  |  |  |  |  |
|                     |                                                                  | <b>Baseline Recipe</b>               | 15.5oz               | 0           | Baseline Recipe 3. Changes to Initial TD       | Development |  |  |  |  |  |
|                     |                                                                  | <b>Baseline Recipe</b>               | 15.5oz               | 0           | Baseline Recipe 2. Changes to Initial TD       | Development |  |  |  |  |  |
|                     |                                                                  | <b>Baseline Recipe</b>               | 15.5 <sub>oz</sub>   | 0           | Baseline Recipe 3. Changes to Initial TD       | Development |  |  |  |  |  |
|                     |                                                                  | <b>Baseline Recipe</b>               | 15.5 <sub>oz</sub>   | 0           | Baseline Recipe 3. Changes to Initial TD       | Development |  |  |  |  |  |
|                     | <b>Baseline Recipe</b>                                           |                                      | 15.5oz               | 0           | Baseline Recipe 3. Changes to Initial TD       | Development |  |  |  |  |  |
|                     | JulioTest                                                        |                                      | 15.5oz               | 0           | JulioTest Run Hi Temp                          | Development |  |  |  |  |  |
|                     | <b>OP 77</b>                                                     |                                      | 15.5oz               | 0           | Tostitos 15 oz. Queso Blanco                   | Development |  |  |  |  |  |
|                     | <b>OP 77</b>                                                     |                                      | 15.5oz               | 0           | Tostitos 15 oz. Queso Blanco                   | Development |  |  |  |  |  |
|                     | OP 81                                                            |                                      | 24 oz.               | 0           | Tostitos 23 oz. Queso                          | Development |  |  |  |  |  |
|                     |                                                                  | TestVal1                             | 15.5 <sub>oz</sub>   | 0           | Test Validation 1 Tostitos 15 oz. Oueso Blanco | Development |  |  |  |  |  |
|                     |                                                                  | <b>TestValid</b>                     | wqewq                |             | $0$ TestValid                                  | Development |  |  |  |  |  |
|                     | <b>Edit Selected Recipe</b>                                      |                                      |                      |             |                                                |             |  |  |  |  |  |

Figure 44 – Edit Recipe

# **Filter**

This page enables the user with the ability to configure the recipes that will be available for download (see figure 45). There are two ways of filtering the recipes which are:

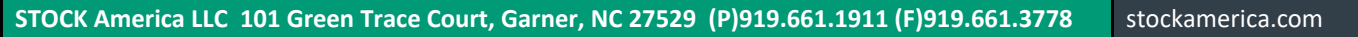

Icon<sup>SMS</sup> User Guide 70 – 81

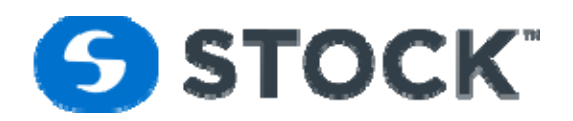

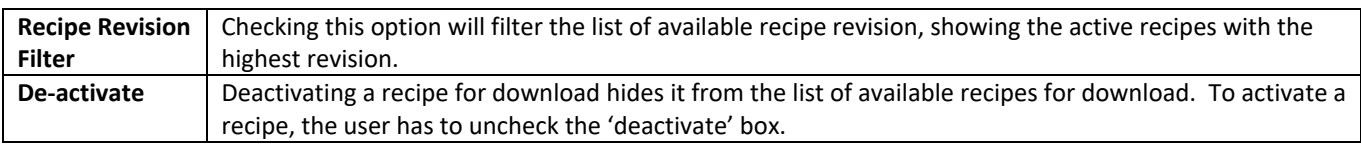

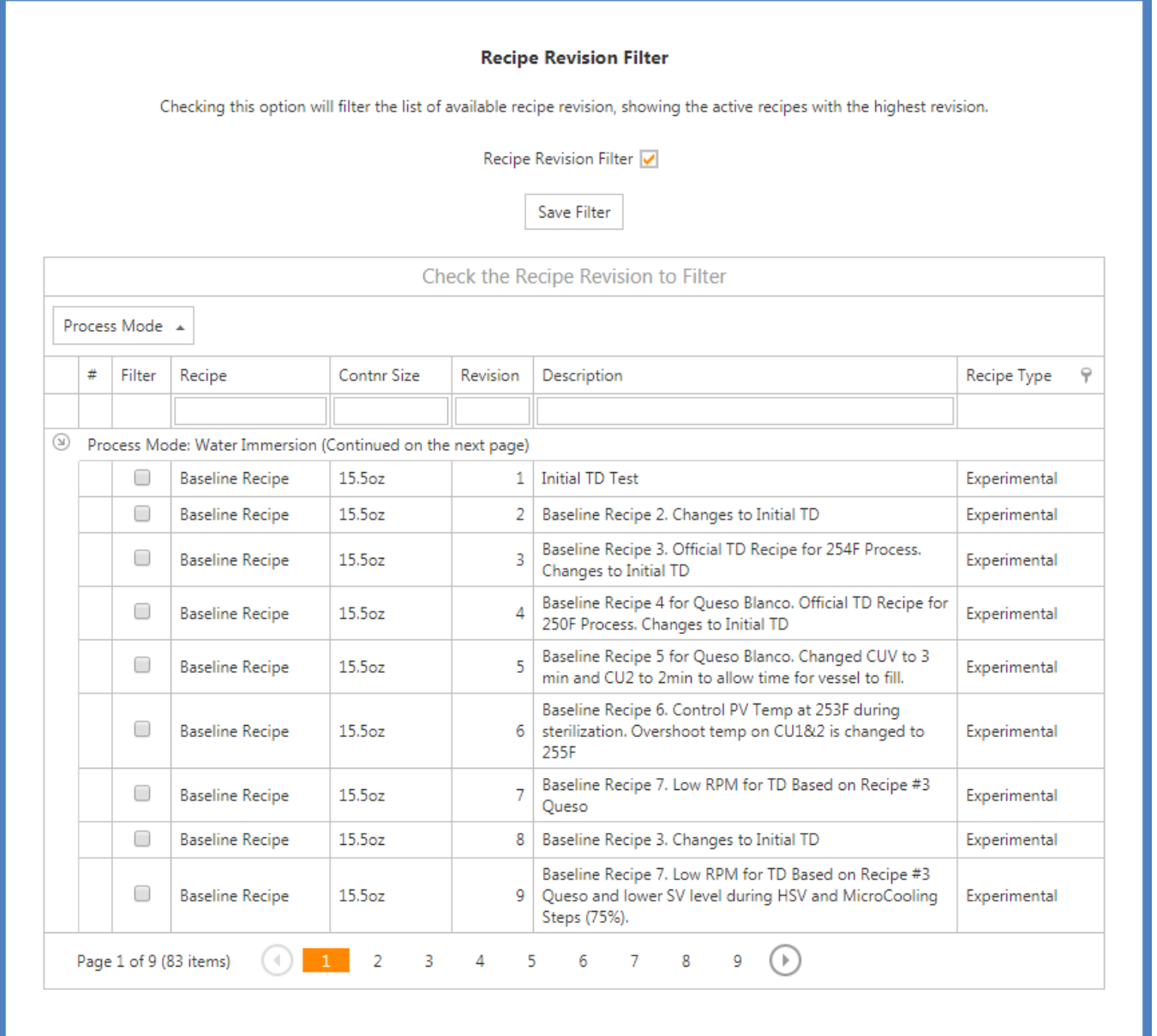

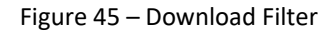

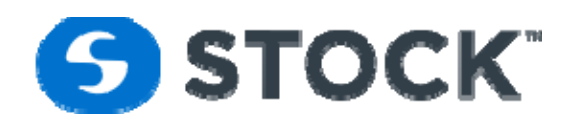

# **Download Recipe**

The download recipe option gives the user the ability to *select a production recipe and download it to the retort*. Only users with the roles of Administrator, Recipe Administrator, and Operator can access this page. The production recipes listed are the last production revisions of the recipes.

The user selects the desired recipe to download and then clicks the 'Download Recipe' button (see figure 46). A list of available retorts of the recipe process mode is then displayed. The user then chooses the retort(s) for the recipe download (see figure 47). If a retort is running or if there is an error reading the status of the retort, it will be disabled from selection (see figure 47 which shows retort 1 as the only retort available for download). When the user selects to download a recipe a confirmation box will be displayed confirming whether user would like to download the recipe. If the user chooses "no", the download will be cancelled. If the user chooses "yes", a loading animation is presented to indicate that the download process is taking place.

If the sequence of downloading a recipe is completed with no errors, a message is displayed informing the user that the recipe was downloaded successfully. If there is an error in the sequence, the user is informed of the error. If the download results in an error, the user can attempt to download the recipe again. The events of downloading a recipe are logged and a report can be requested. See the "Reports" section for more information on the download recipe status.

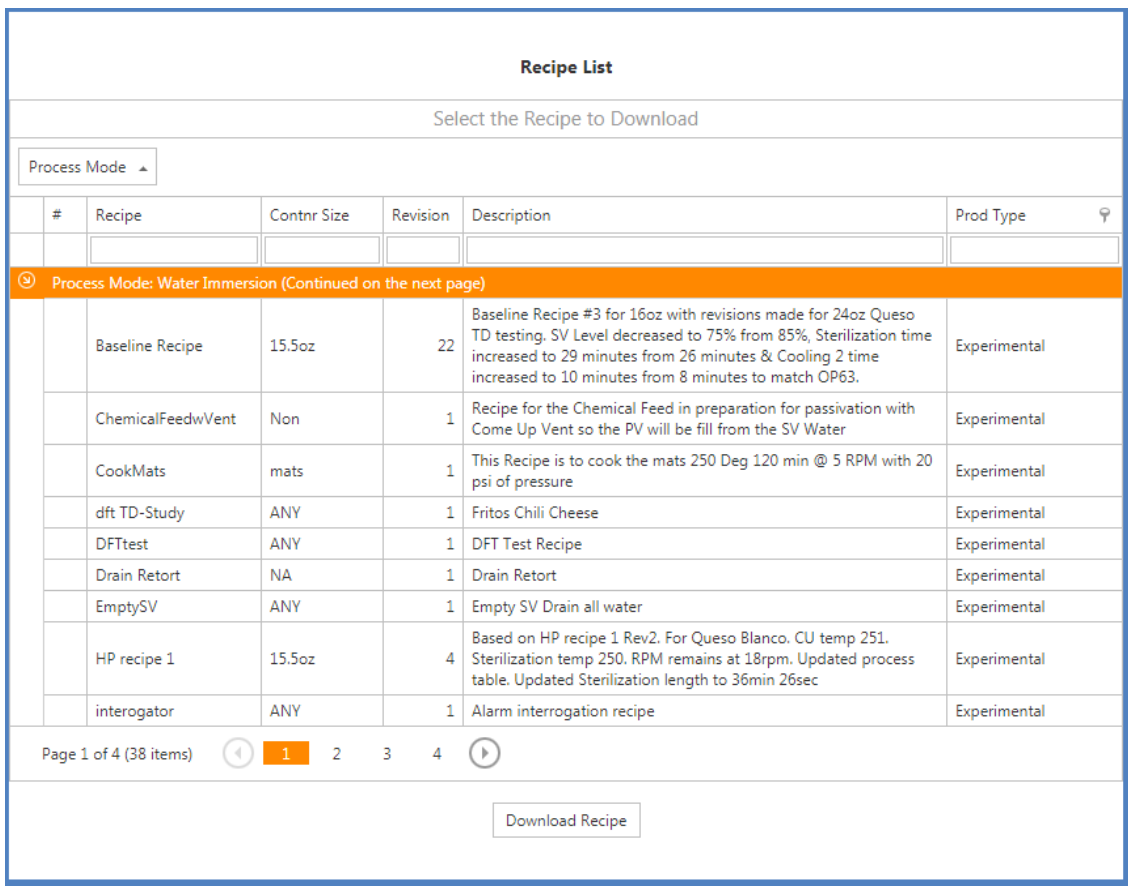

Figure 46 – Recipe Download
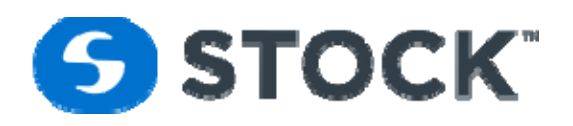

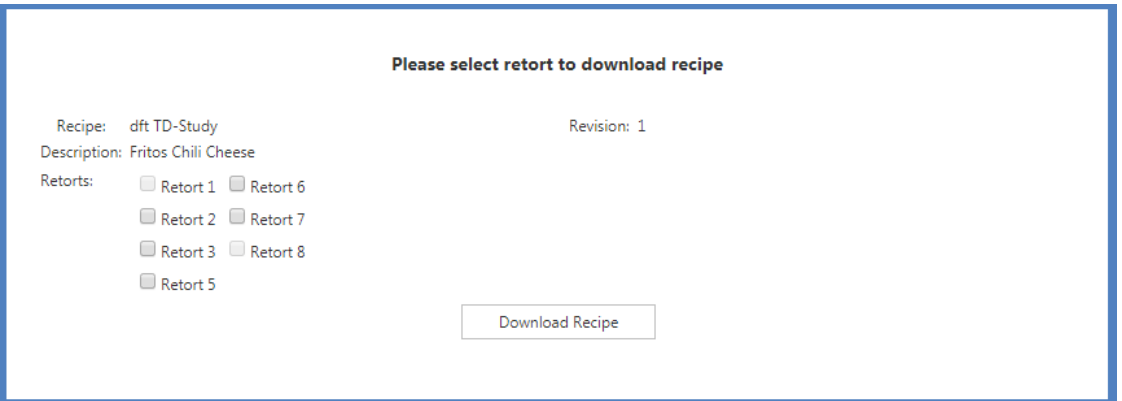

Figure 47 – Retort list for recipe download

#### **Delete Recipe**

This option allows the user to *delete recipes of type 'Development' and 'Experimental*''. The user is presented with the list of recipes available for deletion (See figure 48).

**Deleting a recipe will delete any information that was stored about this recipe.**

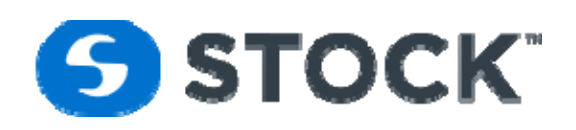

| Select the Recipe to delete and click the button label Delete Recipe<br>Process Mode $\angle$ 9 |                                                            |                    |                |                                                                                                    |              |  |  |  |
|-------------------------------------------------------------------------------------------------|------------------------------------------------------------|--------------------|----------------|----------------------------------------------------------------------------------------------------|--------------|--|--|--|
|                                                                                                 |                                                            |                    |                |                                                                                                    |              |  |  |  |
|                                                                                                 |                                                            |                    |                |                                                                                                    |              |  |  |  |
| ⊛                                                                                               | Process Mode: Water Immersion (Continued on the next page) |                    |                |                                                                                                    |              |  |  |  |
|                                                                                                 | <b>Baseline Recipe</b>                                     | 15.5oz             | $\Omega$       | Baseline Recipe 2. Changes to Initial TD                                                                           | Development  |  |  |  |
|                                                                                                 | <b>Baseline Recipe</b>                                     | 15.5oz             | 0              | Baseline Recipe 3. Changes to Initial TD                                                                           | Development  |  |  |  |
|                                                                                                 | <b>Baseline Recipe</b>                                     | 15.5oz             | 0              | Baseline Recipe 3. Changes to Initial TD                                                                           | Development  |  |  |  |
|                                                                                                 | <b>Baseline Recipe</b>                                     | 15.5oz             | 0              | Baseline Recipe 3. Changes to Initial TD                                                                           | Development  |  |  |  |
|                                                                                                 | <b>Baseline Recipe</b>                                     | 15.5oz             | 0              | Baseline Recipe 3. Changes to Initial TD                                                                           | Development  |  |  |  |
|                                                                                                 | <b>Baseline Recipe</b>                                     | 15.5oz             | 0              | Baseline Recipe 3. Changes to Initial TD                                                                           | Development  |  |  |  |
|                                                                                                 | <b>Baseline Recipe</b>                                     | 15.5oz             | 1 <sup>1</sup> | <b>Initial TD Test</b>                                                                                             | Experimental |  |  |  |
|                                                                                                 | <b>Baseline Recipe</b>                                     | 15.5 <sub>07</sub> | $\overline{2}$ | Baseline Recipe 2. Changes to Initial TD                                                                           | Experimental |  |  |  |
|                                                                                                 | <b>Baseline Recipe</b>                                     | 15.5oz             | 3              | Baseline Recipe 3. Official TD Recipe for 254F<br>Process. Changes to Initial TD                                   | Experimental |  |  |  |
|                                                                                                 | <b>Baseline Recipe</b>                                     | 15.5oz             | 4              | Baseline Recipe 4 for Queso Blanco. Official TD<br>Recipe for 250F Process. Changes to Initial TD                  | Experimental |  |  |  |
|                                                                                                 | <b>Baseline Recipe</b>                                     | 15.5 <sub>oz</sub> |                | Baseline Recipe 5 for Queso Blanco. Changed CUV<br>5 to 3 min and CU2 to 2min to allow time for vessel to<br>fill. | Experimental |  |  |  |
|                                                                                                 | <b>Baseline Recipe</b>                                     | 15.5oz             | 6 <sup>1</sup> | Baseline Recipe 6. Control PV Temp at 253F during<br>sterilization. Overshoot temp on CU18/2 is changed<br>to 255F | Experimental |  |  |  |
|                                                                                                 | <b>Baseline Recipe</b>                                     | 15.5oz             | $\overline{7}$ | Baseline Recipe 7. Low RPM for TD Based on Recipe<br>#3 Queso                                                      | Experimental |  |  |  |
|                                                                                                 | <b>Baseline Recipe</b>                                     | 15.5oz             | 8              | Baseline Recipe 3. Changes to Initial TD                                                                           | Experimental |  |  |  |

Figure 48 – Delete Recipe

## **Configuration**

### **User Administration**

The IconSMS application authenticate against a Windows Active Directory Domain Services (WADDS) so all the users are managed from the IconsmsADDS server. This page allows users with "Administrator" and "User Administrator" rights to copy the users configured on the WADDS.

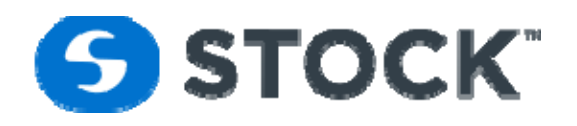

The following fields are display (see figure 51):

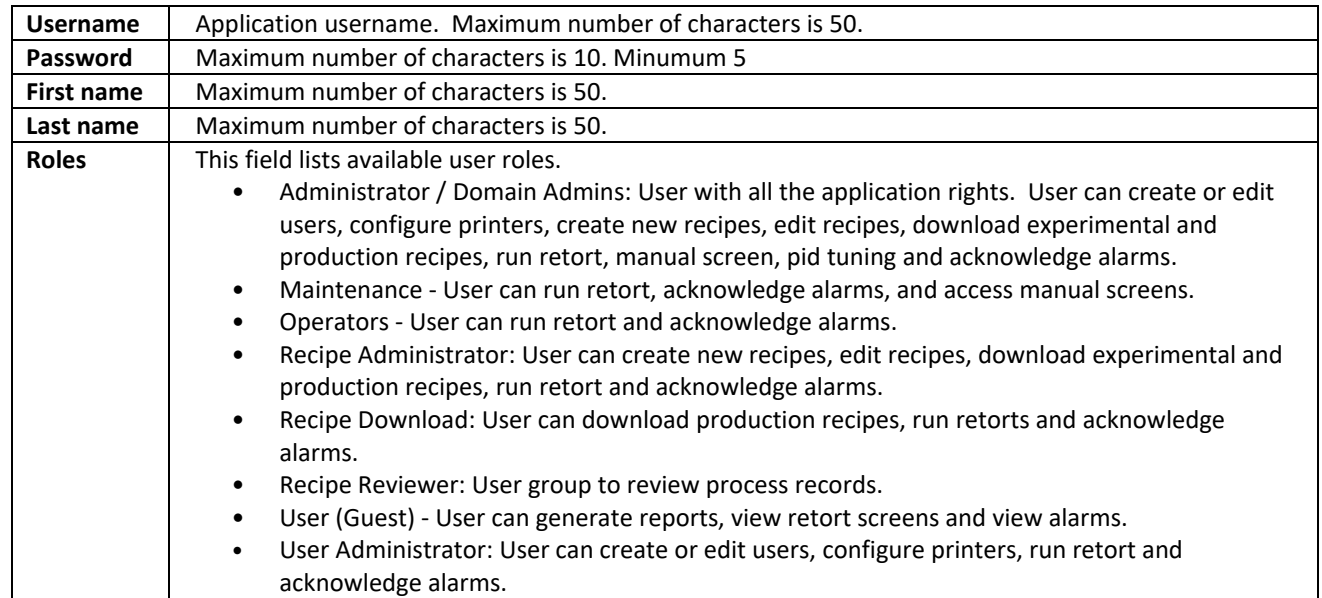

If new users are greated or group membership changes the user administrator should login to the IconSMS application and update the users in the IconSMS application to make sure it contains the update information which is important for the application.

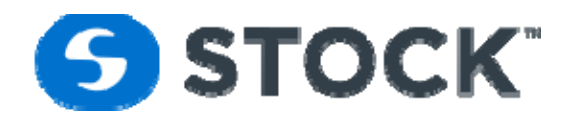

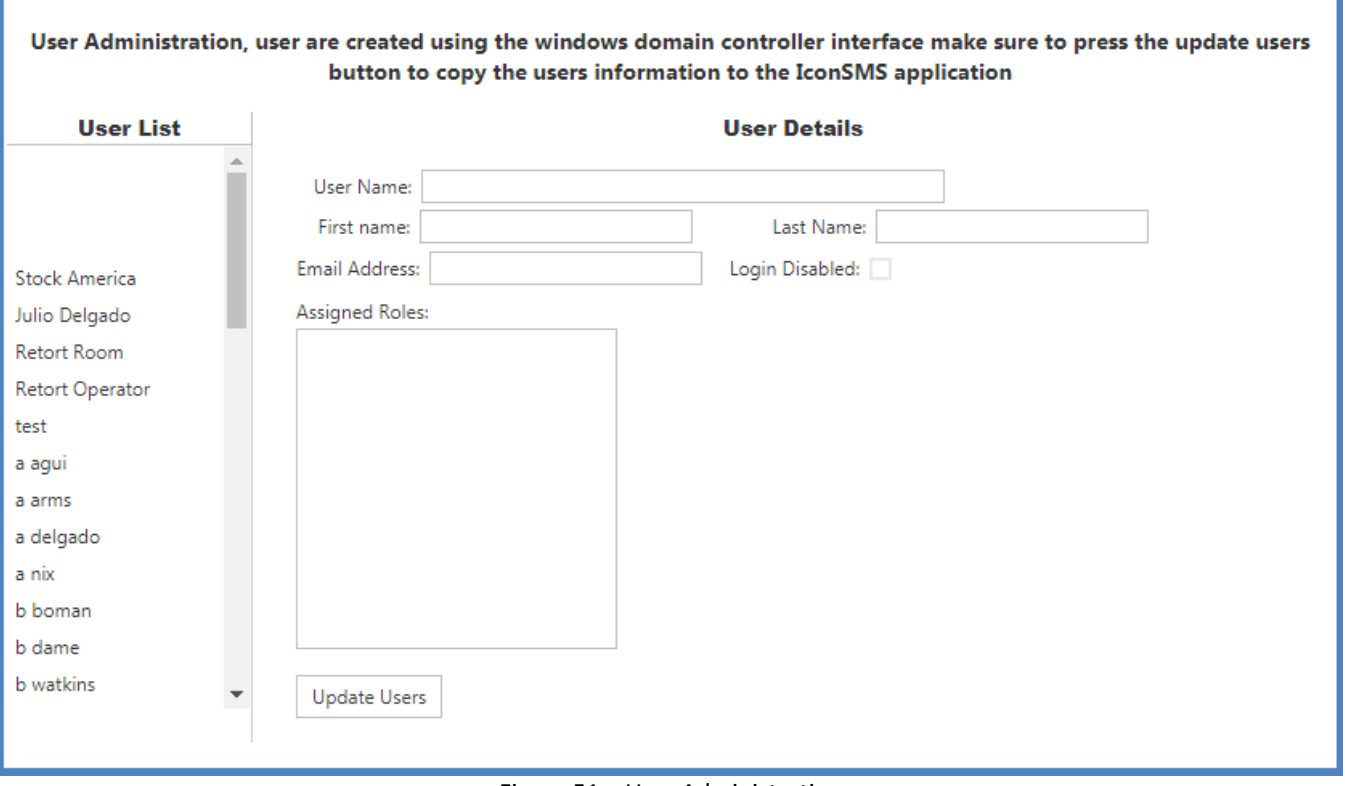

Figure 51 – User Administration

### **Retort Printers**

The retort printers section of the application enables administrators of the application the ability to configure the printers to utilize the auto print application to print batch reports for the reports. The configuration is by retort so each retort can have a different printer (see figure 52).

To configure a printer for a retort, click the edit image of the row or double click the row for the desired retort and a pull down list of the printers configured on the IconSMS host will be displayed.

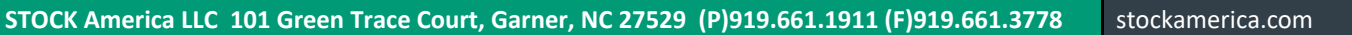

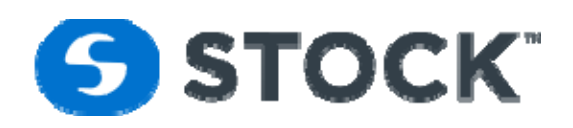

| <b>Configure Retort Printers</b> |          |                                  |  |  |  |
|----------------------------------|----------|----------------------------------|--|--|--|
| #                                | Retort   | Printer                          |  |  |  |
| 瞹                                | Retort 1 | NPIE86F6F (HP LaserJet 600 M601) |  |  |  |
| 52                               | Retort 2 | NPIE86F6F (HP LaserJet 600 M601) |  |  |  |
| 52                               | Retort 3 | NPIE86F6F (HP LaserJet 600 M601) |  |  |  |
| 52                               | Retort 4 | NPIE86F6F (HP LaserJet 600 M601) |  |  |  |
| 52                               | Retort 5 | NPIE86F6F (HP LaserJet 600 M601) |  |  |  |
| 莏                                | Retort 6 | NPIE86F6F (HP LaserJet 600 M601) |  |  |  |
| 莏                                | Retort 7 | NPIE86F6F (HP LaserJet 600 M601) |  |  |  |
| 瞹                                | Retort 8 | NPIE86F6F (HP LaserJet 600 M601) |  |  |  |

Figure 52‐Retort Printers

# **Login**

In order to login to the application, the user must enter his/her username and password. The user is also given the opportunity to change his/her password (see figure 53). ī

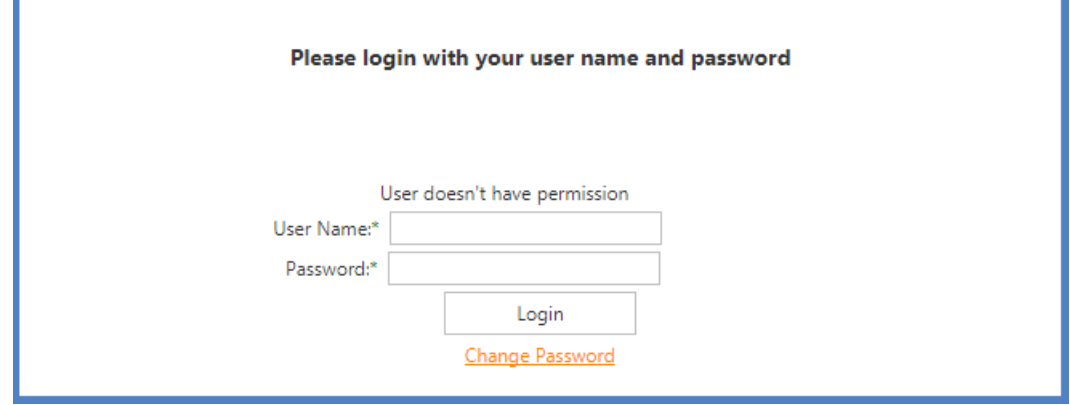

Figure 53 – Login

## **Logout**

When the user selects this option he/she will be logged out of the application and the login page will be displayed.

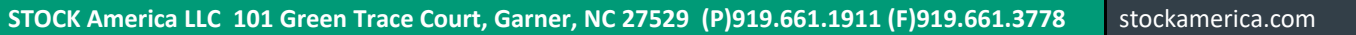

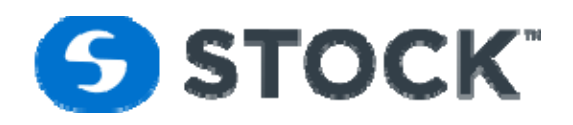

### **Change Password**

The user password can be changed from a computer that is part of the windows active directory. It cannot be change from the IconSMS application.

## **Record Review**

The record review page can be accessed from the menu, but only administrators and Record Reviewers user will have access to the page. The user can request the information using the following filters:

- Start Time
- End Time
- Recipe
- Retort Multiple selection allowed
- Review Status All, Not Reviewed, Reviewed, Hold, Released
- Batch Status ‐ All, Aborted, Completed, Deviation

After the user request the cooks, a grid like the one shown in the image below, the grid can be exported to PDF file or excel by pressing the button label Export to PDF or Export to XLS. The grid will display the following columns:

- Edit Enabled the editing of the record so user can select the review status and add notes.
- Batch # ‐ User input at the start of cook.
- Status ‐ Display the status of the batch
	- o In Progress ‐ Batch Started but not completed.
	- o Aborted ‐ Batch was aborted by the user. Text will be display red to indicated it was an aborted cook
	- o Completed ‐ Batch process completed
	- o Deviation ‐ There was a process deviation during the batch. The row text color will be displayed red.
	- o Rotomat Batch Id ‐ Automated batch id number generated by the IconRMS application to identify a batch. The field is also a hyperlink which will launch the full batch report of the cook on a new web page. (Please verify that your web browser is configured to allowed popups for the site). The user will be able to view the full batch report and review the record on the same page. (See image below)The rotomat batch id number is a 16 character number with the following format RRHHMMSSMMDDYYYY where
		- RR ‐ Retort number Ex. for retort 1 it will be 01
		- HH ‐ The hour number of the start of the cook.
		- MM ‐Minutes of the start of the cook
		- SS Second of the start of the cook
		- MM Month number of the start of the cook
		- DD ‐ Day number of the start of the cook
		- YYYY Year of the start of the cook.
	- o R# ‐ Retort number.
	- o IT (F) ‐ Initial Temperature value
	- o Start Time ‐ The start time of the Come up Vent Phase.
	- o Total Cut ‐ Total time for the Come Vents phases and Come Up phases.
	- o Cook Time ‐ Total Sterilization Time

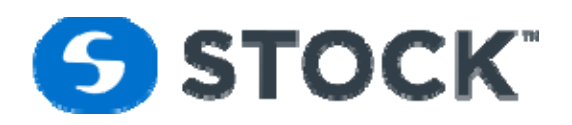

- o PV Temp (F) ‐ Retort Tempartature
- o R. Temp (F) ‐ User input temperature of the Reference temperature device.
- o Chart ‐ User input of the Chart Temperature
- o Press (psi) ‐ Pressure reading of the system at the time of the user inputs.
- o PV Lvl (%) ‐ Process Vessel water level at the time of the user inputs.
- o RPM ‐ Rotor Speed at the time of the user inputs.
- o Reviewed ‐ Show the lastest batch review status. The status will also be represented with the following text color:
	- Reviewed Green
	- Not Review Blue
	- Hold Red
- o Review By ‐ User name of the lastest Record Reviewer
- o Review Data ‐ Date/Time of the latest record review

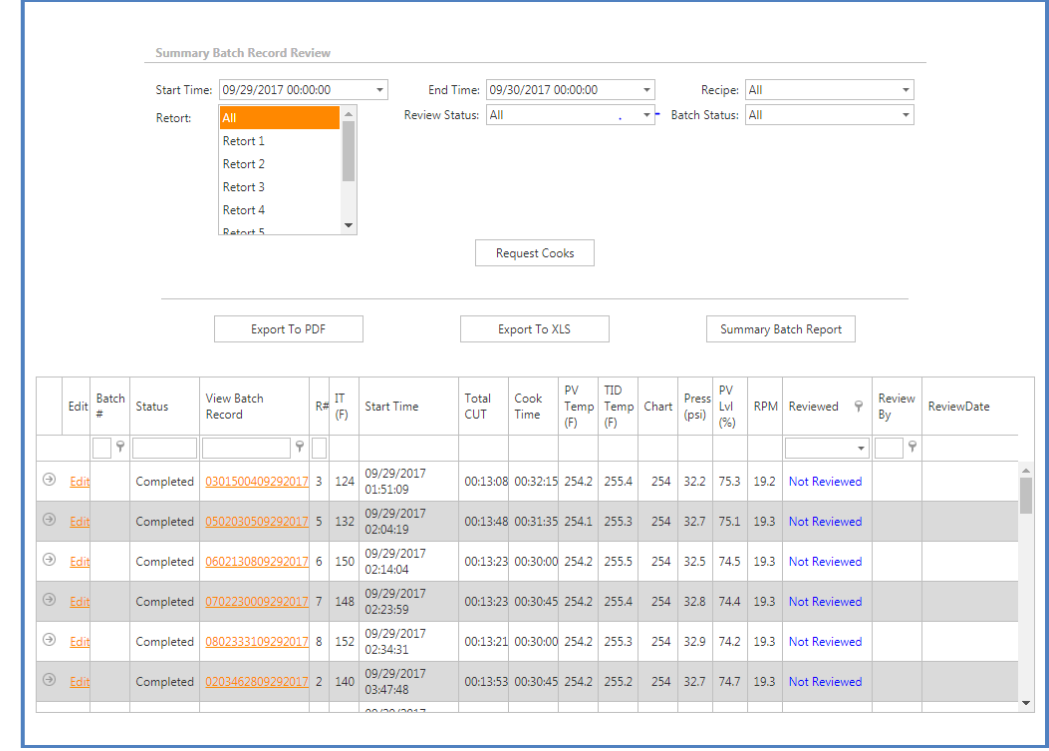

To review a cook record the user has two options press the link label edit which will display the options to review a record or by pressing the batch id link which will display the full batch reports and they user will also have the options to review the record. The user will have to enter its login password to save the record review information.

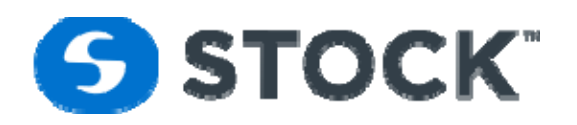

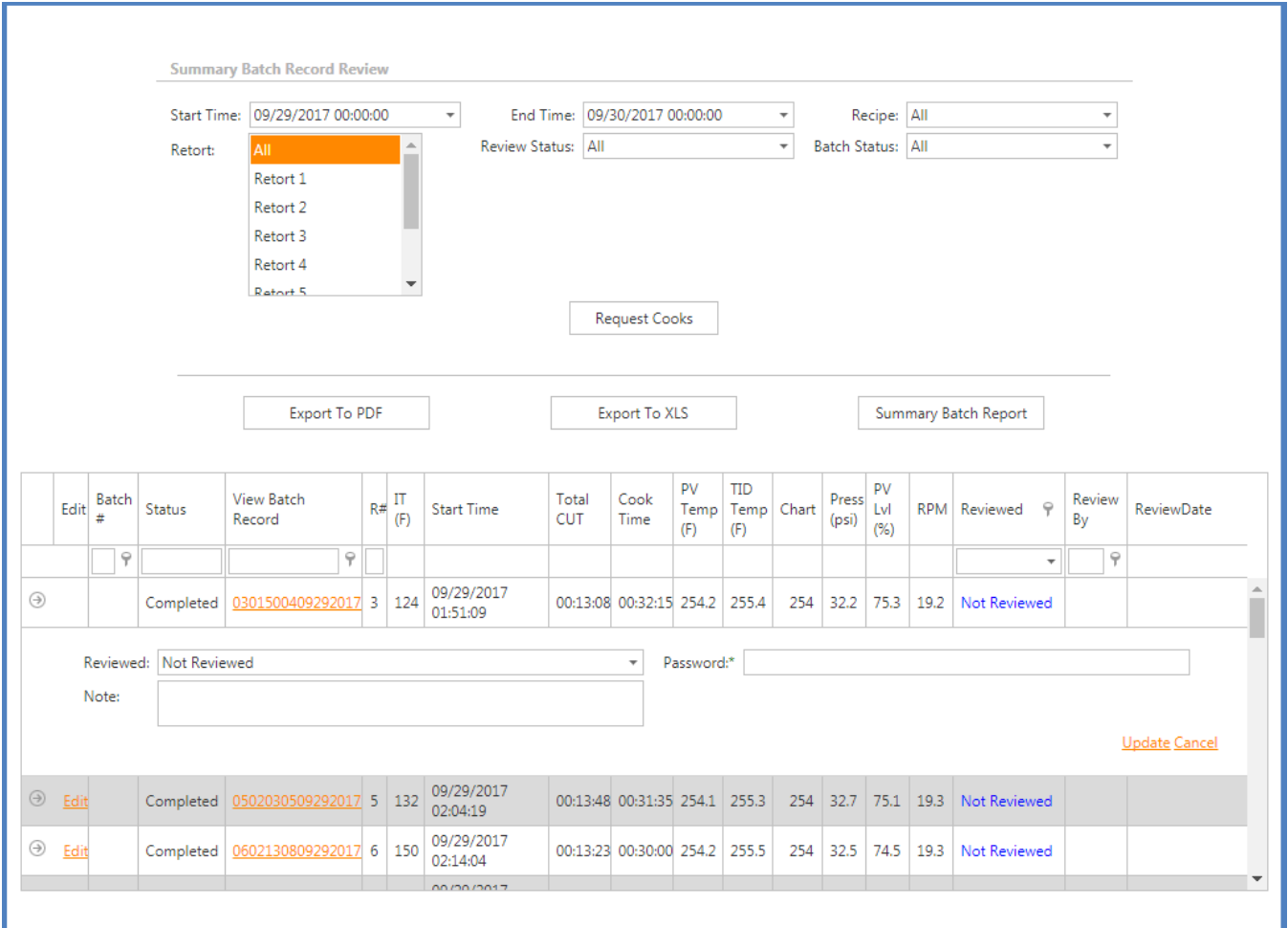

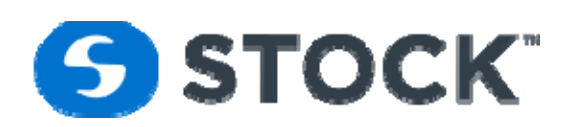

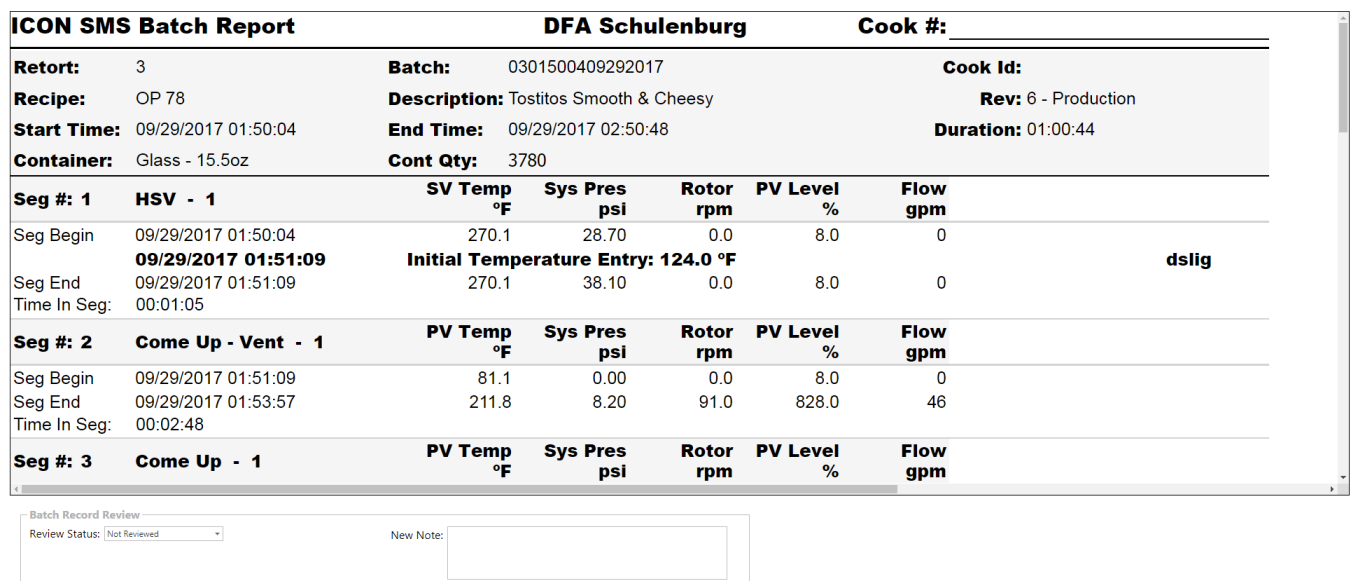

Password:<br>Save Record Review

Print Batch Report